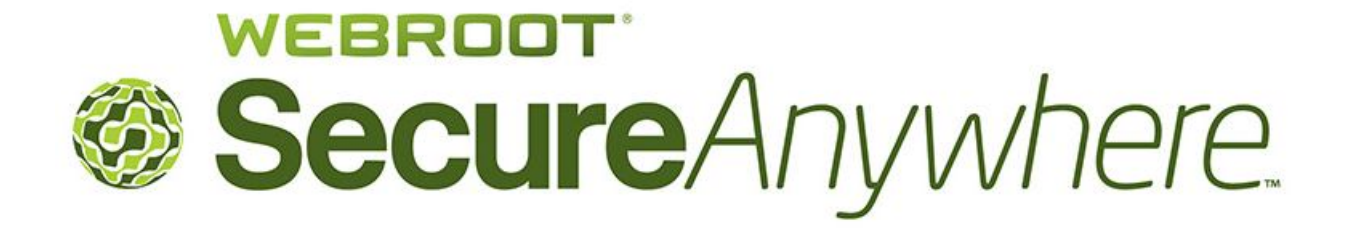

# *User Guide*

*for the*

# *Complete Edition*

Webroot Software, Inc. 385 Interlocken Crescent Suite 800 Broomfield, CO 80021

www.webroot.com

Version 8.0.1

*Webroot SecureAnywhere User Guide for the Complete Edition*

Version 8.0.1; May, 2012

© 2011- 2012 Webroot Software, Inc. All rights reserved. Webroot is a registered trademark and SecureAnywhere is a trademark of Webroot Software, Inc.

All other product and company names mentioned may be trademarks or registered trademarks of their respective owners.

## **Contents**

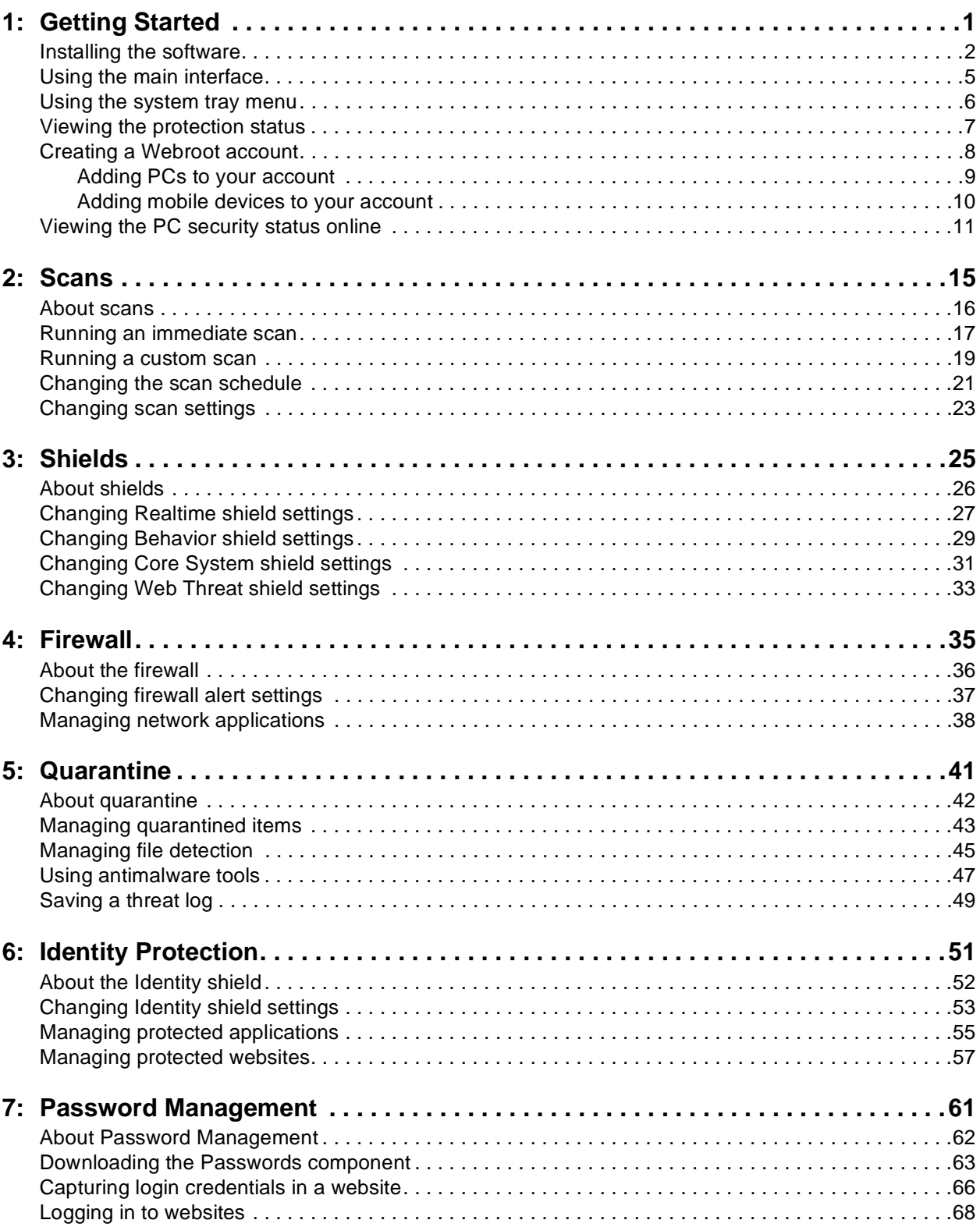

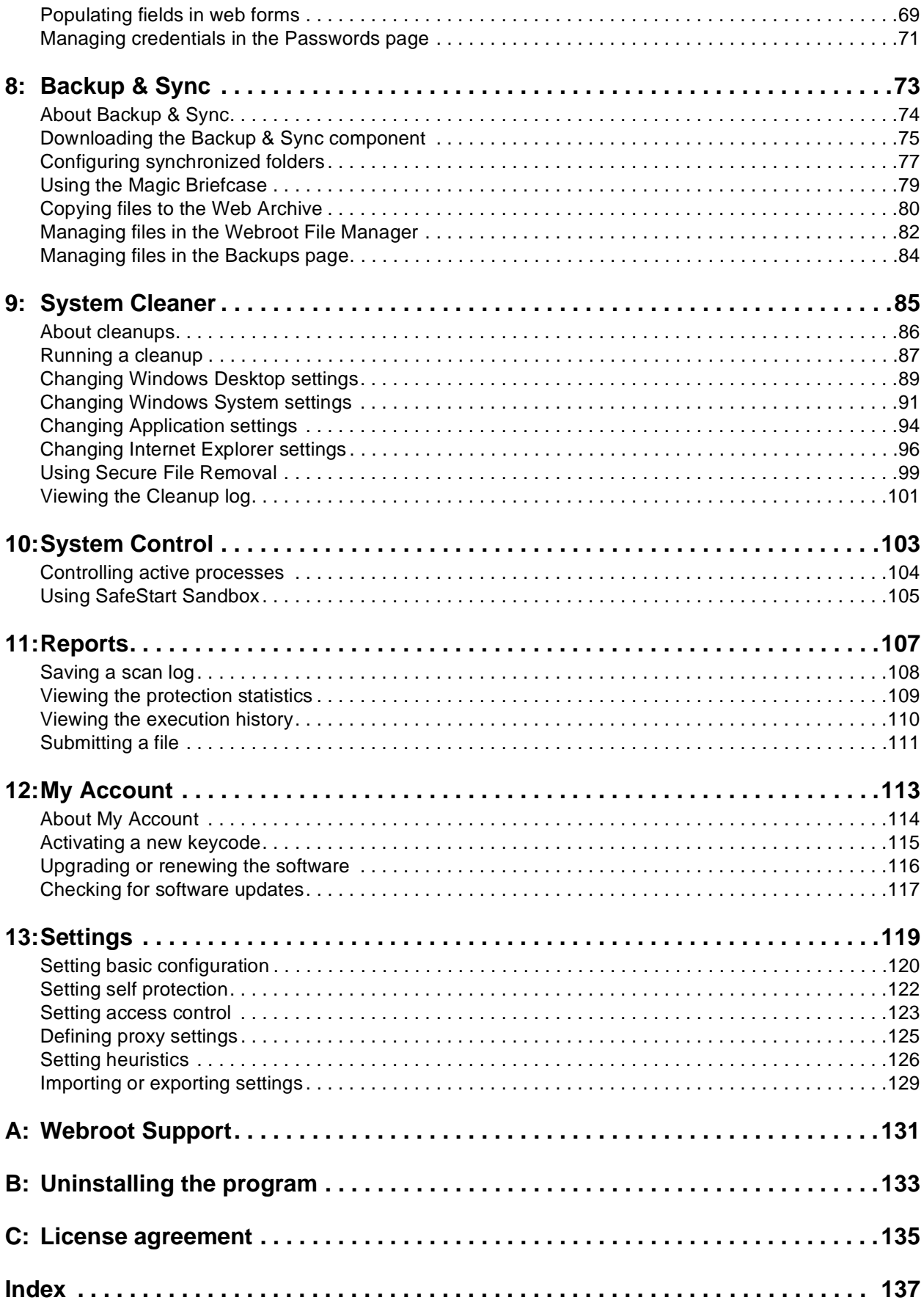

## **1: Getting Started**

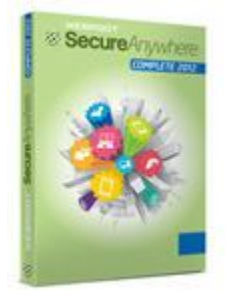

Webroot® SecureAnywhere™ delivers complete protection against viruses, spyware, and other online threats without slowing down computer performance or disrupting your normal activities. With its fast scans and one-click threat removal, you can rest assured that malware is eliminated quickly and easily. Webroot SecureAnywhere gives you the freedom to surf, share, shop, and bank online—all with the confidence that your computer and your identity will be kept safe.

This guide describes how to use all features and functions of the Webroot SecureAnywhere Complete edition. The Complete edition uses a radically

new cloud-based approach to online security that protects you against the latest threats, scanning your entire PC in about two minutes. It also updates itself so your protection is always current. With the Complete edition, you can back up photos online, wipe away traces of all your browser activity, block dangerous web links, and manage login information. Plus, with Webroot's first-ofits-kind security portal, you can access all your passwords and manage the protection settings for your PCs and mobile devices, no matter where you are.

To get started with Webroot SecureAnywhere, see the following topics:

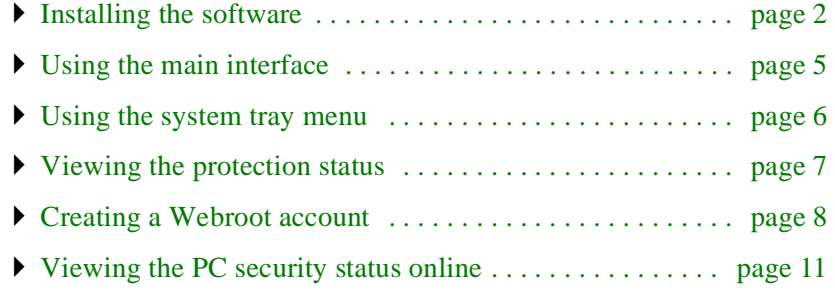

### **Installing the software**

SecureAnywhere can be installed on a Windows<sup>®</sup> 8, Windows 7, Vista<sup>®</sup>, or XP computer with an Internet connection. If you purchased a multi-user license, you can use the same keycode to install the software on up to three computers or five computers.

#### **To install the program:**

- **1** Before you begin:
	- Read the license agreement.
	- Make sure your system meets these minimum requirements:

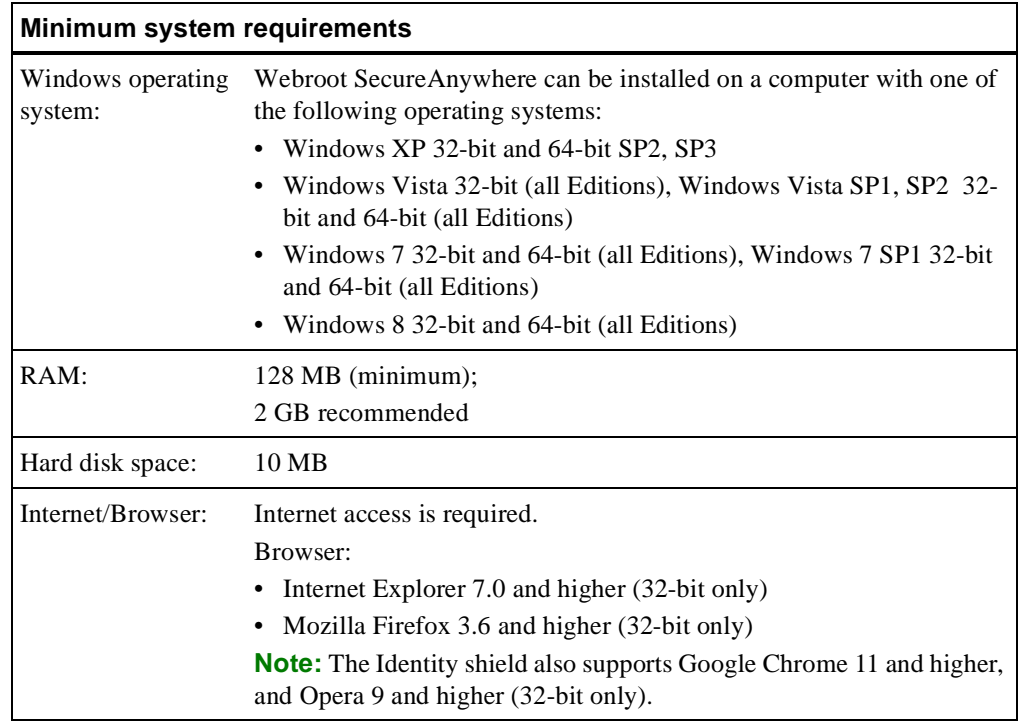

- Make sure your computer is connected to the Internet.
- Close all programs that may be open on your computer.
- Make sure you have the keycode. Your keycode comes in an email message or is listed on the instructions inside the retail box. The keycode is associated only with the Webroot SecureAnywhere software and does not include any information related to your computer or its configuration. Webroot does not use the keycode in any way to track individual use of its products.
- **2** Start the installation routine either from a CD or from a downloaded file:
	- If you are installing from a CD, insert the CD into the CD drive. An installation dialog opens where you can click a link to begin. If the installation dialog does not open, use Windows Explorer to navigate to your CD drive and double-click the software's installation file.
	- If you are installing from a downloaded file, navigate to where you downloaded the file in Windows Explorer and double-click the file to start the installation. Click **Run** to begin.

The Webroot Installer dialog opens.

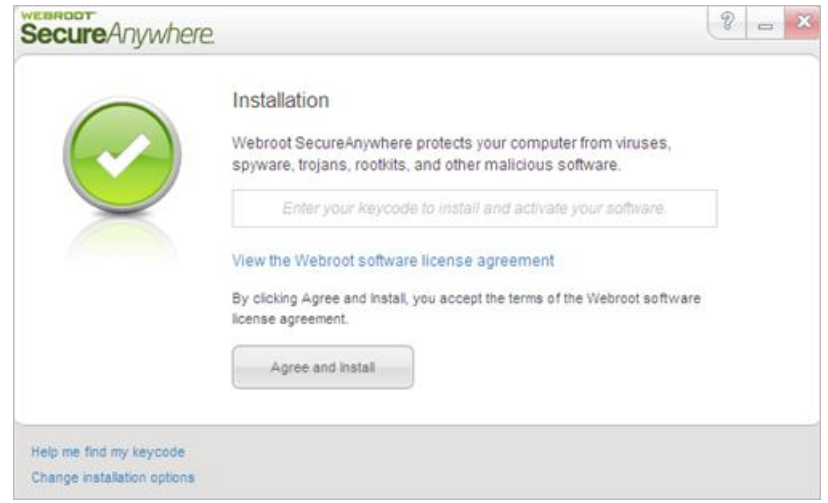

- **3** Enter your keycode in the field. (If your keycode came in an email, you can cut and paste the code into this field.)
- **4** If desired, you can click **Change installation options** at the bottom of the dialog to modify these settings:
	- **Create a shortcut to Webroot on the desktop**. This option places a shortcut icon on your Windows Desktop for Webroot SecureAnywhere.
	- **Randomize the installed filename to bypass certain infections**. This option changes the Webroot installation filename to a random name (for example, "QrXC251G.exe"), which prevents malware from detecting and blocking Webroot's installation file.
	- **Protect the Webroot files, processes, and memory from modification**. This option enables self protection and the CAPTCHA prompts. (CAPTCHA requires you to read distorted text on the screen and enter the text in a field before performing any critical actions.) For more information, see "Setting self protection" on page 122 and "Setting access control" on page 123.

Click **Close** when you're done.

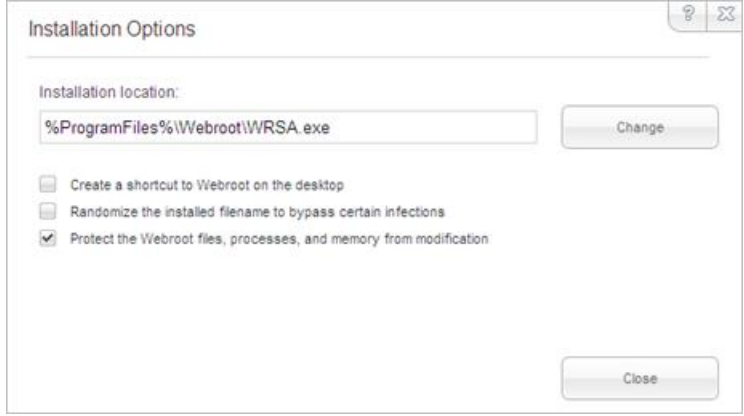

**5** In the main installation dialog, click **Agree and Install**.

**6** If you are prompted to enter an email address, enter your address and click **Continue**. Webroot SecureAnywhere launches a scan.

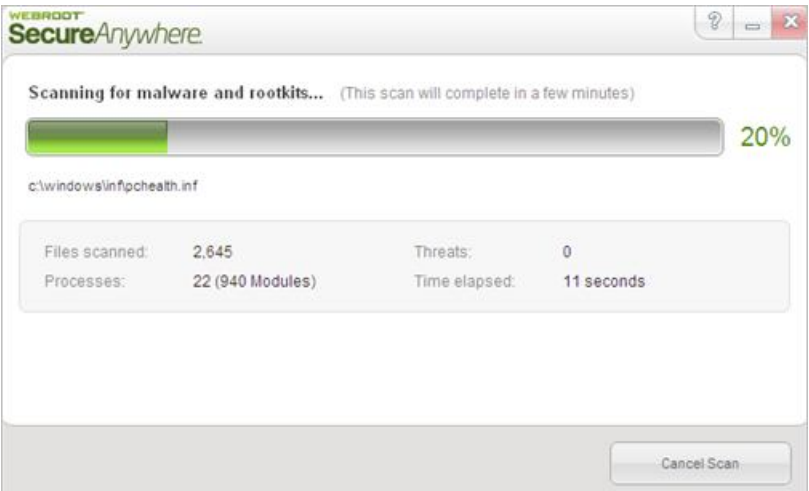

When the scan completes, the main interface of Webroot SecureAnywhere opens (see "Using the main interface" on page 5).

If Webroot SecureAnywhere detects threats during the scan, it moves the items to quarantine where they are rendered inoperable and can no longer harm your system or steal data. For more information, see "About scans" on page 16 and "About quarantine" on page 42.

After the initial scan, Webroot SecureAnywhere automatically scans your computer daily and constantly monitors activity as you surf the Internet. You do not need to launch a scan yourself or schedule scans. Webroot SecureAnywhere does all the work for you in the background.

To verify that SecureAnywhere is running, look for the Webroot icon in the system tray.

**のりっちら田 9:31 AM** 

If an important message requires your attention, the icon turns yellow or red, and a dialog opens with further details.

**7** If you purchased a multi-user license, follow the previous steps to install SecureAnywhere on other PCs.

## **Using the main interface**

The main interface provides access to all Webroot SecureAnywhere functions and settings. To open the main interface, right-click on the Webroot icon  $\mathbf{w}$  from the system tray menu, then click **View Status**. If you cannot locate the system tray icon, open the Windows **Start** menu, click **All Programs** (or **Programs**), **Webroot SecureAnywhere**, then **Webroot SecureAnywhere** again.

**WEBROOT** 

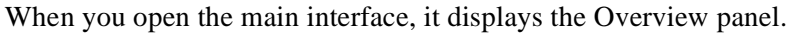

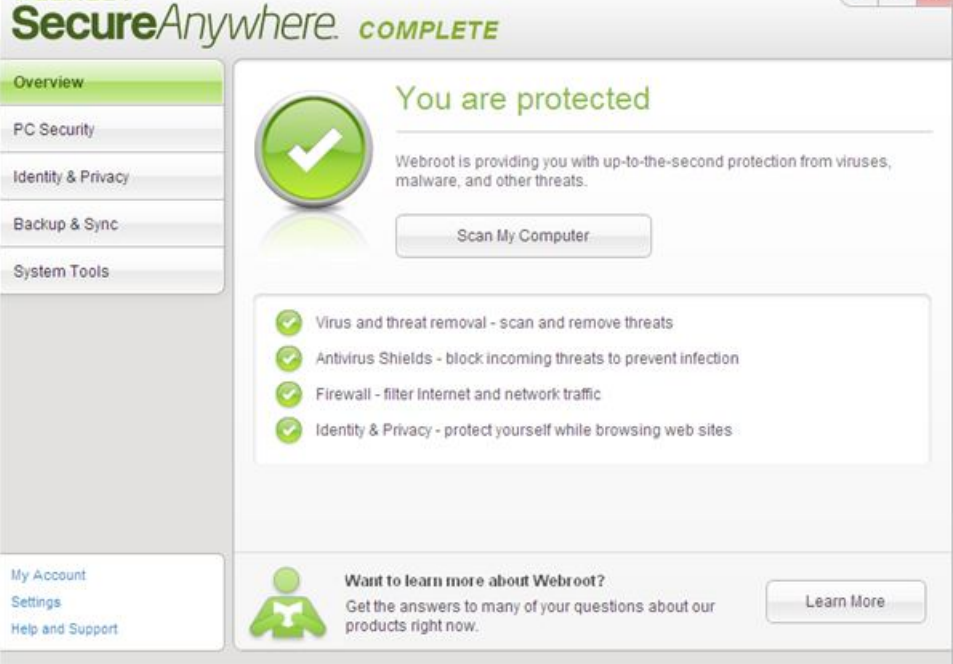

On the left side of the panel, the main interface includes the following navigation buttons and links:

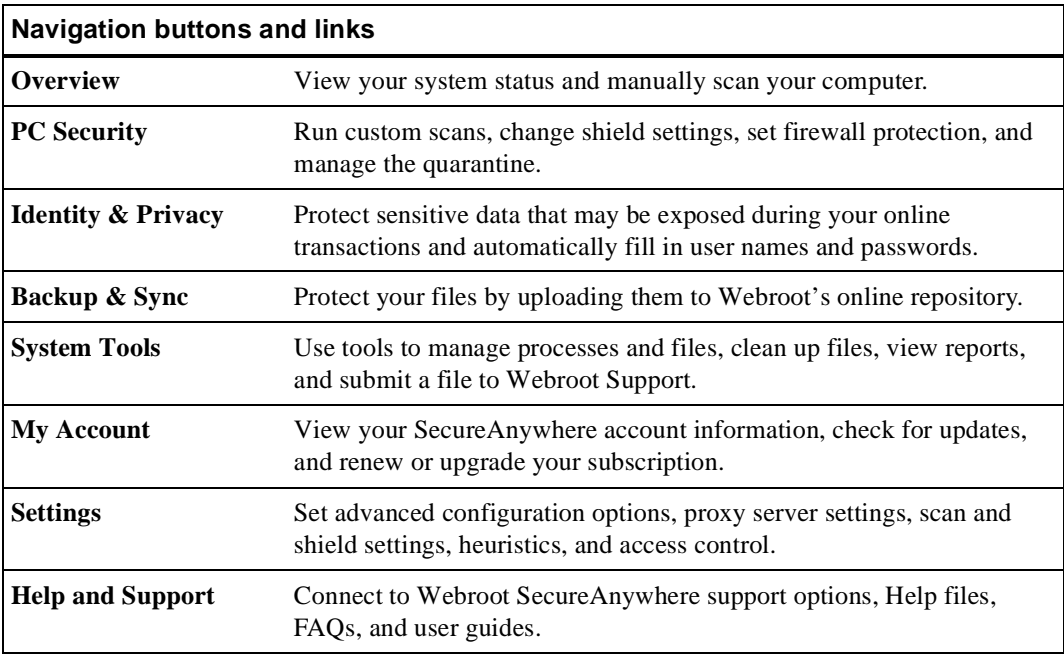

### **Using the system tray menu**

The system tray menu provides access to system status and some common Webroot SecureAnywhere functions. To open the system tray menu, right-click on the Webroot icon  $\mathbf{w}$ , which is usually located in the bottom right of your computer desktop.

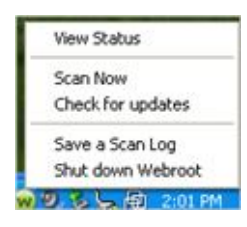

**Note**: If the icon does not appear in the system tray, open the main interface, go to **Settings**, **Basic Configuration**, and click in the box for **Show a system tray icon**.

**System Tray Menu**  View Status Opens the main interface and displays your computer's security status. (This selection is only available when the main interface is closed.) Scan Now Scans your computer for spyware, viruses, and other types of malware. Check for updates Checks for the latest software version and downloads it. Typically, you do not need to check for updates. Your device checks into the cloud at regular intervals and automatically updates the software. Only use this option if you want to force changes immediately.

The system tray menu provides the following selections:

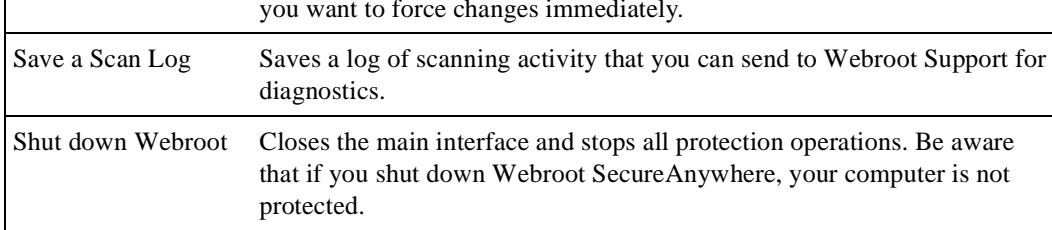

### **Viewing the protection status**

To show your computer's overall protection status, the system tray icon and the main interface change colors, as follows:

- **Green**. Your computer is secure.
- **Yellow**. One or more messages require your attention.
- **Red**. One or more critical items require your intervention.

To view details about the current status and settings, open the main interface by right-clicking on the Webroot icon **W** from the system tray menu, then **View Status**.

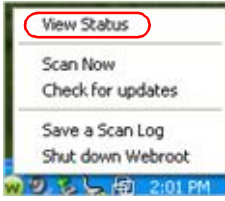

If your system is secure, the main interface is green and displays a message that you are protected.

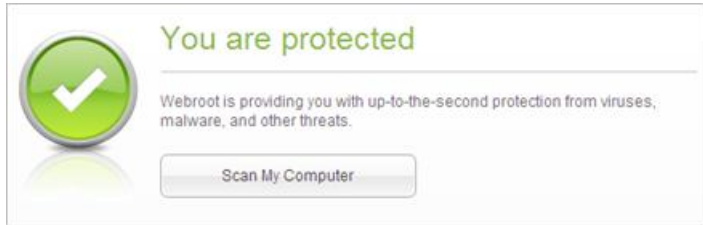

If an issue requires your attention, the main interface describes the problem.

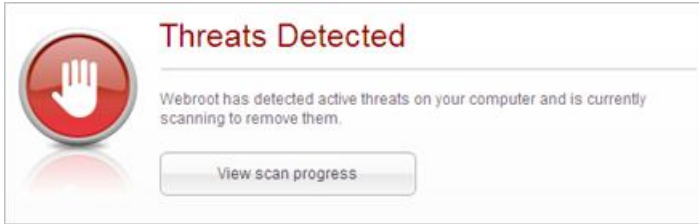

SecureAnywhere also opens an alert in the system tray.

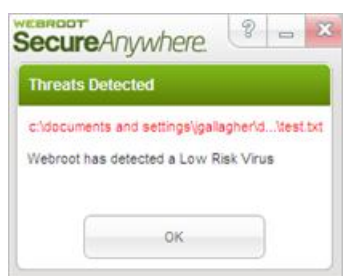

SecureAnywhere takes the appropriate action to quarantine the items. It may also prompt you to take action yourself (see "Running an immediate scan" on page 17 and "Managing quarantined items" on page 43).

### **Creating a Webroot account**

By creating a Webroot account, you can view the security status of your device remotely. The SecureAnywhere website shows if your device is secure, or if it's infected with a virus, spyware, or other online threat.

**Note**: If you have a multi-licensed version, you can view the status of *all* devices in your account and set access levels for additional users associated with the account. For more information about administrator functions, see the SecureAnywhere Website User Guide.

#### **To create an account:**

- **1** Open your browser and go to my.webrootanywhere.com.
- **2** Click **Sign up now** in the **Create an account** panel of the SecureAnywhere website.

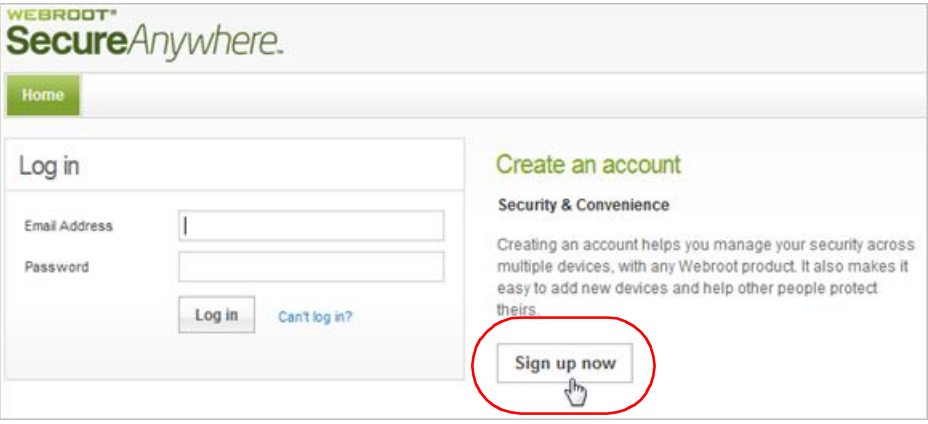

**3** Complete the registration information and click **Register Now**. (For more information, see the SecureAnywhere Website User Guide.)

Webroot SecureAnywhere sends a confirmation message to the email address you specified.

**4** Open your email application. Click the link in the confirmation email message to open the Confirm Registration page.

**Note:** Until you click the link in the confirmation email and validate your account, you won't be able to log in to the Webroot SecureAnywhere website.

**5** SecureAnywhere requests two randomly selected characters of the security code you specified when you created the account. Type the requested characters and click **Confirm Registration Now**.

The SecureAnywhere website opens.

**6** Click on **Go to PC Security** to access status information for your computer. For more information, see "Viewing the PC security status online" on page 11.

**Note**: When you install SecureAnywhere on additional PCs using the same multi-license keycode, their status information automatically displays in this website. For example, if you installed SecureAnywhere on five computers, the PC Security panel displays "5 PCs Protected." If you installed SecureAnywhere on an additional PC using a different keycode, you need to manually add its keycode to the website, as described in "Adding PCs to your account" on page 9.

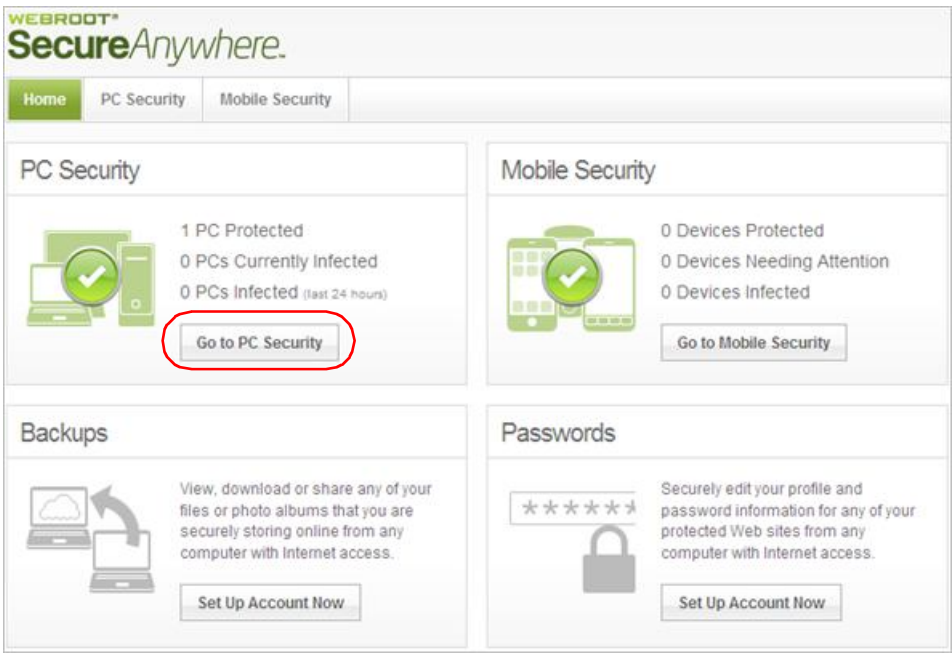

**7** To begin using the Backups feature and the Passwords feature, click **Set Up Account Now** in both the Backups and Passwords panels. Your *Complete* subscription also includes SecureAnywhere apps for your mobile phones and tablets. For download instructions, see Downloading SecureAnywhere Mobile Complete.

#### **Adding PCs to your account**

If you have a multi-licensed SecureAnywhere edition, you can install the software on additional PCs using the same keycode. After installation is complete, the PCs automatically report their status to the SecureAnywhere website and appear in the PC Security panel.

If you purchased another SecureAnywhere product with a new keycode, you must add that keycode to your account before you can view it on the SecureAnywhere website. Follow the instructions below to add a PC with a different keycode.

#### **To add a managed PC to your account:**

**1** Look for the arrow next to your login ID in the upper right of the panel. Click on the arrow to open the drop-down menu.

**2** Click **Manage Keycodes** from the drop-down menu.

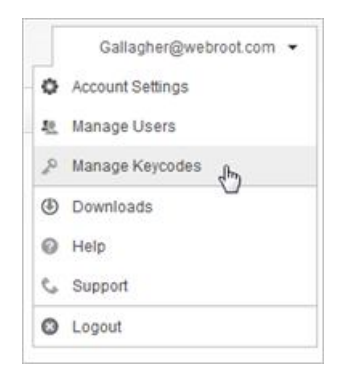

#### **3** Click **Add Product Keycode**.

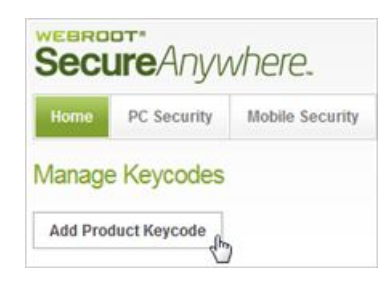

**4** In the displayed field, enter your keycode and click **Add**.

The new device will appear in the website the next time SecureAnywhere reports its status. You can force a status update by running a scan on the PC (see "Running an immediate scan" on page 17).

#### **Adding mobile devices to your account**

Webroot security apps are available for Android and Apple devices at Webroot Mobile & Tablet Security. For Android smartphones and tablets, you can view status information in the SecureAnywhere website. Simply install Webroot's Android app using your Webroot account login credentials and the product keycode. The information for the mobile device then appears in the Mobile Security panel.

If for some reason the device information does not appear, you can manually add the app's keycode in the Manage Keycodes panel. To do this, follow the previous instructions for "Adding PCs to your account."**Note**: Your *Complete* subscription includes SecureAnywhere apps for your mobile phones and tablets. For download instructions, see Downloading SecureAnywhere Mobile Complete. When installation is complete, your devices automatically appear in your SecureAnywhere account.

### **Viewing the PC security status online**

The SecureAnywhere website contains your license and status information. If you have not yet created an account, see "Creating a Webroot account" on page 8.

#### **To view PC status online:**

- **1** Log in at <u>my.webrootanywhere.com</u>.
- **2** Click **Go to PC Security**.

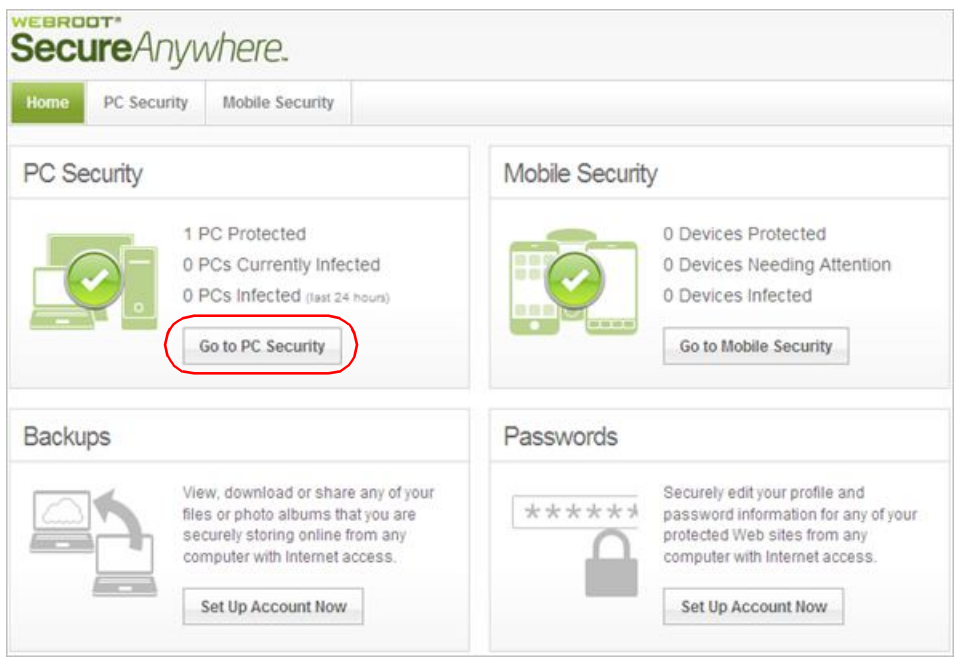

The PC Security page opens and shows each computer managed in your account.

**3** Click on the desired PC.

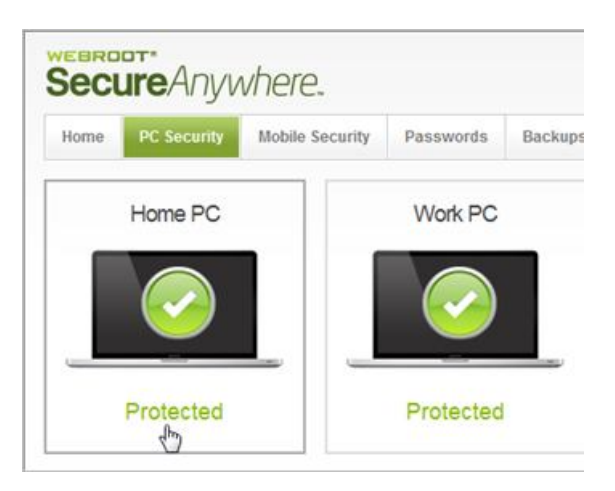

A dialog opens that provides license information and status of previous scans on this device. If SecureAnywhere has not detected any threats, the About panel displays "Protected" in green, as shown in the following example.

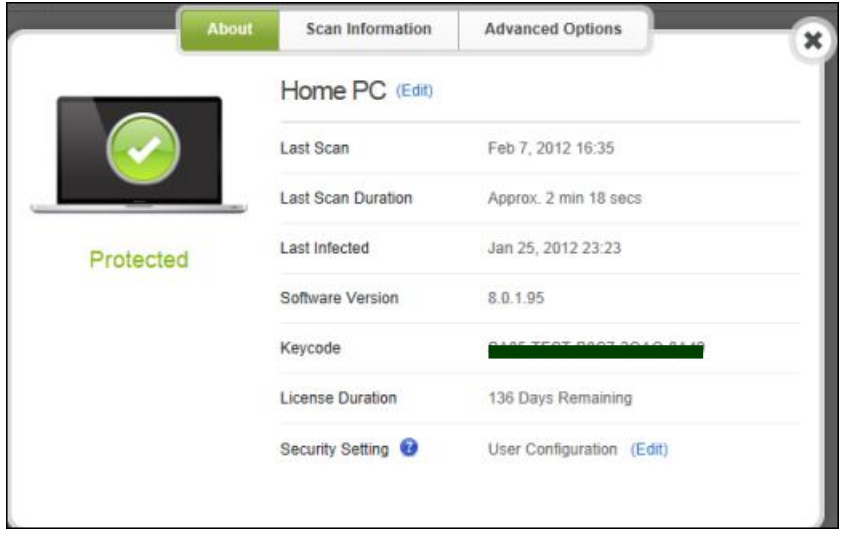

**Note**: For easier viewing, you can change the display name for your PC. To do this, click the **Edit** link at the top of the dialog. Enter a new name and click the checkmark  $\blacksquare$ .

If SecureAnywhere detected a threat during a recent scan, this panel displays "Infected" in red, as shown in the following example. Click on the **Scan Information** tab to view the scan results. In the **Result** column on the far right, you can click the **View Bads** link for more information about the threat. To remove the threat, open SecureAnywhere from your PC and run a scan (see "Running an immediate scan" on page 17). Check quarantine to make sure the threat has been removed (see "Managing quarantined items" on page 43).

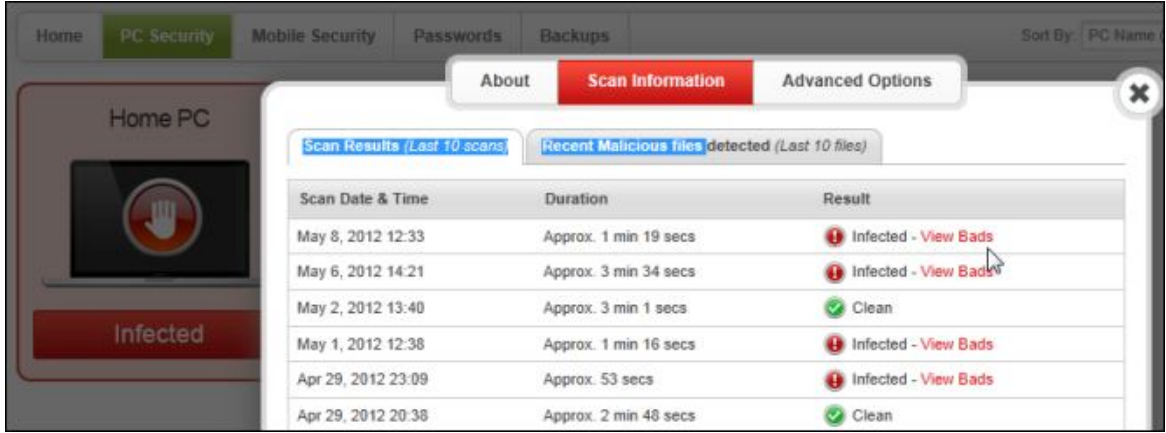

**Note**: If you want to remove an old computer from the PC Security panel (one that no longer includes the SecureAnywhere software), click the **Advanced Options** tab, then the **Deactivate Computer** button.

**4** If you are an advanced user, you may want to adjust the security settings for each PC managed in your account. To do this, click the drop-down arrow in the **Security Setting** field, select a new setting from the drop-down menu, and click the checkmark  $\bullet$ .

**Note**: "Medium" is the recommended setting for normal use. You should only change the setting to "High" or "Maximum" if you suspect that your computer is infected.

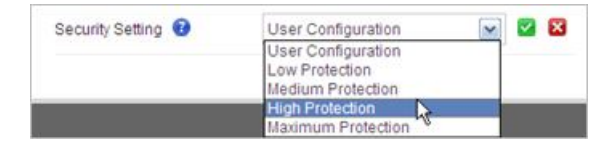

By default, Webroot SecureAnywhere uses the settings that you configured in the desktop application ("User Configuration"). To learn more about the settings, click the blue question mark  $\bullet$  button next to the field. A panel opens that describes the type of protection available. To learn more about heuristics, see "Setting heuristics" on page 126.

When Webroot SecureAnywhere scans your computer, it searches for spyware, viruses, and any other threats that may infect your computer or compromise your privacy. If it detects a known threat, it moves the item to quarantine, where it is rendered inoperable and can no longer run on your computer.

Scans run daily without disrupting your work. If you want to change the automatic scanning behavior, see the following topics:

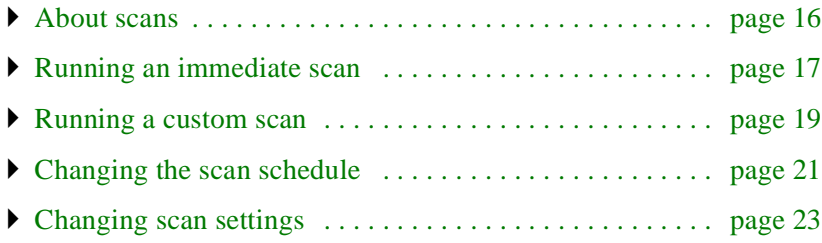

#### **About scans**

During a scan, Webroot SecureAnywhere searches all areas of your computer where potential threats can hide, including drives, files, the Windows registry, and system memory. To detect threats, it looks for any items that match our threat definitions, items listed in our online community database, or items that exhibit suspicious behavior.

You can check the scan statistics by clicking **PC Security**. The Scan tab shows the most recent scan results, total scans, threats removed, and active threats detected.

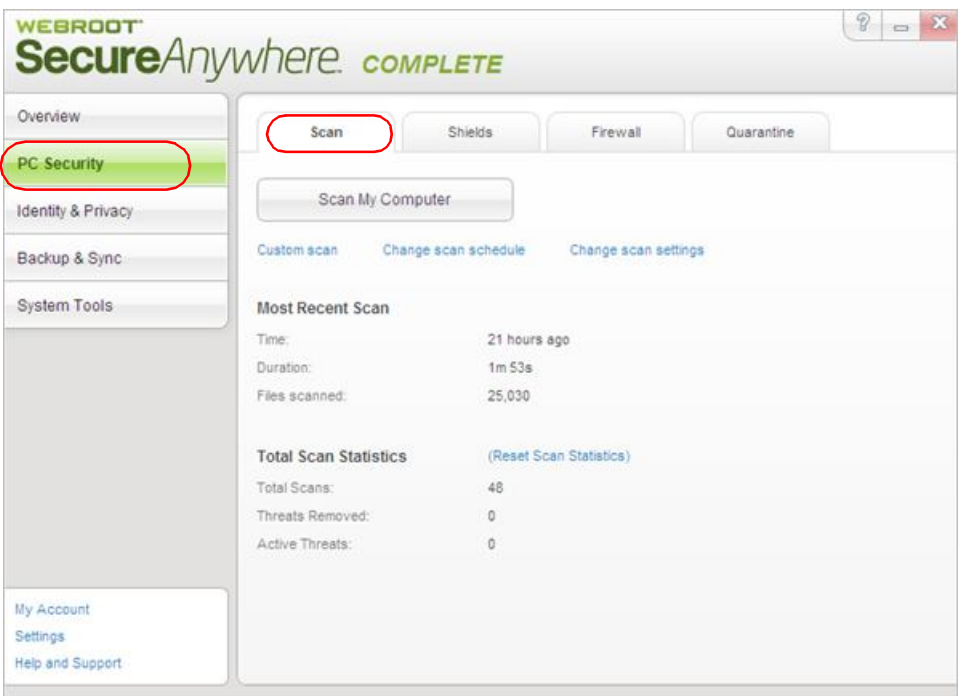

Scans run automatically every day, at about the same time you installed the software. For example, if you installed the software at 8 p.m., Webroot SecureAnywhere always launches a scan around 8 p.m. It will not disrupt your work, nor will it launch while you are gaming or watching a movie. If any threats are removed during scans, Webroot SecureAnywhere will launch a follow-up scan.

You can also view scan results online, as shown in the website example below (see "Viewing the PC security status online" on page 11).

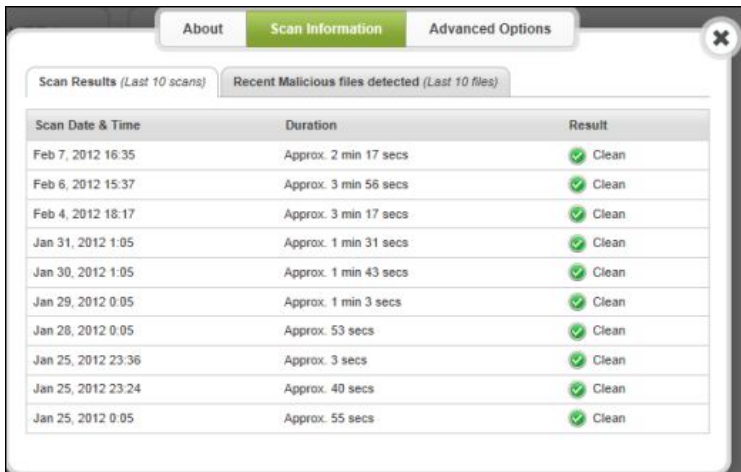

### **Running an immediate scan**

Although scans run automatically, you can launch a scan at any time. An immediate scan might be necessary if you surfed a high-risk website (networking, music, or adult entertainment), downloaded high-risk items (screen savers, music, or games), or accidentally clicked on a suspicious pop-up advertisement.

#### **You can scan for threats by doing either of the following:**

• If the main interface is closed, right-click the System Tray icon **W** and select **Scan Now**. This runs a Deep scan, which looks for all types of malware in every area.

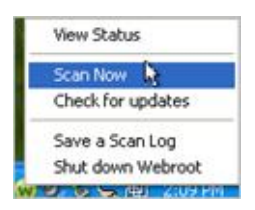

• If the main interface is open, click **Scan My Computer** from the Overview panel. This runs a Deep scan, which looks for all types of malware in every area.

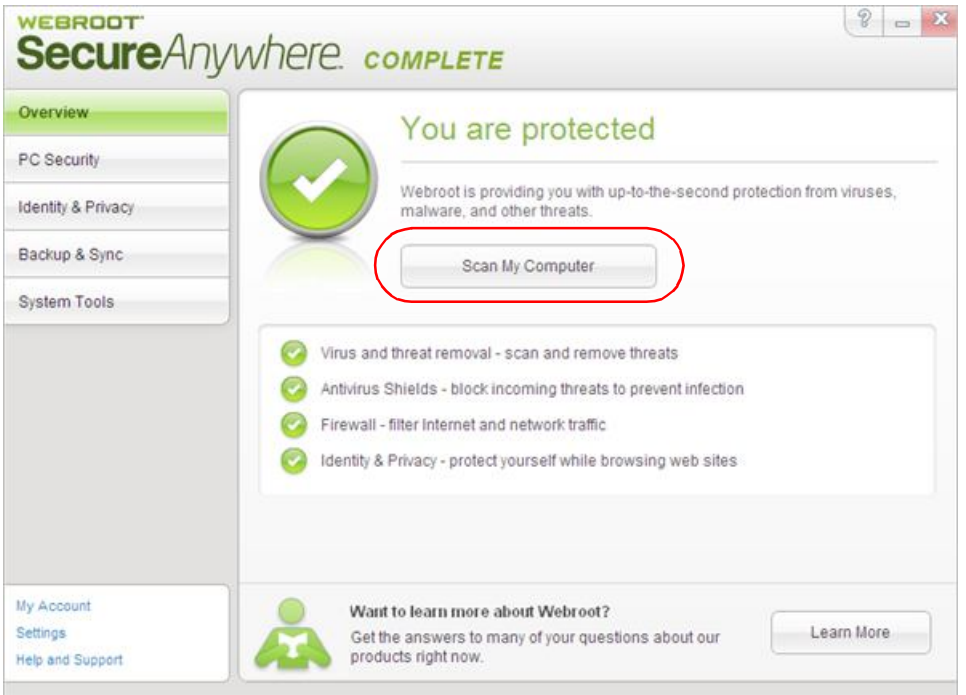

• To target an area for scanning, open Windows Explorer and right-click on the file, folder, or drive. From the pop-up menu, select **Scan with Webroot**.

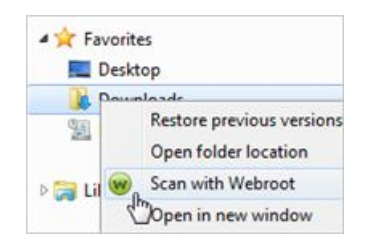

You can also run a quick memory scan or a customized scan. For instructions, see "Running a custom scan" on page 19.

If Webroot SecureAnywhere locates a threat, it displays information about what it found. To remove a threat, make sure its checkbox is selected and click **Next** to continue.

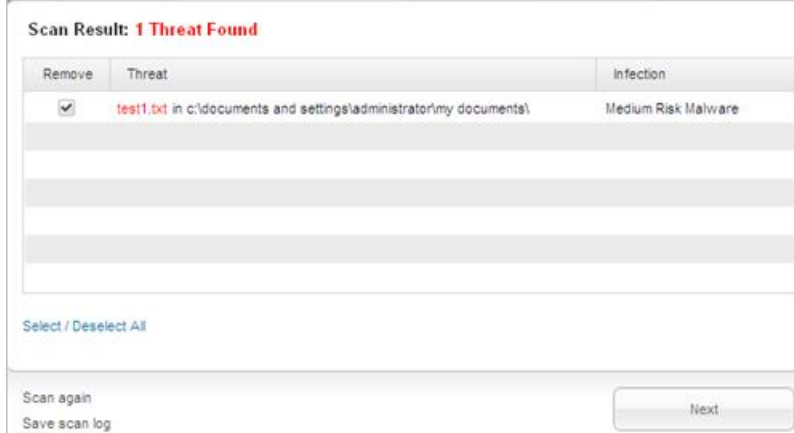

Threats are moved to quarantine, where they are rendered inoperable. You do not need to delete them or do anything else. If you want to view quarantined items, click **PC Security**, the **Quarantine** tab, then the **View Quarantine** button. For more information, see "Managing quarantined items" on page 43.

When a threat is removed, Webroot SecureAnywhere launches a follow-up scan to make sure your system is clean.

### **Running a custom scan**

Webroot SecureAnywhere allows you to select several types of scans:

- **Quick**. A surface scan of files loaded in memory. This scan runs quickly, but may miss some types of inactive malware that launch after a system reboot. **Note**: If the Quick scan misses an infection, the main interface remains red until you run a Full or Deep scan.
- **Full**. A scan of all hard drives. This type of scan is helpful if you frequently switch between system partitions or you have several programs that have never been scanned before.
- **Deep**. An analytical scan that searches for all types of threats, including rootkits and inactive malware. This is the default scan that runs from the main panel or system tray.
- **Custom**. A customized scan of files and folders (see the instructions below).

#### **To run a custom scan:**

- **1** Open the main interface (see "Using the main interface" on page 5).
- **2** Click **PC Security**.
- **3** From the Scan tab, click **Custom scan**.

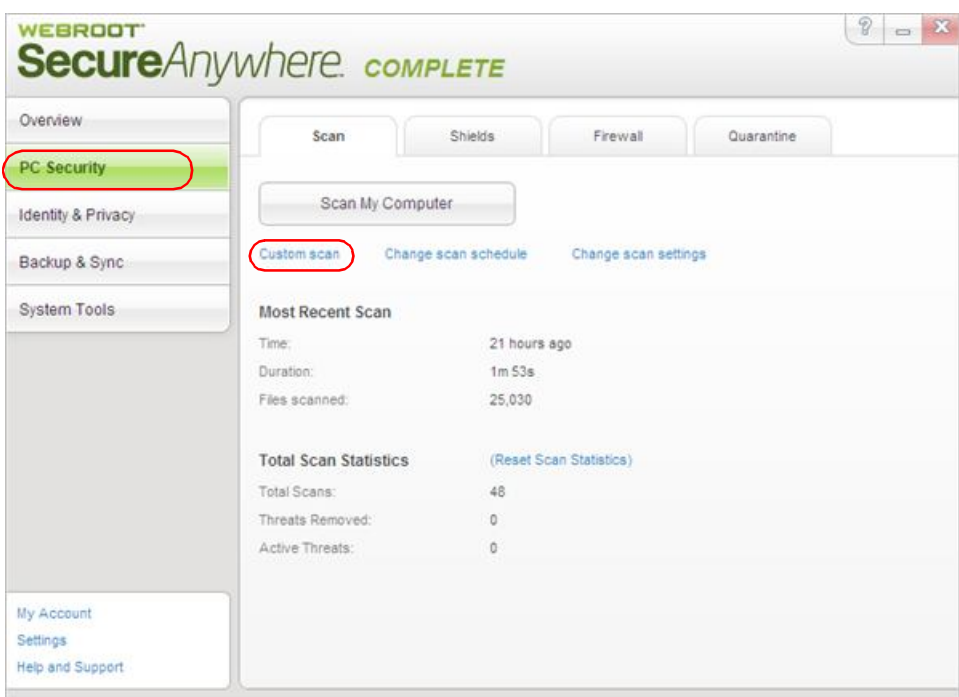

**4** In the Customized Scan dialog, select the radio button for the type of scan you want to perform. If you want to select specific files or drives, choose **Custom**. Then you can either drag/drop files into this dialog or click the **Add File/Folder** button to select the directories and files you want.

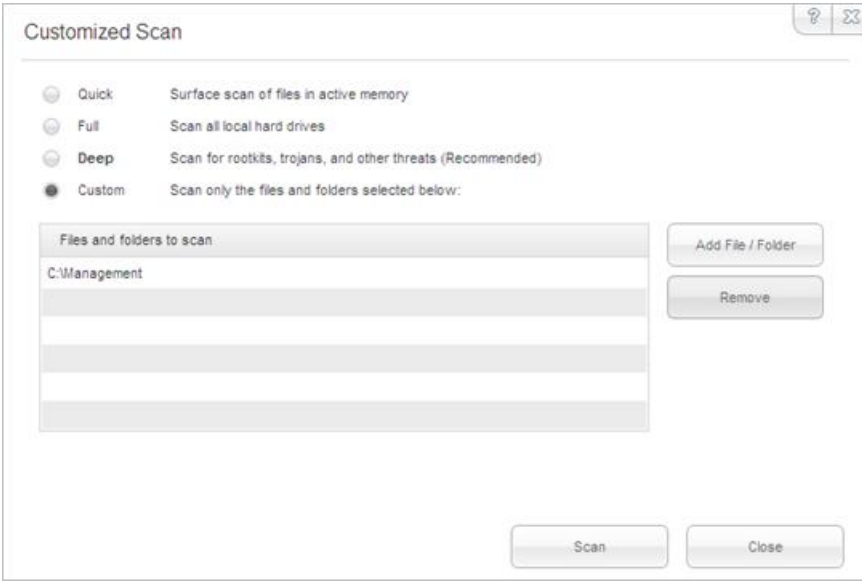

**5** Click the **Scan** button to launch the scan.

### **Changing the scan schedule**

Webroot SecureAnywhere launches scans automatically every day, at about the same time you installed the software. If desired, you can change the scan schedule to run at different times.

#### **To change the scan schedule:**

- **1** Open the main interface (see "Using the main interface" on page 5).
- **2** At the bottom left, click **Settings**.

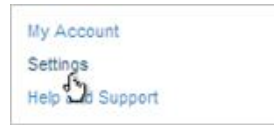

**3** In the Settings dialog, click **Scan Schedule**.

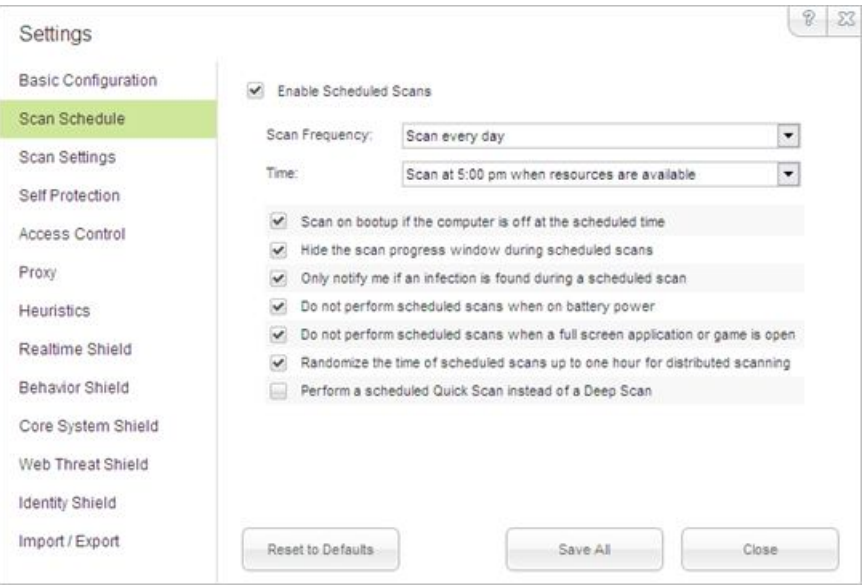

- **4** Make sure the **Enable Scheduled Scans** checkbox is selected.
- **5** In the **Scan Frequency** field, select one of the following options: every day, a day of the week, or when you boot up (turn on your computer).
- **6** In the **Time** field, select an approximate time for the scan to launch.

**Note**: The scan will launch when computer resources are available, generally within an hour of the time you select.

**7** If you want to change one of the schedule settings, select its checkbox to disable it (uncheck the box) or activate it (check the box). When you're done, click **Save All**. The settings are described in the table below.

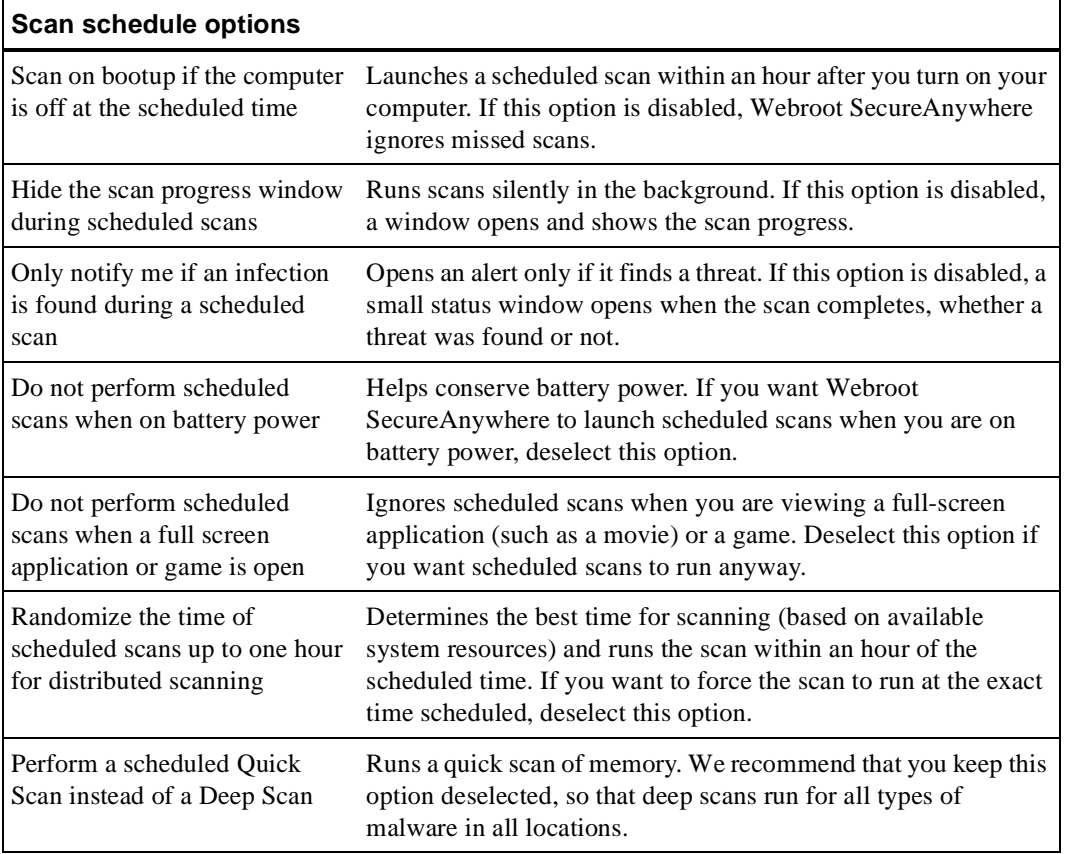

## **Changing scan settings**

Scan settings provide advanced users with a little more control over scanning performance.

#### **To change the scan settings:**

- **1** Open the main interface (see "Using the main interface" on page 5).
- **2** At the bottom left, click **Settings**.

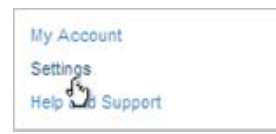

**3** In the Settings dialog, click **Scan Settings**.

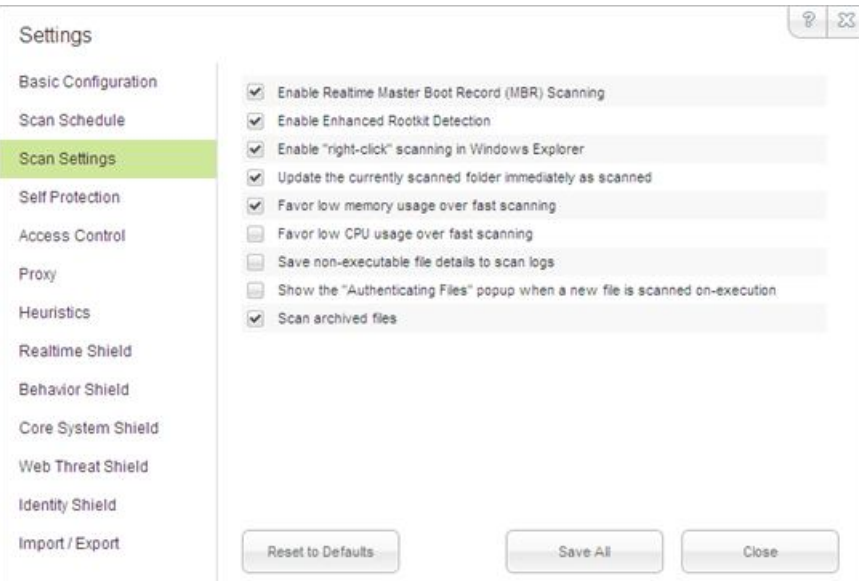

**4** If you want to change a setting, select its checkbox to disable it (uncheck the box) or activate it (check the box). When you're done, click **Save All**.

**Scan settings**  Enable Realtime Master Boot Record (MBR) Scanning Protects your computer against master boot record (MBR) infections. An MBR infection can modify core areas of the system so that they load before the operating system and can infect the computer. We recommend that you keep this option selected. It adds only a small amount of time to the scan. Enable Enhanced Rootkit Detection Checks for rootkits and other malicious software hidden on your disk or in protected areas. Spyware developers often use rootkits to avoid detection and removal. We recommend that you keep this option selected. It adds only a small amount of time to the scan.

The settings are described in the table below.

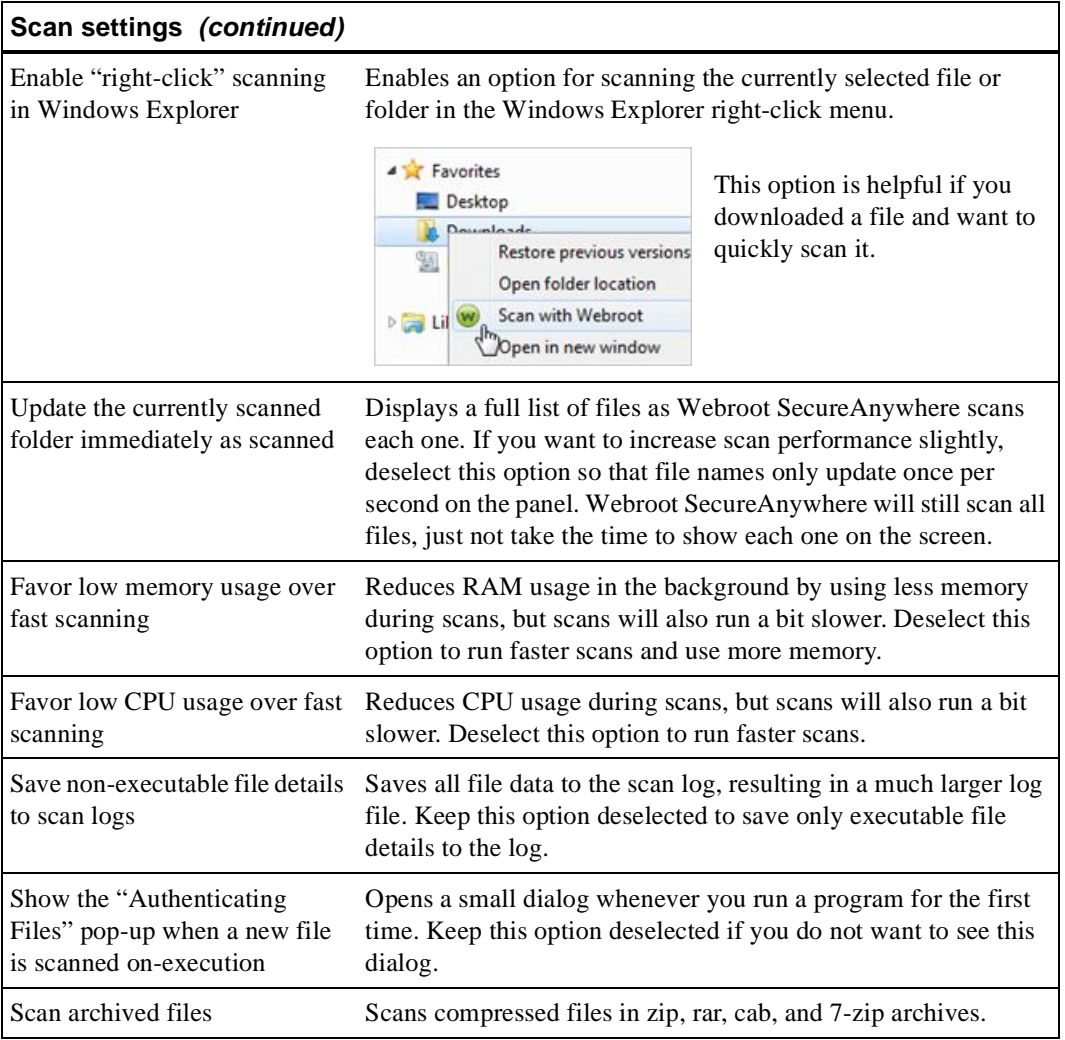

## **3: Shields**

Shields monitor functions related to web browsing and system activity. If a suspicious item tries downloading or running on your computer, the shields automatically block and quarantine the item. For some types of shields, an alert asks if you want to continue the download or block it.

**Note:** If an alert opens and you aren't certain whether to allow or block the detected item, your safest action is to block it. The file name is displayed in the alert box. Write down the file name and do an Internet search on that file or contact Webroot support at https://www.webrootanywhere.com/support.

If you want to change the shielding actions, see the following topics:

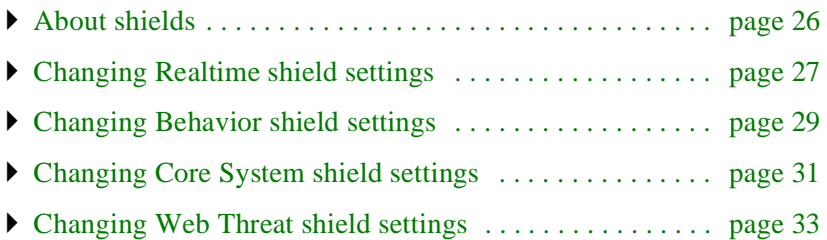

### **About shields**

Shields constantly monitor activity while you surf the Internet and while you work on your computer. The shields protect your computer from malware and viruses, as well as settings for your browser and the Windows system. Webroot has preconfigured the shields for you, based on our recommended settings. You do not need to configure any settings yourself.

To view the shield status, click **PC Security** and the **Shields** tab. Each shield setting is displayed in this panel. A green button next to the shield name indicates the shield is **on**. We recommend that you keep all shields enabled; however, you can disable a shield by clicking the green button.

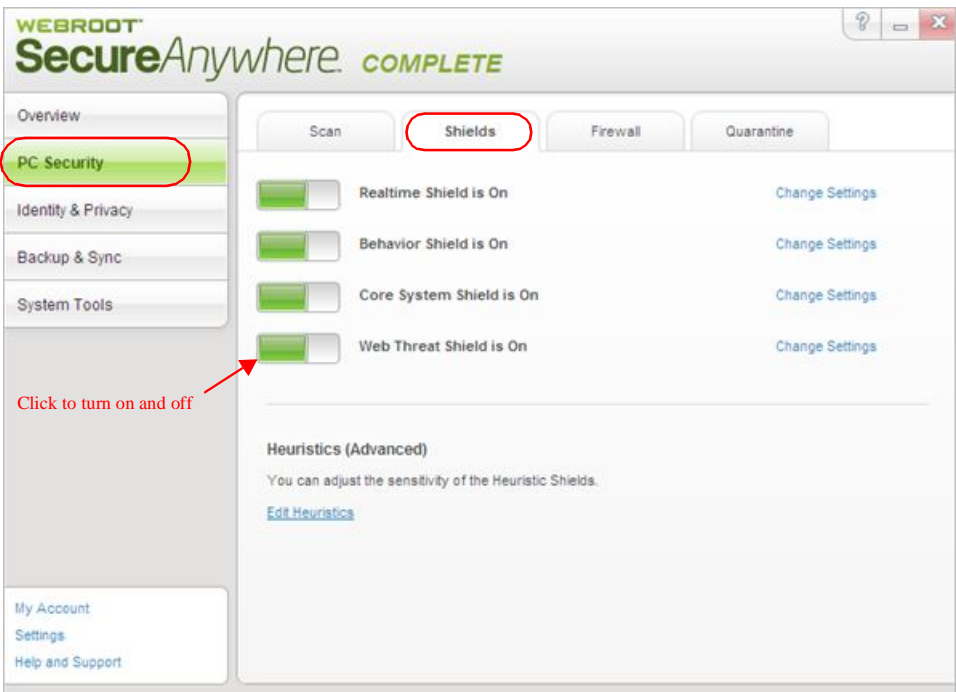

Shields run in the background without disrupting your work. If a shield detects an item that it classifies as a potential threat or does not recognize, it opens an alert. The alert asks if you want to allow the item to run or you want to block it.

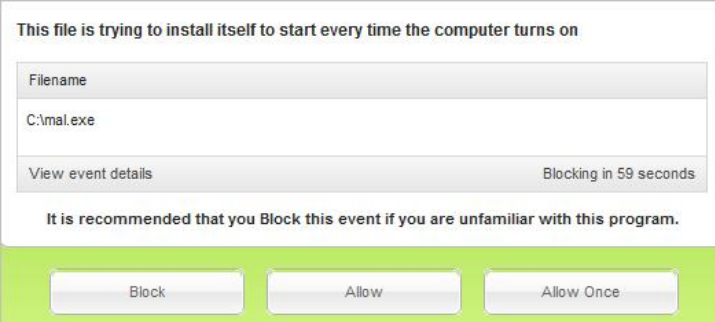

If you recognize the file name and you are purposely downloading it (for example, you were in the process of downloading a new toolbar for your browser), click **Allow** to continue. If you were *not* trying to download anything, you should click **Block**. As you surf Internet sites, you could be targeted for a drive-by download, where an unwanted program launches and silently installs on your computer as you view pages.

### **Changing Realtime shield settings**

The Realtime shield blocks known threats that are listed in Webroot's threat definitions and community database. If the shield detects a suspicious file, it opens an alert and prompts you to block or allow the item. If it detects a known threat, it immediately blocks and quarantines the item before it causes damage to your computer or steals your information.

#### **To change shield settings:**

- **1** Open the main interface (see "Using the main interface" on page 5).
- **2** At the bottom left, click **Settings**.

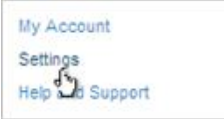

**3** From the Settings dialog, click **Realtime Shield**.

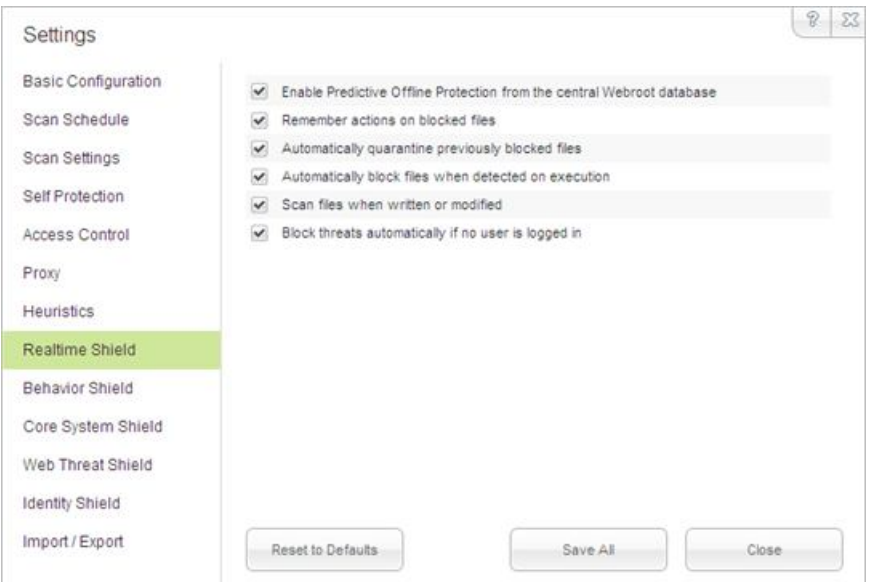

**4** If you want to change a setting, select its checkbox to disable it (uncheck the box) or activate it (check the box). When you're done, click the **Save All** button.

**Note:** We recommend that you keep Webroot's default settings. If you make changes and decide you want to return to the recommended settings, click the **Reset to Defaults** button. The settings are described in the table below.

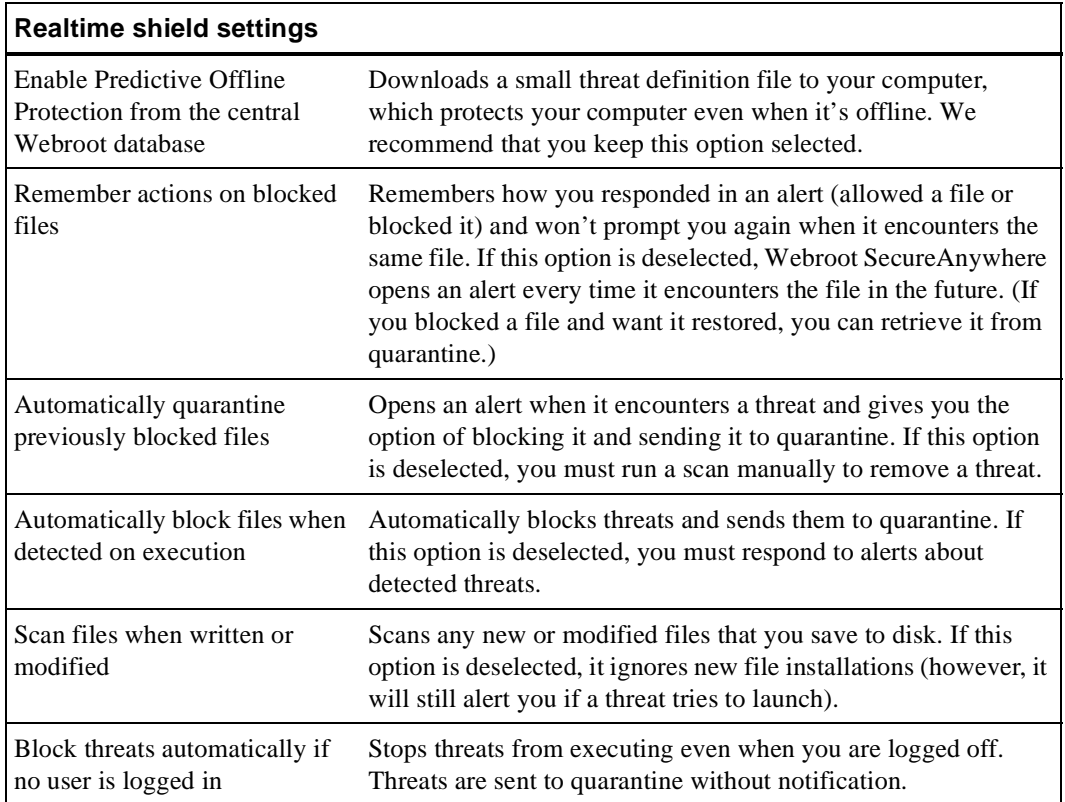

### **Changing Behavior shield settings**

The Behavior shield analyzes the applications and processes running on your computer. If it detects a suspicious file, it opens an alert and prompts you to block or allow the item. If it detects a known threat, it immediately blocks and quarantines the item before it causes damage to your computer or steals your information.

#### **To change shield settings:**

- **1** Open the main interface (see "Using the main interface" on page 5).
- **2** At the bottom left, click **Settings**.

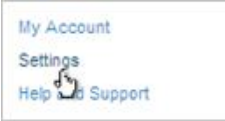

**3** From the Settings dialog, click **Behavior Shield**.

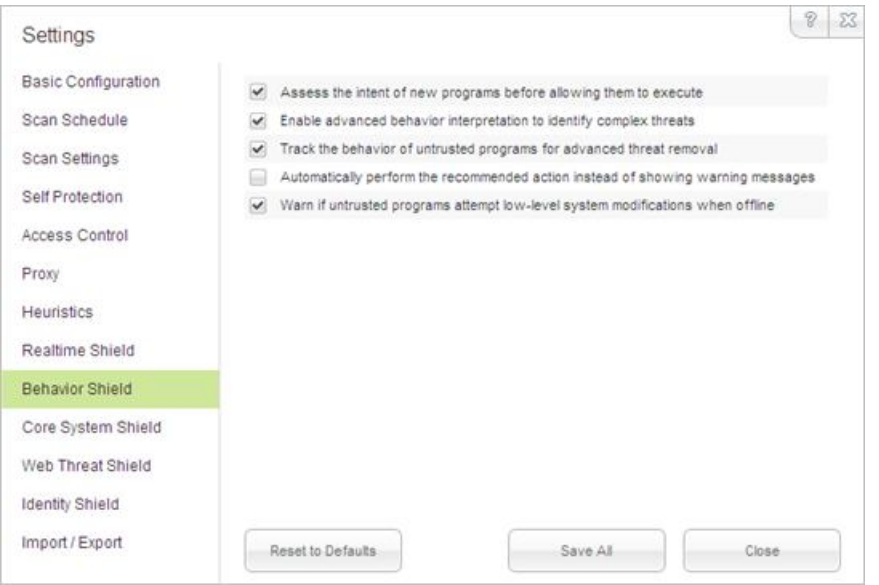

**4** If you want to change a setting, select its checkbox to disable it (uncheck the box) or activate it (check the box). When you're done, click the **Save All** button.

**Note:** We recommend that you keep Webroot's default settings. If you make changes and decide you want to return to the recommended settings, click the **Reset to Defaults** button. The settings are described in the table below.

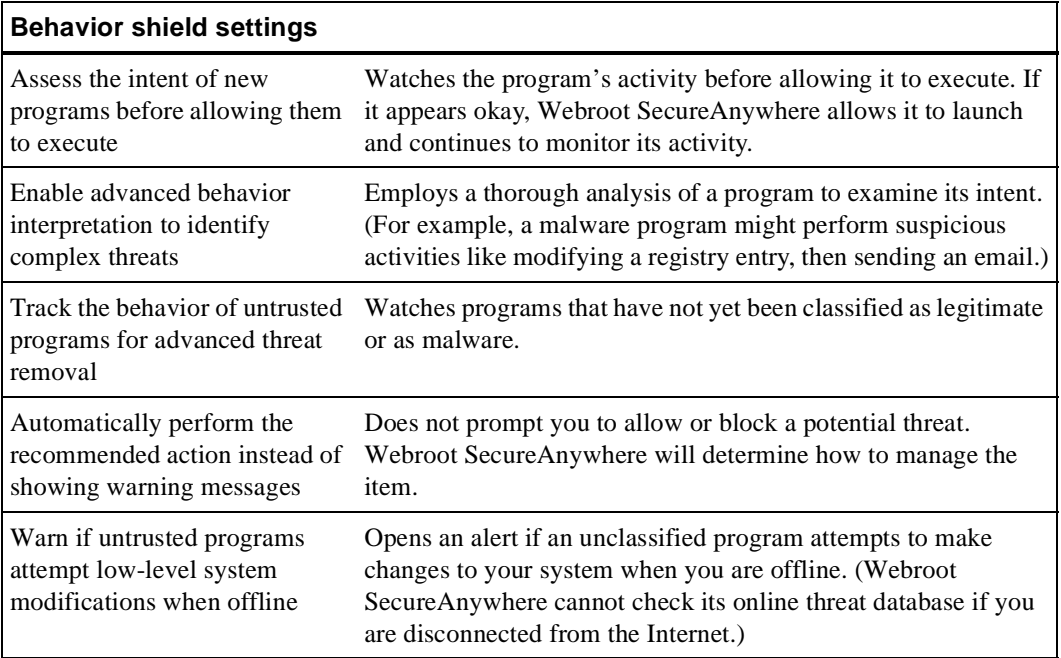

## **Changing Core System shield settings**

The Core System shield monitors the computer system structures and makes sure malware has not tampered with them. If it detects a suspicious file trying to make changes, it opens an alert and prompts you to block or allow the item. If it detects a known threat, it immediately blocks and quarantines the item before it causes damage to your computer or steals your information.

#### **To change shield settings:**

- **1** Open the main interface (see "Using the main interface" on page 5).
- **2** At the bottom left, click **Settings**.

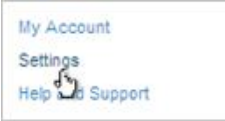

**3** From the Settings dialog, click **Core System Shield**.

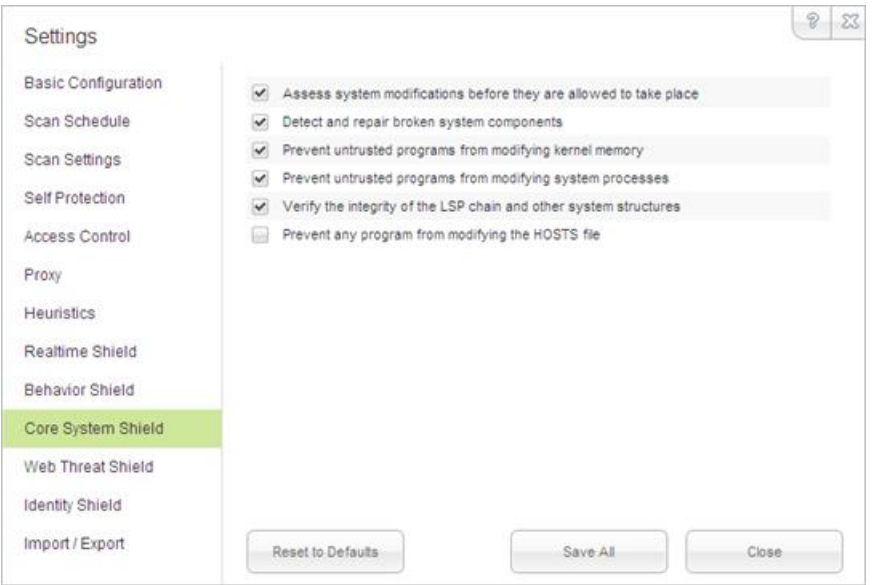

**4** If you want to change a setting, select its checkbox to disable it (uncheck the box) or activate it (check the box). When you're done, click the **Save All** button.

**Note:** We recommend that you keep Webroot's default settings. If you make changes and decide you want to return to the recommended settings, click the **Reset to Defaults** button. The settings are described in the table below.

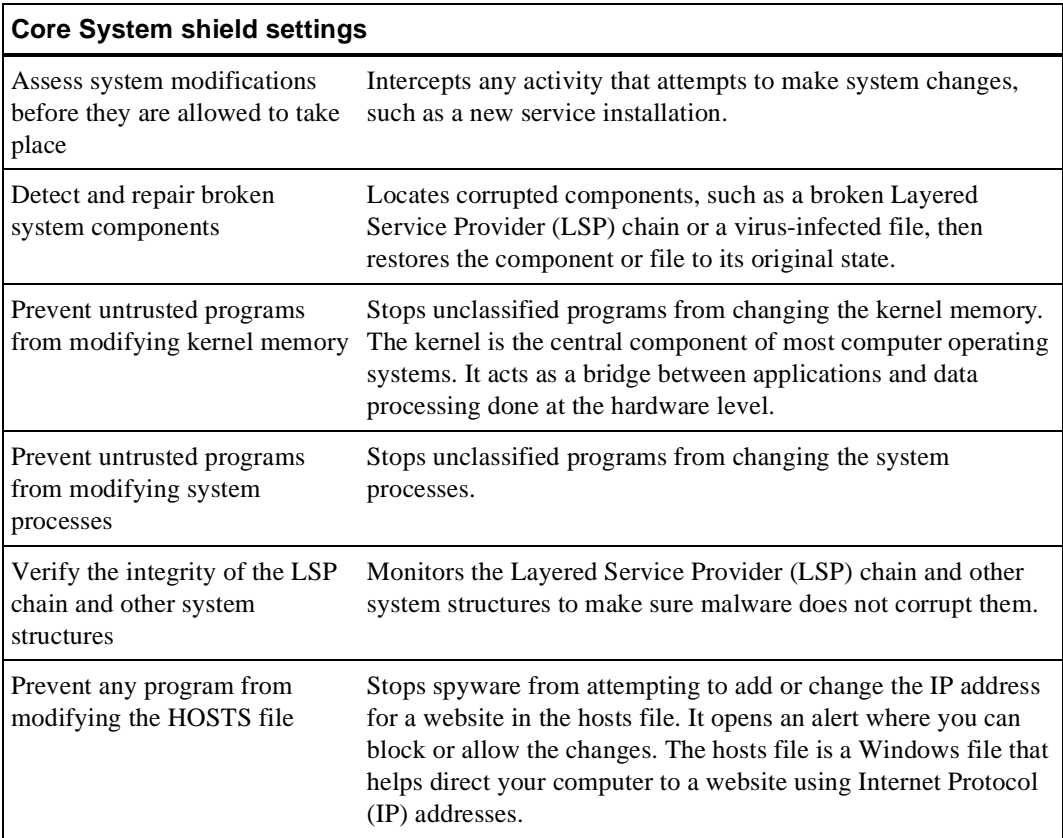
### **Changing Web Threat shield settings**

The Web Threat shield protects your system as you surf the Internet. If it detects a website that may be a threat, it opens an alert that allows you to decide whether you want to block the site or continue despite the warning. When you use a search engine, this shield analyzes all the links on the search results page and then displays an image next to each link that signifies whether it's a trusted site (green checkmark) or a potential risk (red X).

#### **To change shield settings:**

- **1** Open the main interface (see "Using the main interface" on page 5).
- **2** At the bottom left, click **Settings**.

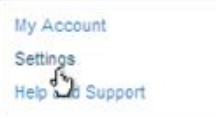

**3** In the Settings dialog, click **Web Threat Shield**.

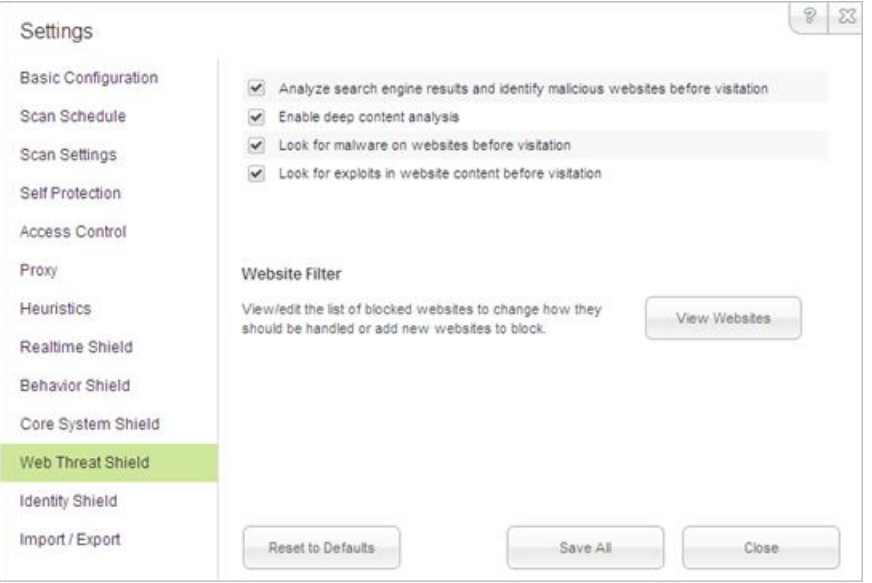

**4** If you want to change a setting, select its checkbox to disable it (uncheck the box) or activate it (check the box).

**Note:** We recommend that you keep Webroot's default settings. If you make changes and decide you want to return to the recommended settings, click the **Reset to Defaults** button. The settings are described in the following table.

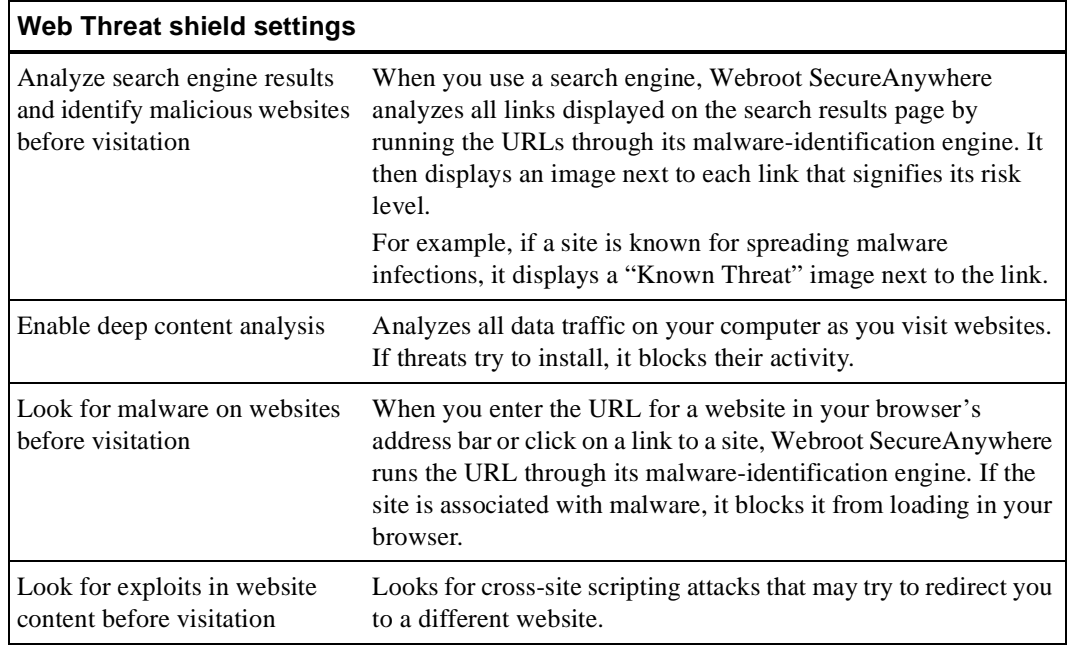

**5** If you want to create a list of websites to always block or always allow, click **View Websites**. In the dialog, enter a website name in the field (in the form of www.sitename.com) and click **Add Website**. In the table, select whether you want to allow this website (click the **Allow** radio button) or you want to block it (click the **Block** radio button). When you're done, click **Close**.

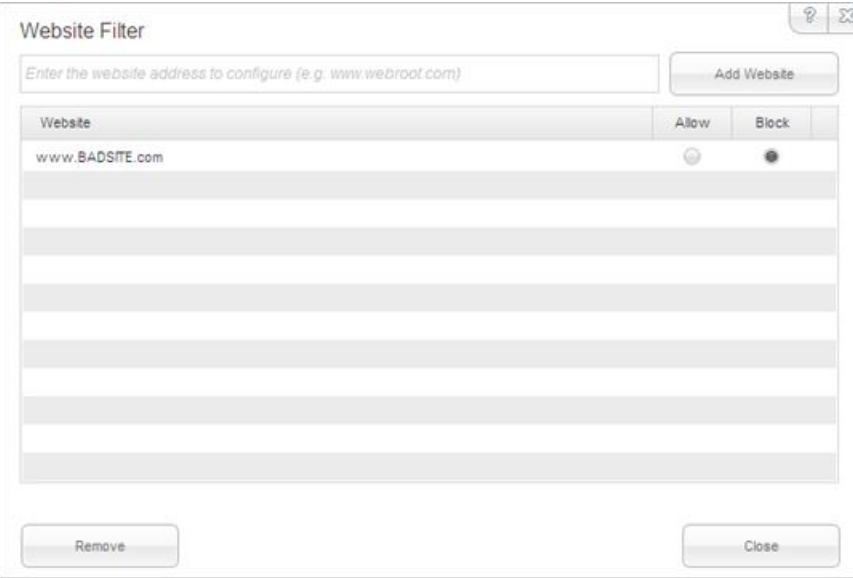

**6** When you're done with Web Threat settings, click the **Save All** button.

## **4: Firewall**

You can use the Webroot firewall to monitor data traffic and block potential threats. The Webroot firewall, when used with the your computer's built-in Windows firewall, provides thorough protection for your computer system and your security.

The Webroot firewall is already configured with our recommended settings. However, if you would like to change the firewall options, see the following topics:

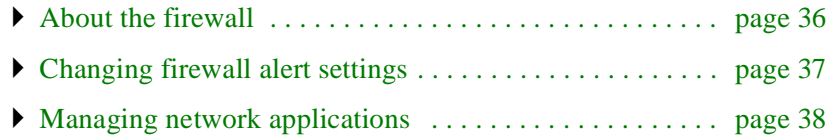

### **About the firewall**

The Webroot firewall monitors data traffic traveling out of your computer ports. It looks for untrusted processes that try to connect to the Internet and steal your personal information. It works with the Windows firewall, which monitors data traffic coming into your computer. With both the Webroot and Windows firewall turned on, your data has complete inbound and outbound protection.

You should not turn off either the Windows firewall or the Webroot firewall. If they are disabled, your system is open to many types of threats whenever you connect to the Internet or to a network. These firewalls can block malware, hacking attempts, and other online threats before they can cause damage to your system or compromise your security.

The Webroot firewall is preconfigured to filter traffic on your computer. It works in the background without disrupting your normal activities. If the firewall detects any unrecognized traffic, it opens an alert where you can block the traffic or allow it to proceed.

We recommend that you keep the firewall enabled. However, you can disable it by clicking **PC Security** and the **Firewall** tab. Click the green button to turn it off. (A green button indicates the shield is **on**; a gray button indicates the shield is **off**.)

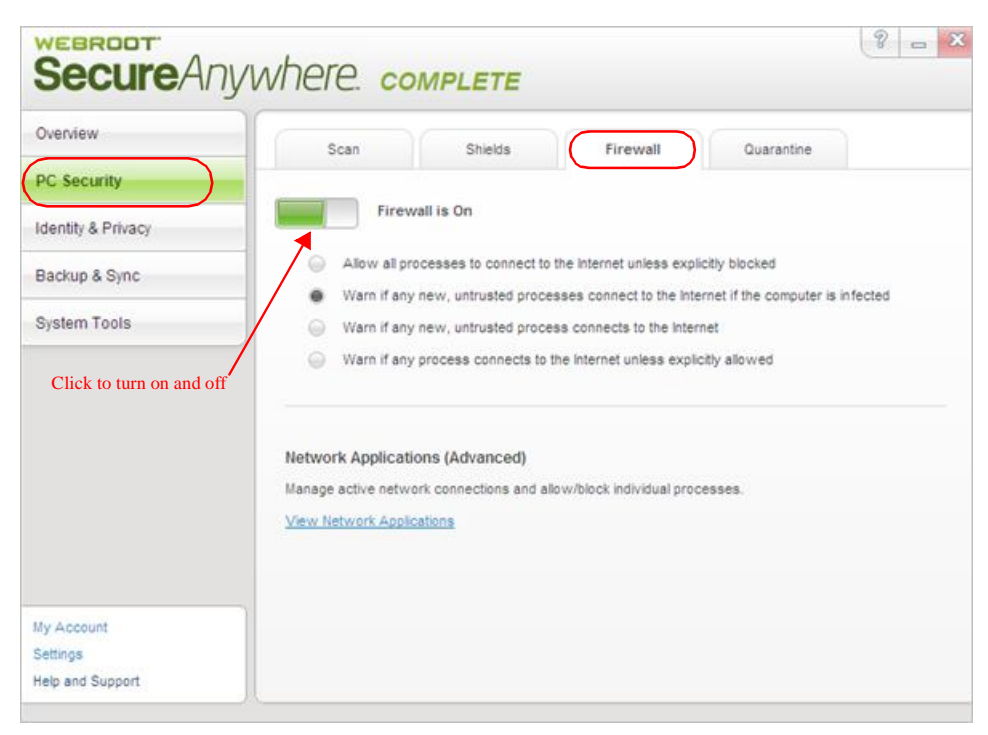

### **Changing firewall alert settings**

You can adjust how the firewall manages processes and whether it should open an alert when it does not recognize a process.

#### **To change firewall alert settings:**

- **1** Open the main interface (see "Using the main interface" on page 5).
- **2** Click **PC Security**.
- **3** Click the **Firewall** tab.
- **4** Click a radio button to select an alerting method.

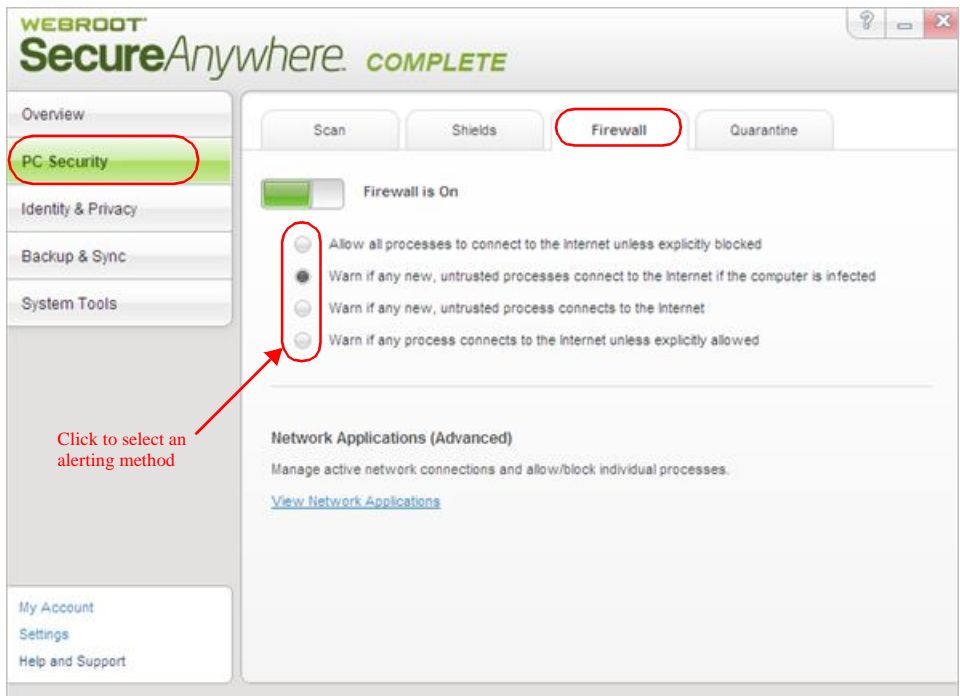

### **Managing network applications**

To protect your computer from hackers and other threats, the firewall monitors processes that attempt to access the Internet. It also monitors the ports used for communicating with the Internet. You have control over whether Webroot SecureAnywhere will allow or block certain processes and port communications.

#### **To change settings for active connections:**

- **1** Open the main interface (see "Using the main interface" on page 5).
- **2** From the main interface, click **PC Security**.
- **3** Click the **Firewall** tab.
- **4** At the bottom of the panel, click **View Network Applications**.

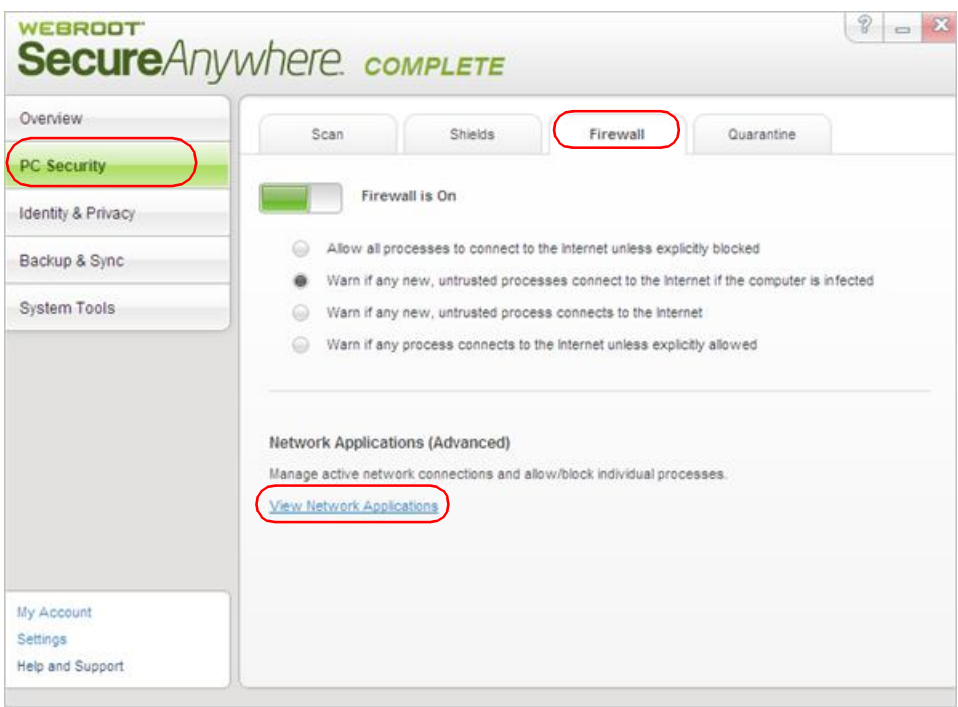

The Network Applications dialog opens.

**5** Click on a radio button to allow or block a process, or to allow or close a port.

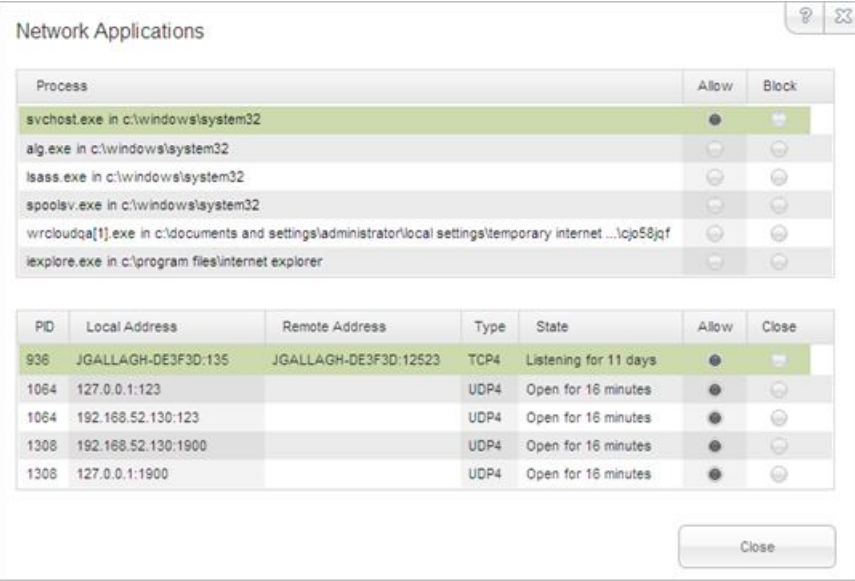

The Webroot quarantine is a holding area for potential threats found during scan and shielding activities. Items in quarantine are rendered inoperable and cannot harm your computer. You do not need to delete them, unless you want to conserve disk space. You can also restore items from quarantine, if necessary.

To manage file detection and perform some advanced quarantining functions, see the following topics:

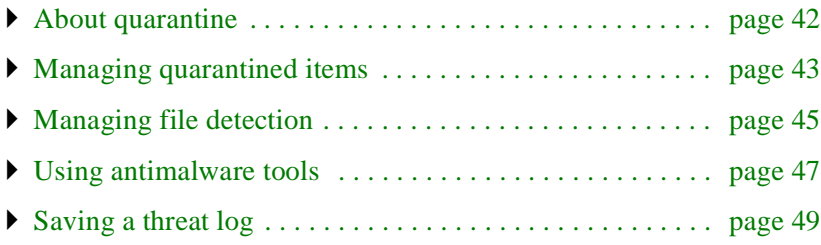

### **About quarantine**

As Webroot SecureAnywhere scans and shields your computer, it removes all items associated with threats from their current locations. It then disables their operation and moves them to a holding area, called quarantine. While in quarantine, threats can no longer harm your computer or steal your information.

Your safest action is to keep items in quarantine until you have a chance to test your computer and determine if all programs still work properly after the scan. If you discover that some legitimate programs cannot function after an item was moved to quarantine, you can restore the item to its original location.

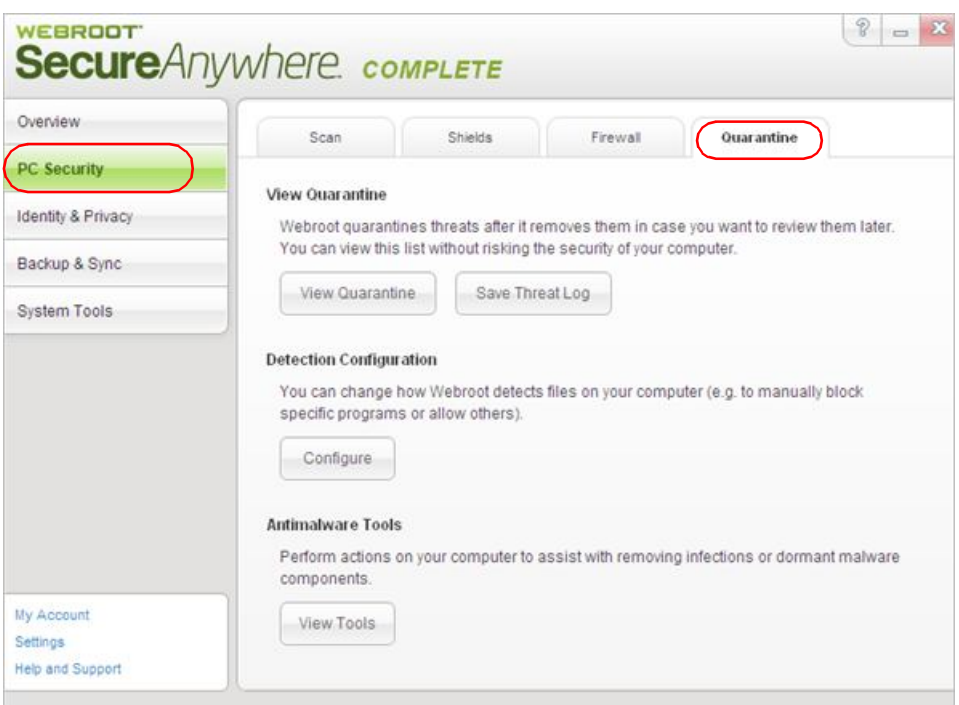

To view and manage quarantined items, click **PC Security** and the **Quarantine** tab.

### **Managing quarantined items**

Once items are moved to quarantine, they are disabled and cannot harm your computer. However, you may want to delete or restore quarantined items in the following circumstances:

- If you want to conserve disk space, you can delete the items permanently.
- If you discover that a program is not working correctly without the quarantined item, you can restore it. In rare cases, a piece of spyware is an integral part of a legitimate program and is required to run that program.

#### **To view and manage items in quarantine:**

- **1** Open the main interface (see "Using the main interface" on page 5).
- **2** Click **PC Security**, then click the **Quarantine** tab.
- **3** Click the **View Quarantine** button.

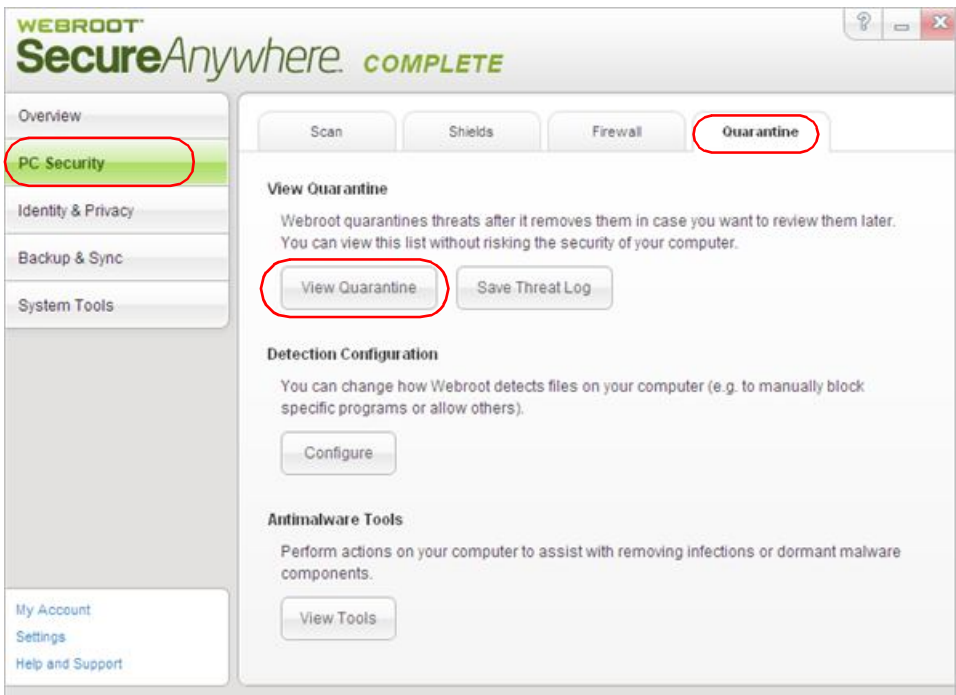

The Quarantine panel shows the name of the item, its original location, and the date and time it was quarantined.

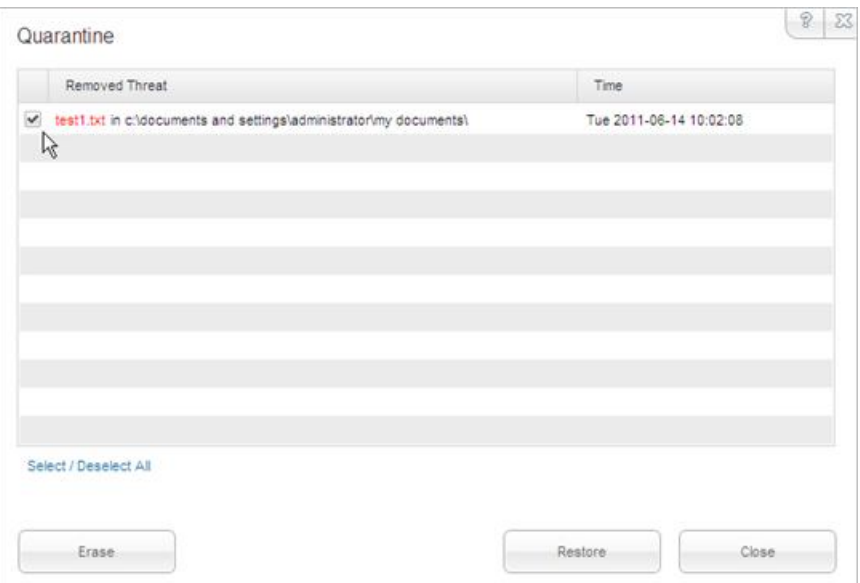

- **4** If you want to delete or restore the item, click in its checkbox to select it. Then do either of the following:
	- If you want to remove the item permanently, click **Erase**. Be aware that after erasing it, you can never restore the item.
	- If you want to move the item back to its original location, click **Restore**. When an item is restored, Webroot SecureAnywhere will no longer detect it during scans. If you want the item to be detected again in the future, you can change its detection rules (see "Managing file detection" on page 45).

### **Managing file detection**

If you want more control over scans and shielding when Webroot SecureAnywhere encounters a specific executable file, you can use Detection Configuration to specify one of the following actions:

- **Allow**. Ignore the file during scans and shielding.
- **Block**. Stop a file from executing or being written to your computer.
- **Monitor**. Watch the program to determine if it is legitimate or related to malware.

Detection configuration acts as an override to Webroot SecureAnywhere's default scanning and shielding behavior.

#### **To use Detection Configuration:**

- **1** Open the main interface (see "Using the main interface" on page 5).
- **2** Click **PC Security**, then click the **Quarantine** tab.
- **3** Under Detection Configuration, click the **Configure** button.

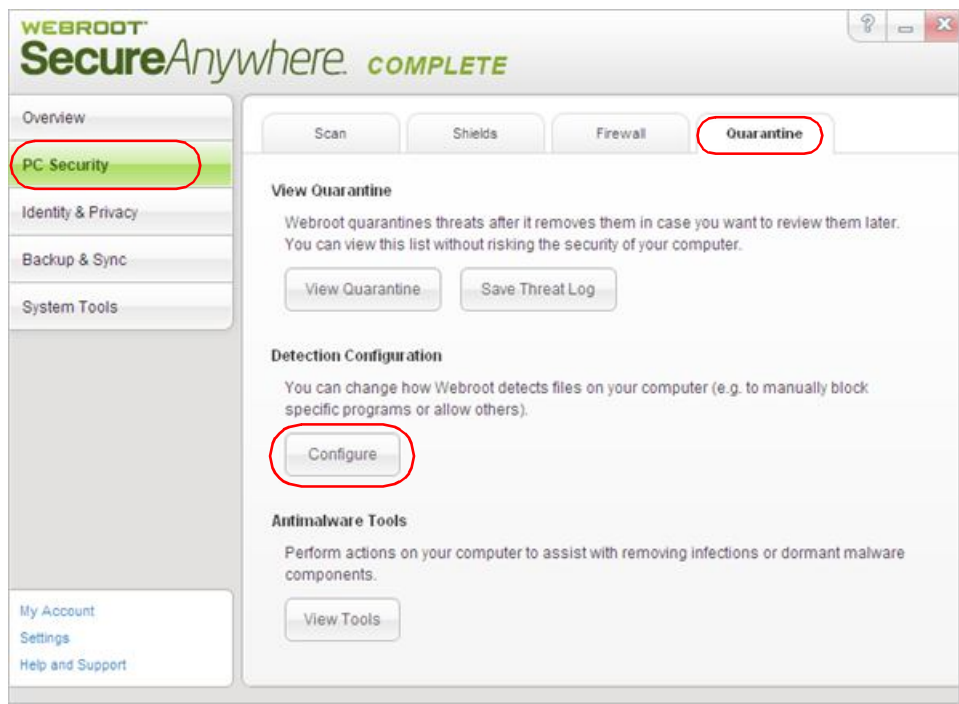

The Detection Configuration panel opens.

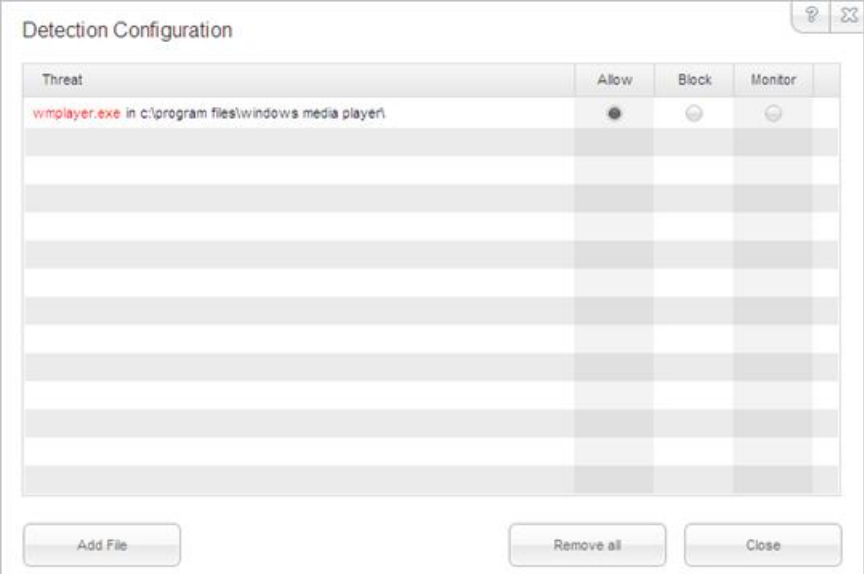

**4** You can add executable files to this list. (Executable files typically have an extension of exe, dll, sys, drv, or com.) To add files, click the **Add File** button. You can also drag and drop a file from Explorer.

The file name appears in the Threat column. (If Webroot SecureAnywhere detected other copies of this file with different file names, it only shows the file name that it last detected.)

**5** In the right column, select the radio button for either **Allow**, **Block**, or **Monitor**.

If you want to clear the list, click the **Remove all** button.

### **Using antimalware tools**

Webroot SecureAnywhere provides tools for manually removing threats and for performing actions associated with threat removal. You should only use these tools if you are an advanced user or if Webroot Support is assisting you. These tools allow you to:

- Target a file for scanning and removal, while also removing its associate registry links (if any).
- Launch a removal script with the assistance of Webroot Support.
- Reboot after removing a threat yourself or using a removal script.
- Reset your wallpaper, screensavers, and system policies.

#### **To access and use these tools:**

- **1** Open the main interface (see "Using the main interface" on page 5).
- **2** Click **PC Security**, then click the **Quarantine** tab.
- **3** Under Antimalware Tools, click the **View Tools** button.

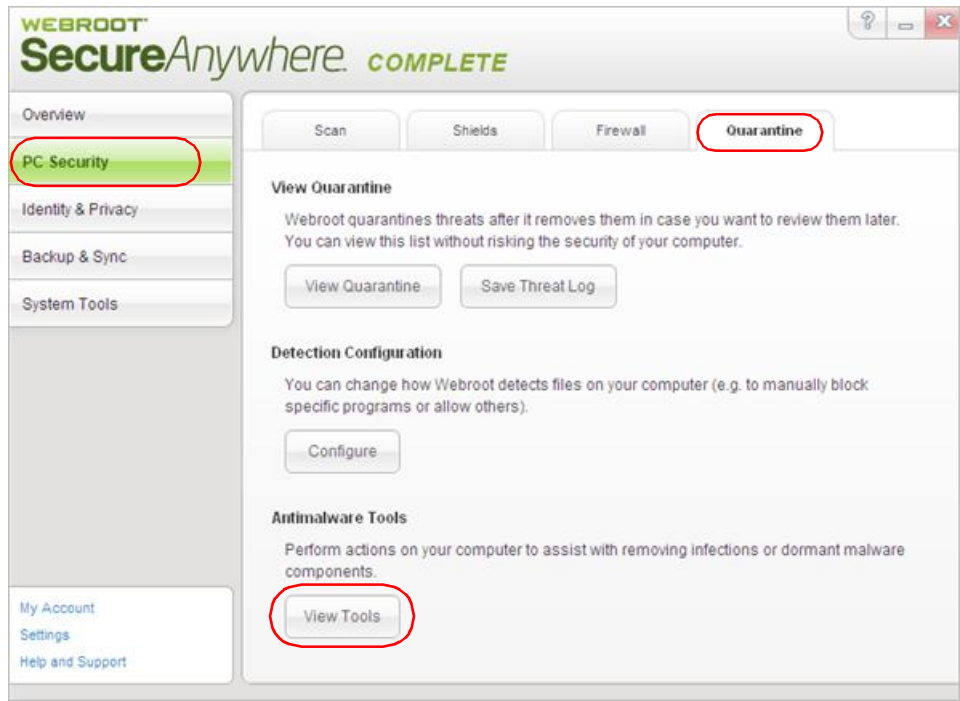

#### The Antimalware Tools panel opens.

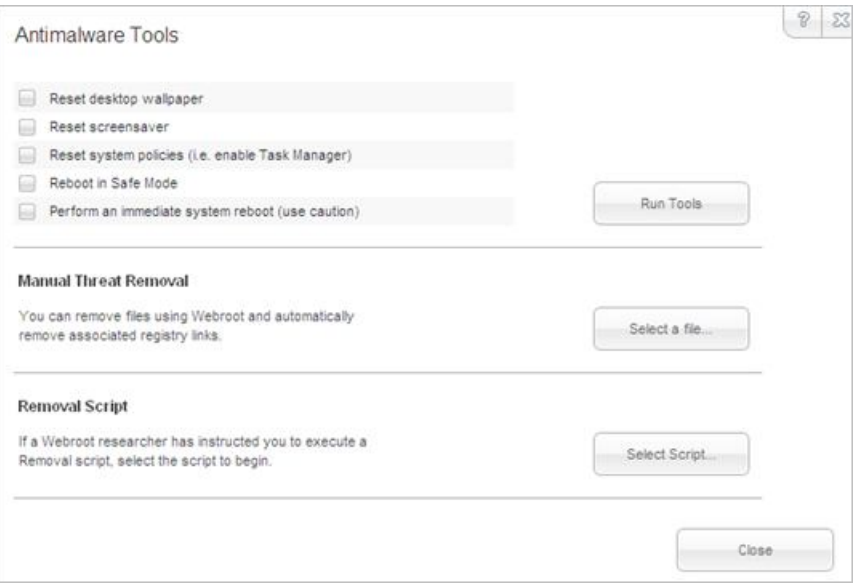

See the table below for descriptions and instructions.

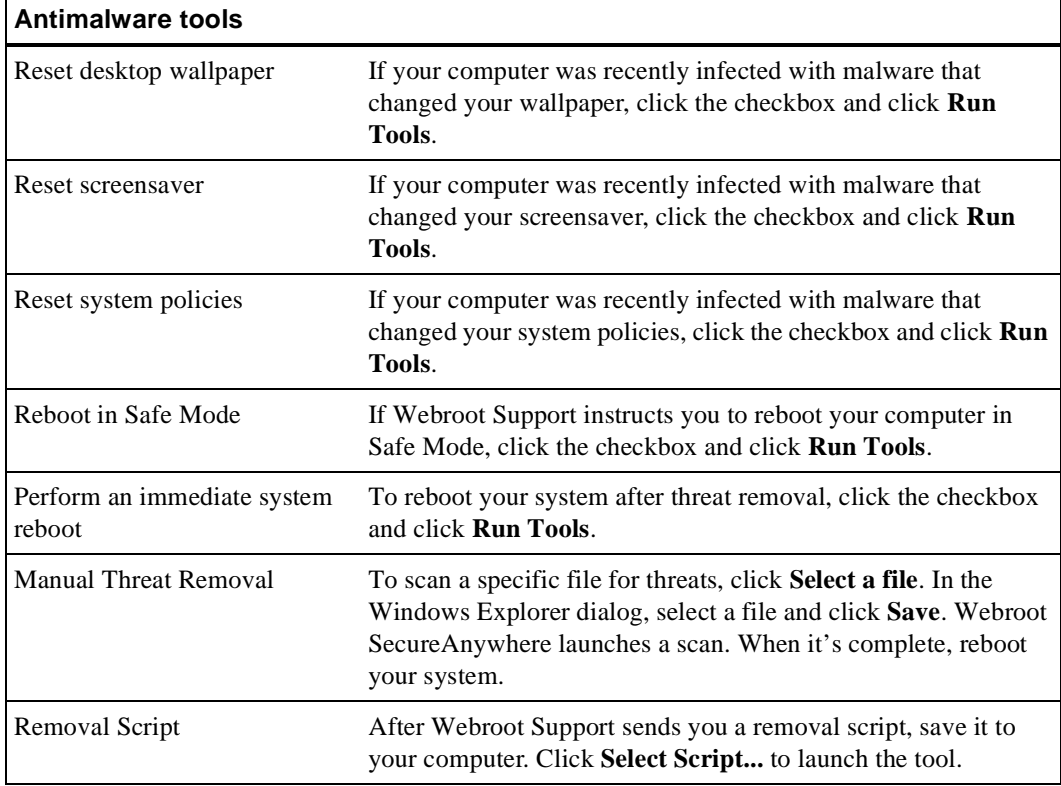

### **Saving a threat log**

If you want to investigate an infection with Webroot Support, you can save a threat log and send it to Webroot. The threat log shows details about threats removed from your computer.

#### **To save a threat log:**

- **1** Open the main interface (see "Using the main interface" on page 5).
- **2** Click **PC Security**, then click the **Quarantine** tab.
- **3** Under **View Quarantine**, click the **Save Threat Log** button.

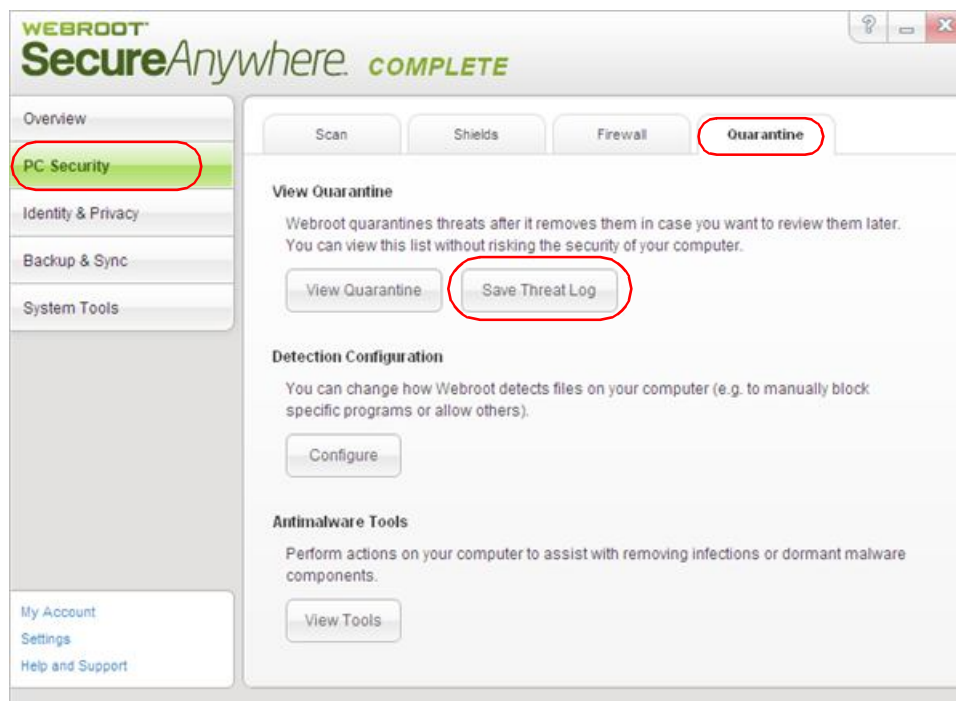

**4** In the dialog, select a folder location for the log and click **Save**.

# **6: Identity Protection**

You can use the Identity shield to safely surf the Internet and enter sensitive data in applications. The Identity shield watches for any suspicious activity that may indicate an outside program is attempting to steal information from your computer.

To configure advanced Identity shield protection, see the following topics:

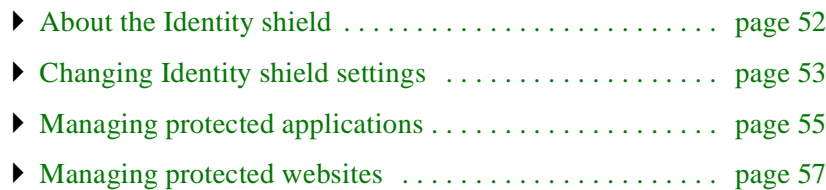

### **About the Identity shield**

The Identity shield protects you from identity theft and financial loss. It ensures that your sensitive data is protected, while safe-guarding you from keyloggers, screen-grabbers and other information-stealing techniques typically employed by financial malware.

Webroot has already configured the Identity shield for you. However, you can adjust the security levels if you want. (Click **Identity & Privacy** to access the Identity Shield panel.)

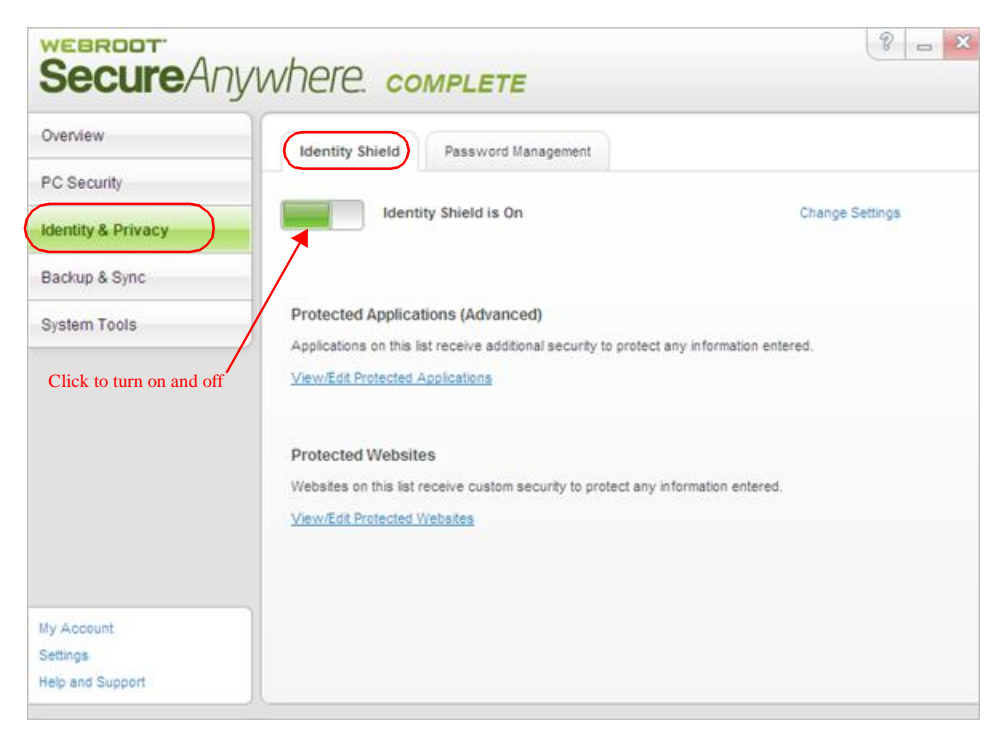

### **Changing Identity shield settings**

The Identity shield protects sensitive data that may be exposed during your online transactions. If desired, you can change the behavior of the Identity shield and control what it blocks.

#### **To change Identity shield settings:**

- **1** Open the main interface (see "Using the main interface" on page 5).
- **2** At the bottom left, click **Settings**.

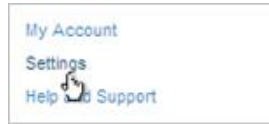

**3** In the Settings dialog, click **Identity Shield**.

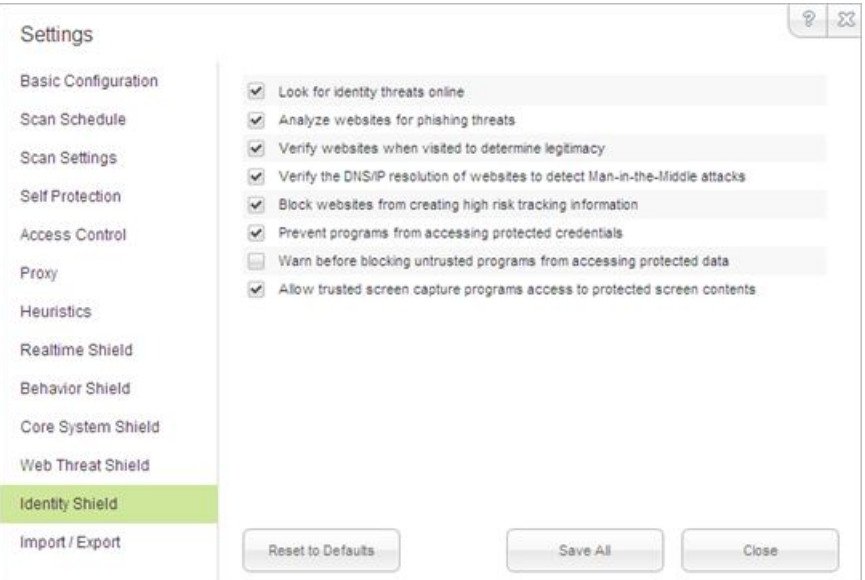

**4** If you want to change a setting, select its checkbox to disable it (uncheck the box) or activate it (check the box). When you're done, click the **Save All** button.

**Note**: We recommend that you keep Webroot's default settings. If you make changes and decide you want to return to the recommended settings, click the **Reset to Defaults** button. The settings are described in the table below.

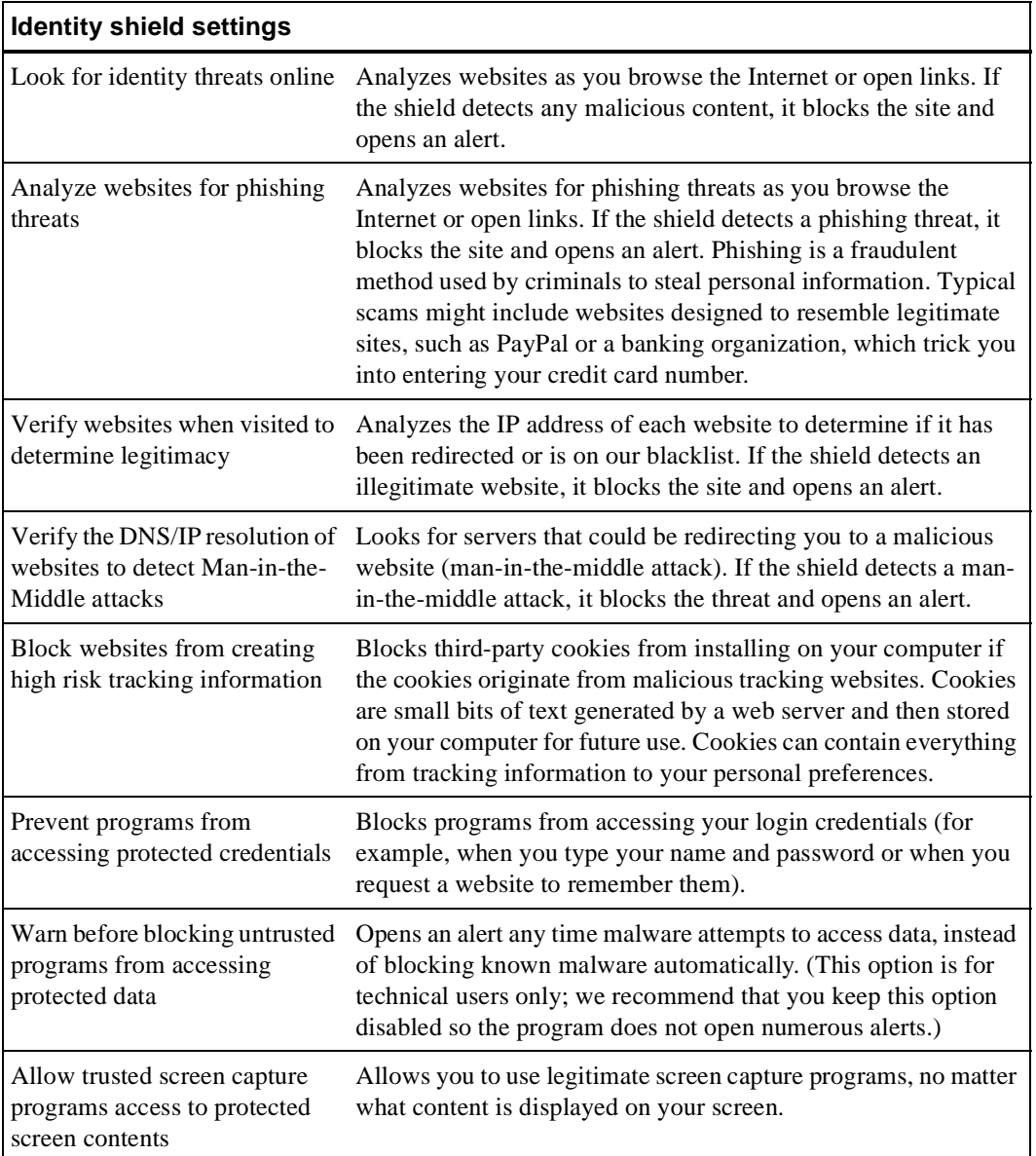

### **Managing protected applications**

You can provide additional security for software applications that may contain confidential information, such as Instant Messaging clients or tax preparation software. By protecting these applications, you secure them against information-stealing Trojans like keyloggers, man-in-themiddle attacks, and clipboard stealers.

As you work on your computer, Webroot SecureAnywhere automatically adds web browsers and applications to the Protected Applications list. It assigns applications to one of these levels of protection:

- **Protect**. "Protected applications" are secured against information-stealing malware, but also have full access to data on the system. By default, web browsers are assigned to the "protected" status. If desired, you might also want to add other software applications to "protected," such as financial management software. When you run a protected application, the Webroot icon in the system tray displays a padlock  $\mathbb{R}$ .
- **Allow**. "Allowed applications" are not secured against information-stealing malware, and also have full access to protected data on the system. Many applications unintentionally access protected screen contents or keyboard data without malicious intent when running in the background. If you trust an application that is currently marked as "Deny," you can change it to "Allow."
- **Deny.** "Denied applications" cannot view or capture protected data on the system, but can otherwise run normally.

#### **To manage the application list and specify levels of protection:**

- **1** Open the main interface (see "Using the main interface" on page 5).
- **2** Click **Identity & Privacy**.
- **3** From the Identity Shield tab, click **View/Edit Protected Applications**.

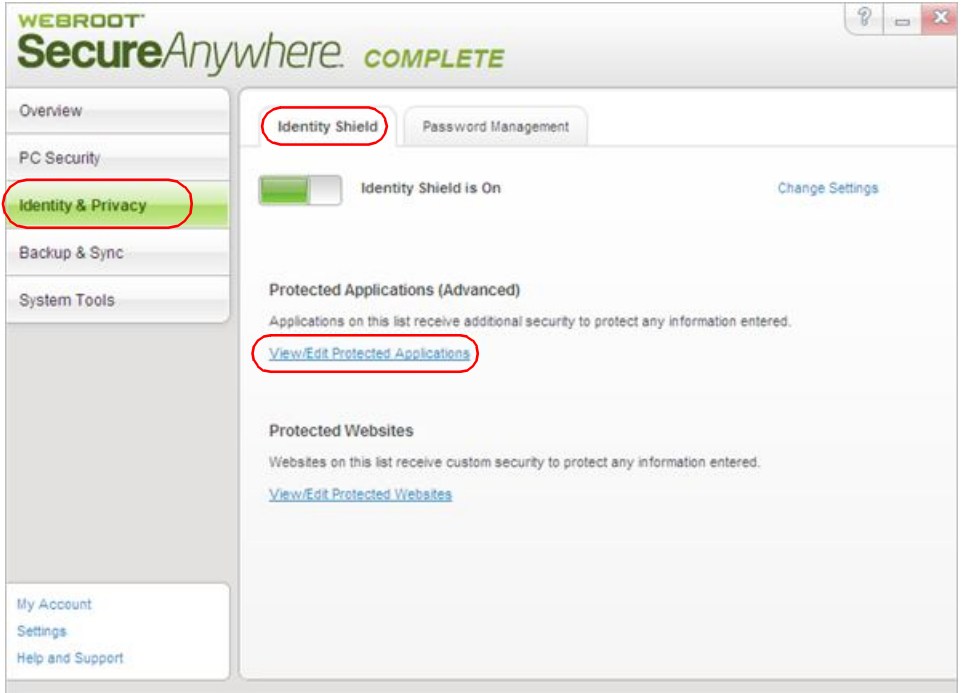

The Protected Applications panel opens. This panel shows the web browsers on your system and any other applications that you run on the computer.

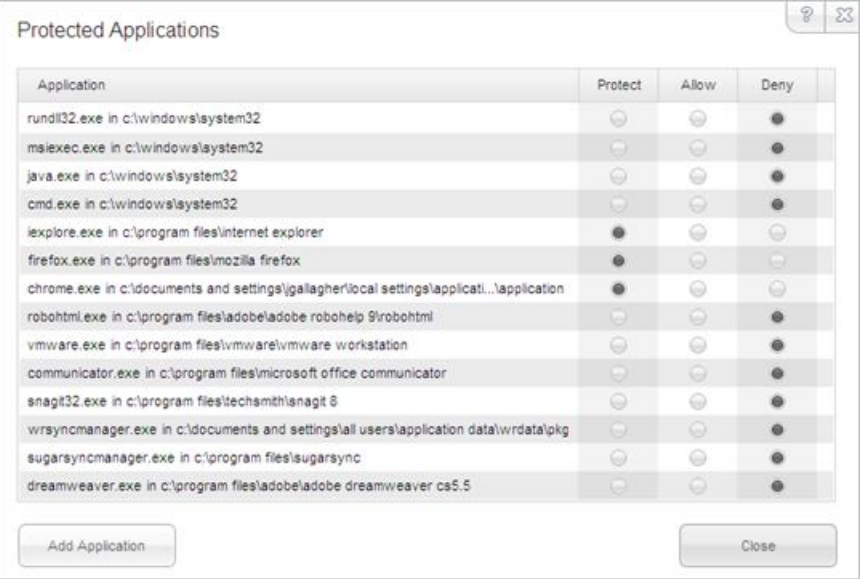

- **4** In the row for the application you want to modify, click the radio button for **Protect**, **Allow**, or **Deny**. (To include another application in this list, click **Add Application**, then select an executable file.)
- **5** When you're done, click **Close**.

### **Managing protected websites**

The Identity shield already includes the recommended security settings for specific types of websites. If desired, you can adjust security for a website to one of the following levels:

- **None**. Provides unfiltered access to all potentially malicious content. (Not recommended.)
- **Low**. Protects stored data and identifies malware in real time. You may want to use this setting if you have an application that does not work properly when the security level is set to Medium or higher.
- **Medium**. Protects your stored data while also providing software compatibility. You may want to use this setting if you have an application that does not work properly when the security level is set to High or Maximum.
- **High**. Provides strong protection against threats, while still enabling screen accessibility for impaired users (for example, allows text-to-speech programs to run normally).
- **Maximum**. Provides maximum protection against threats, but blocks screen accessibility for impaired users.

When you load a secured website, the Webroot icon in the system tray displays a padlock:  $\mathbf{P}$ .

**Note: The Identity shield only protects a secured website when the browser window is active in the foreground window** (the padlock is shown in the tray icon). For full protection from screen grabbers, information-stealing Trojans, and other threats, make sure the browser window is in the foreground and you see the padlock in the tray icon.

If the Identity shield encounters a website that may be a threat, it opens an alert. You can decide whether you want to stay secure (click **Block**) or continue despite the warning (click **Allow**).

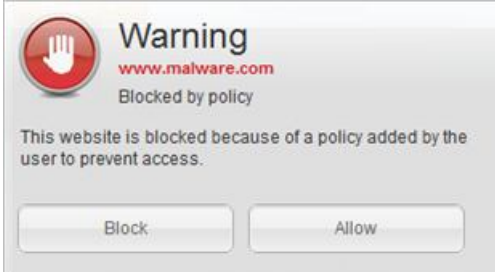

#### **To manage settings for protected websites:**

- **1** Open the main interface (see "Using the main interface" on page 5).
- **2** Click **Identity & Privacy**.

**3** From the Identity Shield tab, click **View/Edit Protected Websites**.

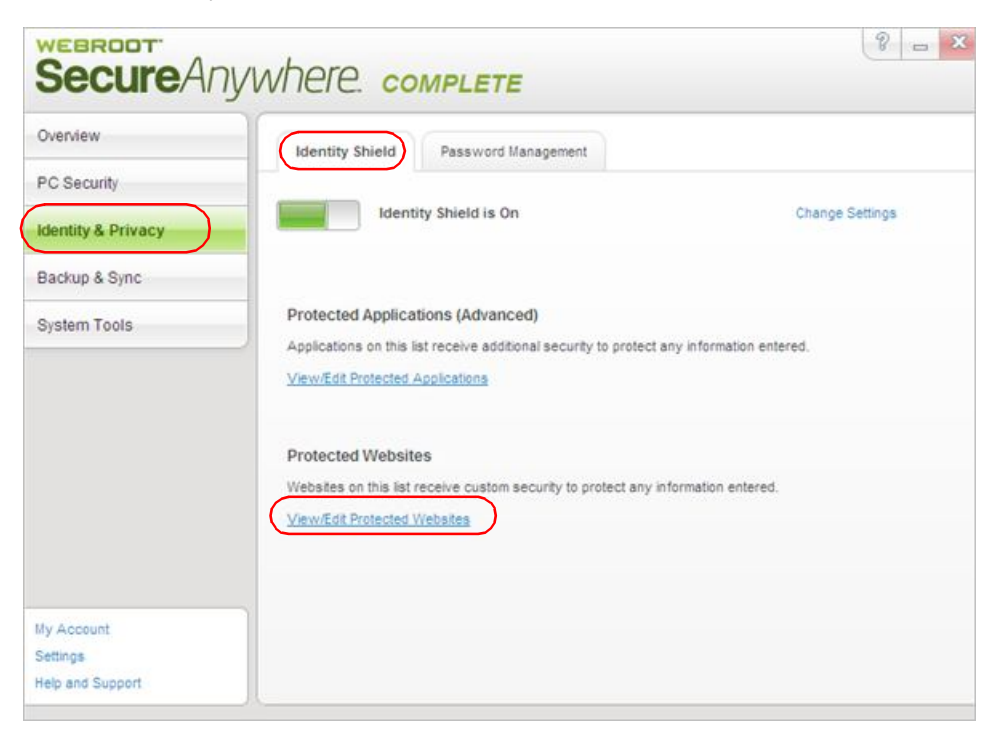

The Protected Websites panel opens. Webroot has already applied protection policies to HTTP/HTTPS websites and some social networking sites. If you add individual websites to this list and select custom security options, Webroot first applies the HTTPS or HTTP policies, then layers your user-defined policies on top.

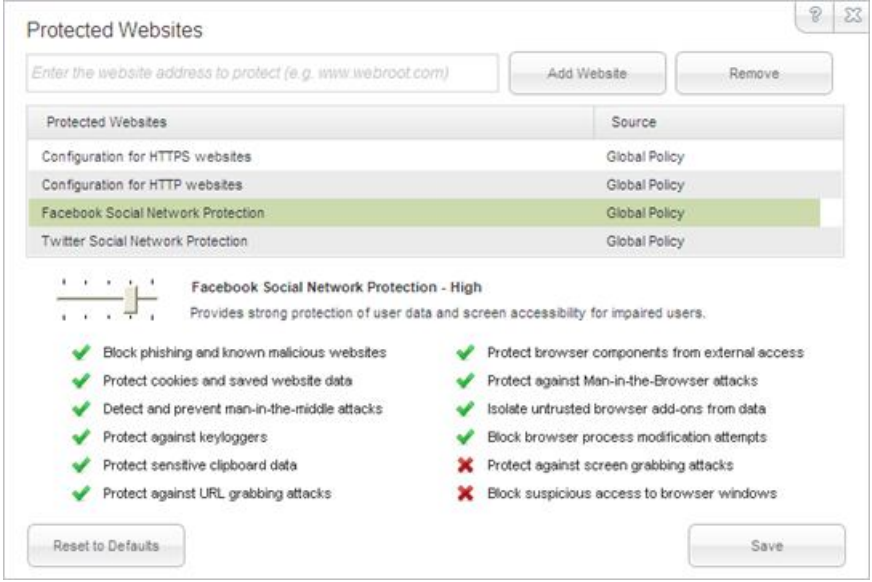

**4** In the Protected Websites table, click in the row for the type of website you want to adjust. To include an individual site, enter the address in the field at the top of the dialog, then click **Add Website**.

**5** Adjust the slider for minimum to maximum protection configuration. As an alternative, you can also select the individual protection options by clicking on the green checkmark or red X. (A green checkmark indicates the option is on; a red X indicates the option is off.) When you're done, click **Save**. Each protection option is described below:

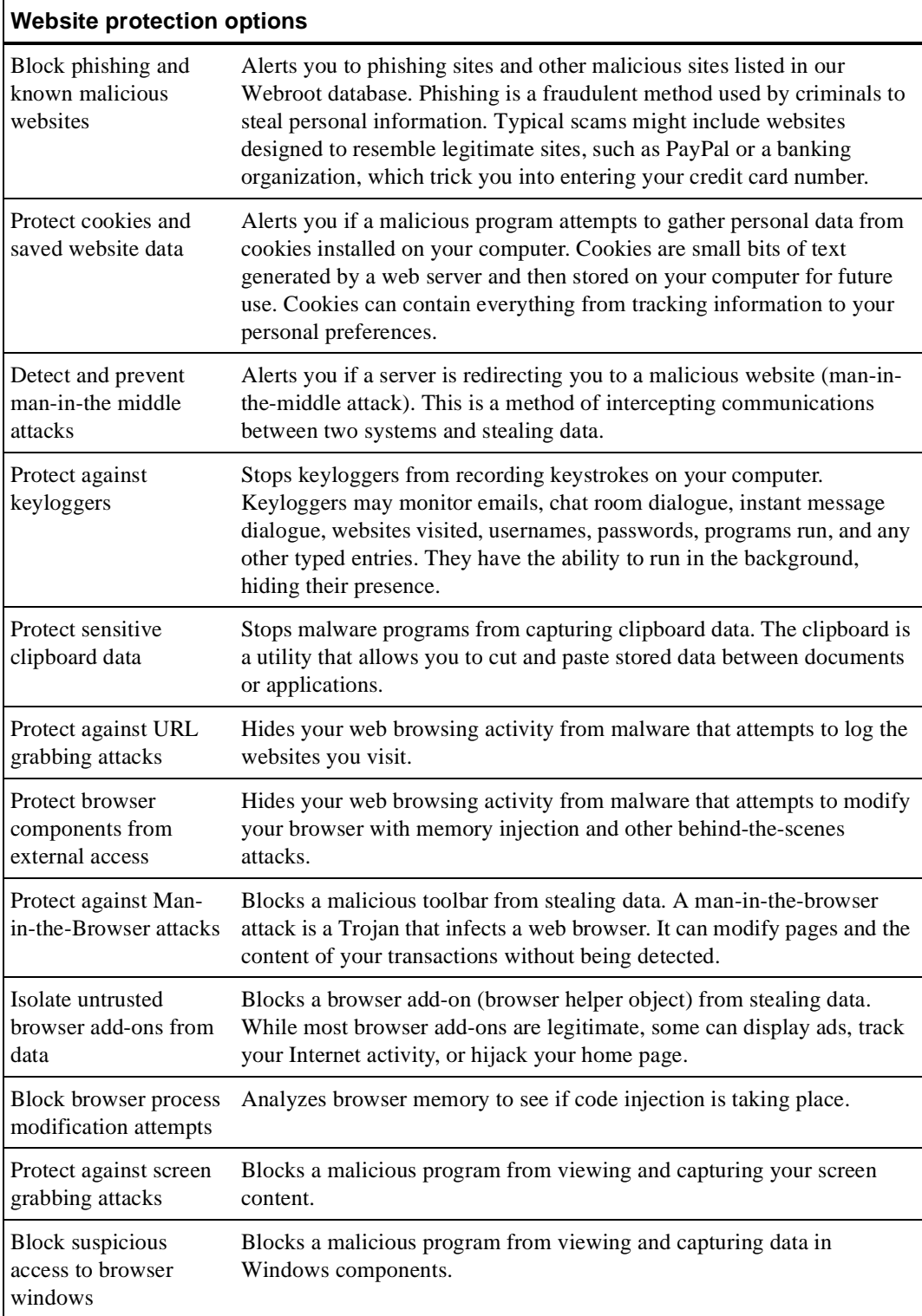

## **7: Password Management**

You can use the Password Manager to automatically log in to websites that require a user name and password. The Password Manager works from your computer or mobile devices. You can also use the Password Manager to populate fields in web forms, saving you the hassle of manually entering your personal data and credit card number in fields.

**Note**: This section provides a quick overview of the Password Manager. For further instructions, see the *Passwords User Guide* at Webroot's SecureAnywhere Help and Product Guides page.

To get started with the Password Manager, see the following topics:

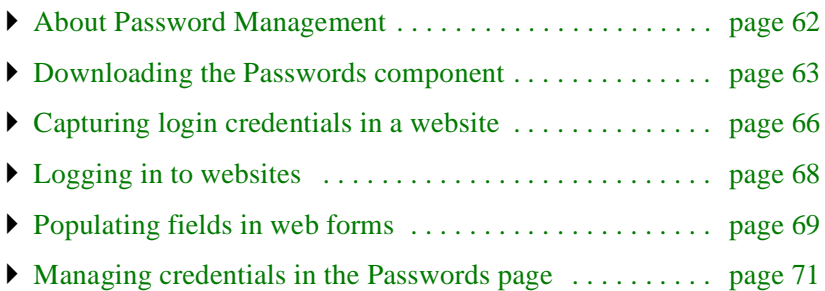

### **About Password Management**

The Password Manager allows you to create a secure password for all your website transactions, automatically remember your user names and passwords, and automatically fill in web forms. By using the Password Manager, you never need to remember multiple login names and passwords again.

To keep your data safe from hackers, the Password Manager encrypts all your login and password data on your local computer. Webroot uses the same encryption method employed by the US Government for Top Secret data. The encrypted data is meaningless to Webroot and to anyone else without the decryption key. This key is stored on your own computer and is created from your email address and master password. Your personal data is never sent over the Internet and is never stored on Webroot servers.

You can use the Password Manager, as follows:

**1 Log in to your Webroot account from the browser toolbar**. After the Passwords component downloads (see "Downloading the Passwords component" on page 63), you can log in to your Webroot account from a browser toolbar. When logged in, the Password Manager detects any information you enter in web forms and prompts you to save the data for future use.

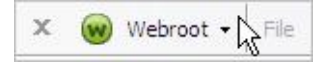

**2 Define or capture login credentials and personal information**. You can either allow the Password Manager to capture data as you enter it in a website or you can manually define the data in the SecureAnywhere website. (See "Capturing login credentials in a website" on page 66 and "Populating fields in web forms" on page 69.)

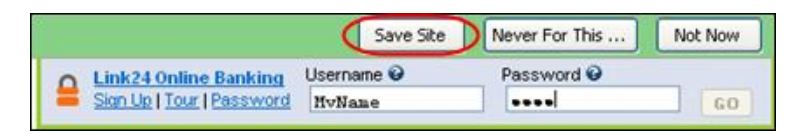

**3 Access a website that requires a login or personal data in web forms**. After defining login credentials and personal information, you can log in to your Webroot account from the toolbar each time you open a browser. When you are logged in, the Password Manager automatically detects fields in a form and can log in to the website automatically. The Webroot icon appears at the end of the fields to indicate that the login information is stored in the Password Manager. (See "Logging in to websites" on page 68.)

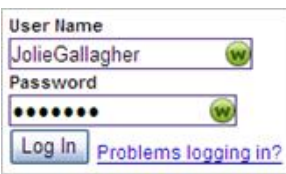

**4 Manage your website information in the SecureAnywhere website.** If you want to change your login credentials for any website, you can open your SecureAnywhere account (my.webrootanywhere.com), click **Go to Passwords**, and edit the information. (See "Managing credentials in the Passwords page" on page 71.)

### **Downloading the Passwords component**

To begin using the Password Manager, you must first download the Passwords component.

#### **To get started with the Password Manager:**

**1** From your computer, open the SecureAnywhere main interface (see "Using the main interface" on page 5). Click **Identity & Privacy**, then click the **Password Management** tab. If a **Download and Install** button appears, click the button to install the components.

**Note:** This button may not appear if the Passwords component installed along with the SecureAnywhere installation.

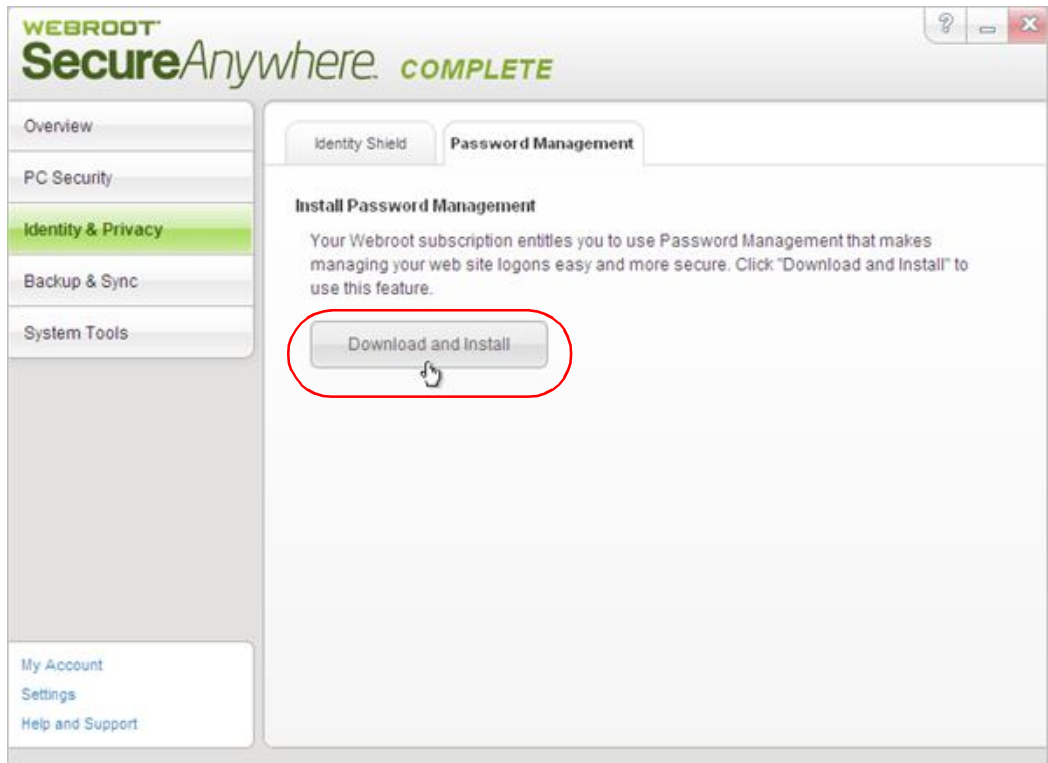

**2** When the download completes, you can click **Manage My Identity** to open my.webrootanywhere.com and begin managing your passwords online.

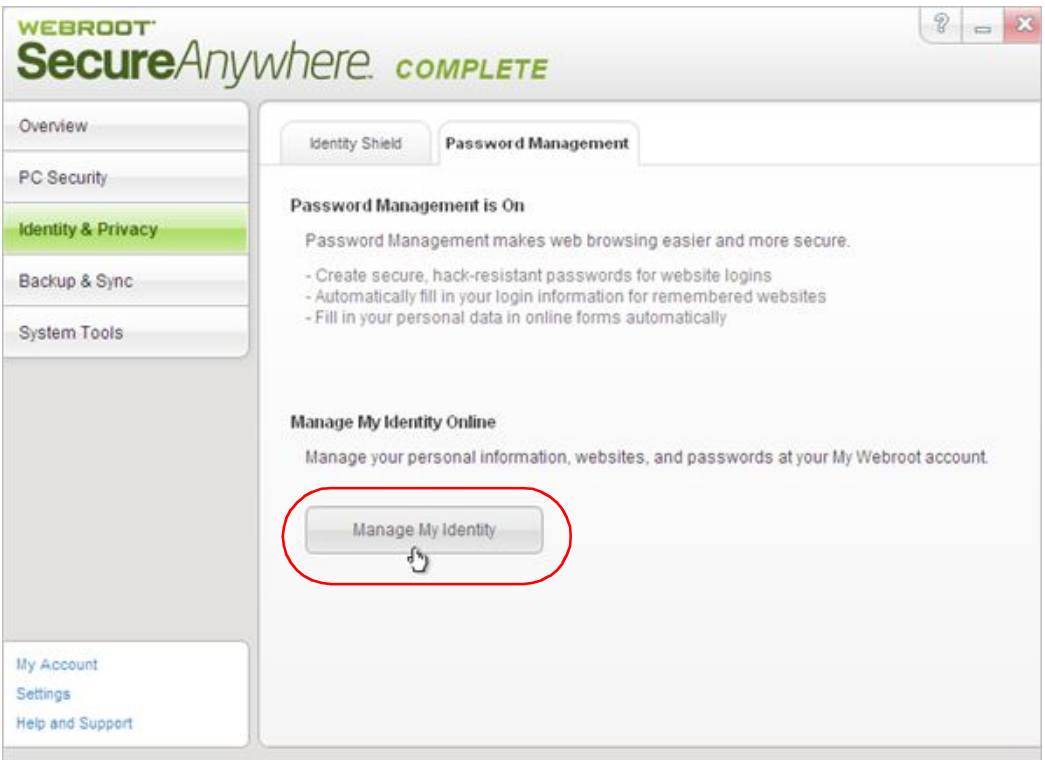

If you have not yet created a Webroot account and enabled Passwords, see "Creating a Webroot account" on page 8. When you log in to my.webrootanywhere.com for the first time, be sure to click **Set Up Account Now** in the Passwords panel.

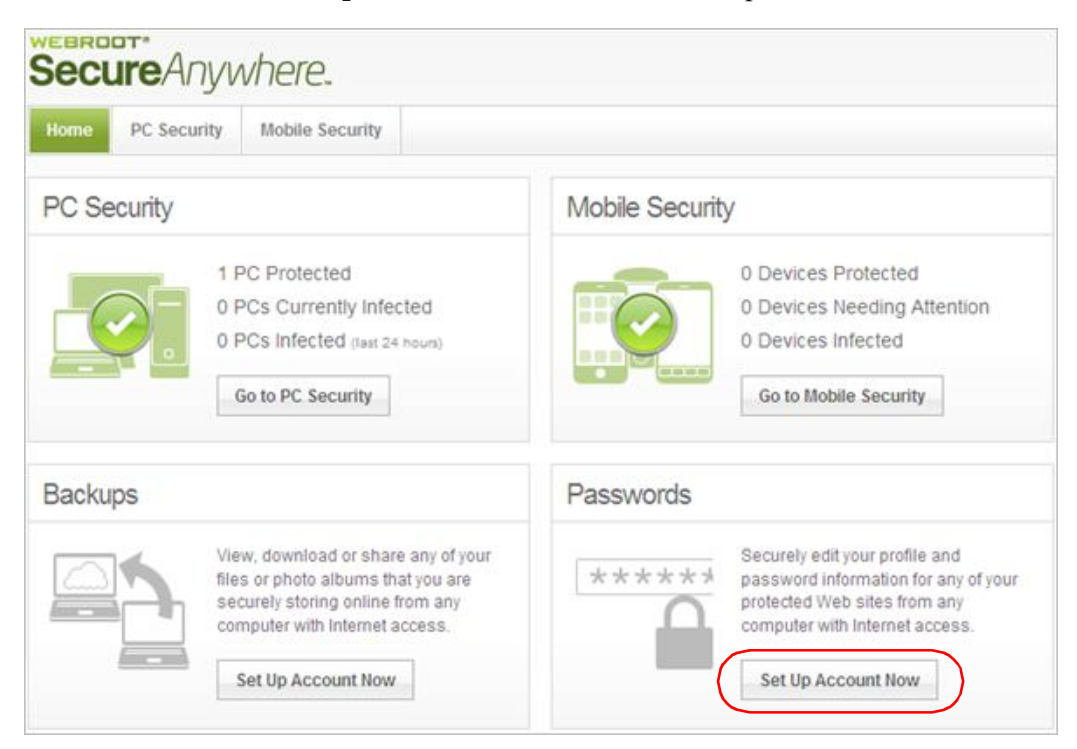

Once the Passwords component downloads, a Webroot icon appears in the toolbar of your Internet Explorer or Firefox browsers. To access Password Manager functions, click on the drop-down arrow and log in to your Webroot account (use your SecureAnywhere website login credentials). The Password Manager works mainly with Internet Explorer and Firefox browsers. However, you can use some limited functions with other browsers by using bookmarklets. You can define bookmarklets in my.webrootanywhere.com.

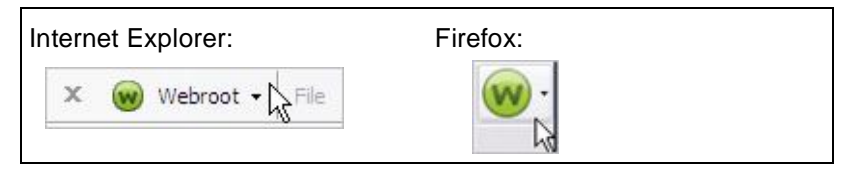

For further instructions, see the *Passwords User Guide* at Webroot's **SecureAnywhere** Help and Product Guides page.

### **Capturing login credentials in a website**

To use the Password Manager, you must first define login credentials (for example, your user name and password for each website). The easiest method of capturing login credentials is to open a website and then allow the Password Manager to capture the information as you type. (You can also manually define login credentials in my.webrootanywhere.com.)

#### **To capture login credentials from a website:**

**1** Open Internet Explorer or Firefox. Log in to your SecureAnywhere account by clicking the Webroot icon in your browser's toolbar, then entering your SecureAnywhere user name and password.

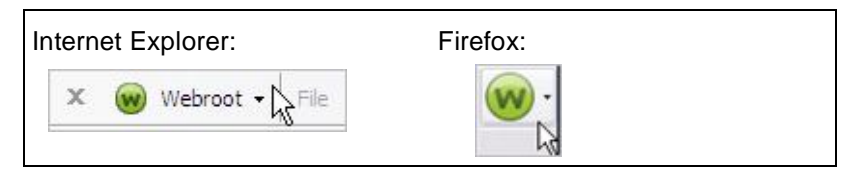

- **2** Open a website that requires you to log in, such as a banking site or social media site.
- **3** Enter your user name and password for the site and log in.

The Password Manager detects the user name, password, and URL, then prompts you to save the login information from a green toolbar near the top of your browser.

**4** From the Webroot prompt, click **Save Site**.

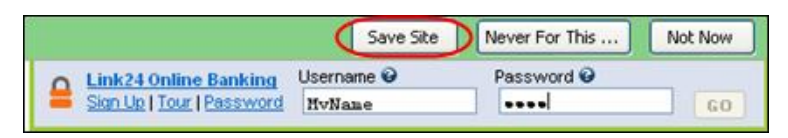

The Add Webroot Site dialog opens with the web address already displayed in the Name field, such as "my.bank.com." (The user name, password, and URL have been saved automatically and do not appear on this dialog.)

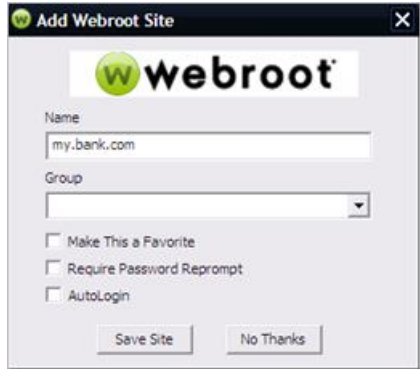

**5** You can specify more information about the site and how you want to access it in the future, as described in the following table:

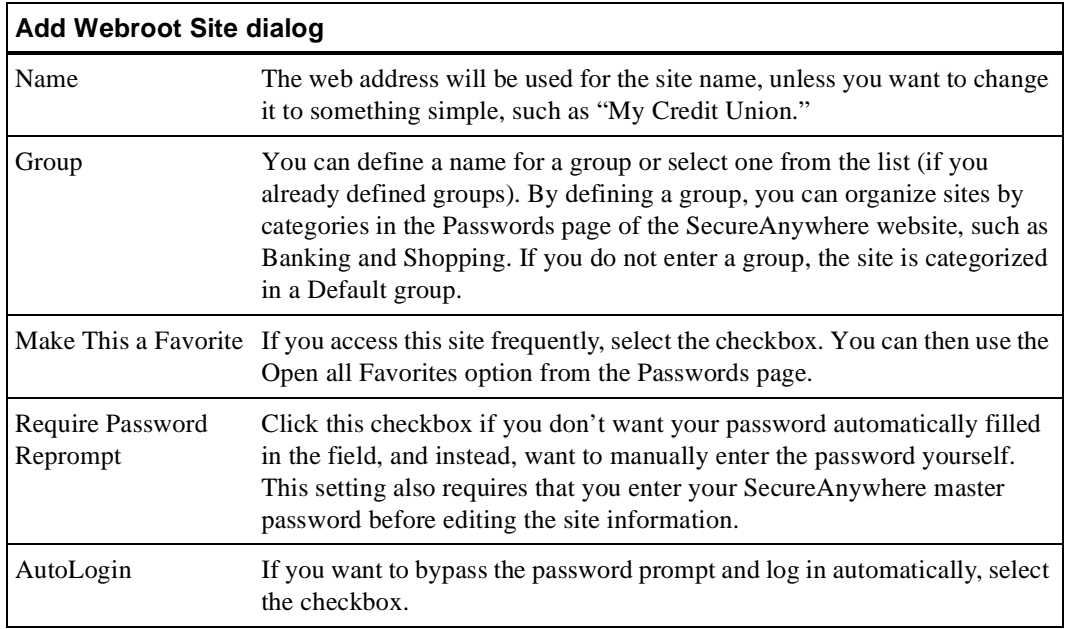

#### **6** Click the **Save Site** button.

Your password-managed sites are displayed in your online SecureAnywhere account. See "Managing credentials in the Passwords page" on page 71.

**Note**: For further instructions, see the *Passwords User Guide* at Webroot's SecureAnywhere Help and Product Guides page.

## **Logging in to websites**

The next time you open a browser, make sure you are signed in to your SecureAnywhere account. When you're signed in, the Password Manager can automatically fill in the user name and password for you.

#### **To log in to a website using Password Manager:**

**1** Open Internet Explorer or Firefox. Log in to your SecureAnywhere account by clicking the Webroot icon in your browser's toolbar, then entering your SecureAnywhere user name and password.

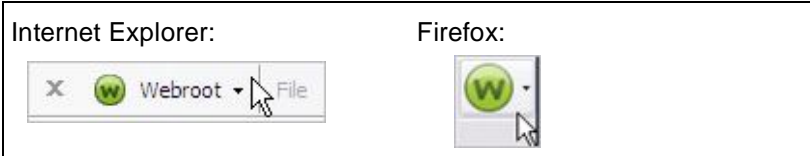

**2** Open a website where you previously saved login credentials with the Password Manager.

The Password Manager remembers the login credentials for you. The Webroot icon appears at the end of the fields to indicate that the login information is stored in the Password Manager. The user name and password fields are automatically filled in, unless you selected **Require Password Reprompt** in the Add Webroot Site dialog.

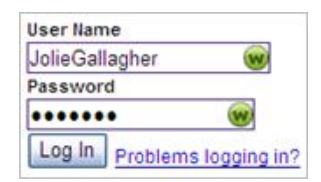

**Note**: For further instructions, see the *Passwords User Guide* at Webroot's SecureAnywhere Help and Product Guides page.
### **Populating fields in web forms**

You can use the Password Manager to automatically populate web forms with form-fill profiles. These profiles contain personal information that you commonly enter in fields, including your name, address, and credit card information.

#### **To create form-fill profiles:**

**1** Open Internet Explorer or Firefox. Log in to your SecureAnywhere account by clicking the Webroot icon in your browser's toolbar, then entering your SecureAnywhere user name and password.

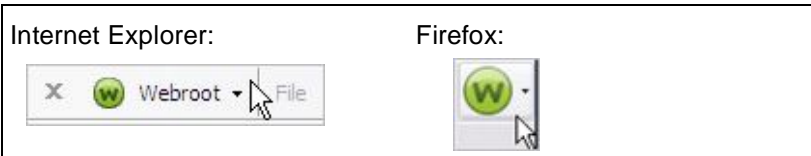

**2** From the Webroot drop-down menu, select **Fill Forms**, then **Add Profile**.

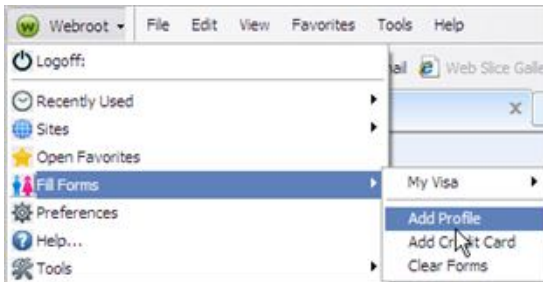

The Edit Form Fill Profile dialog opens.

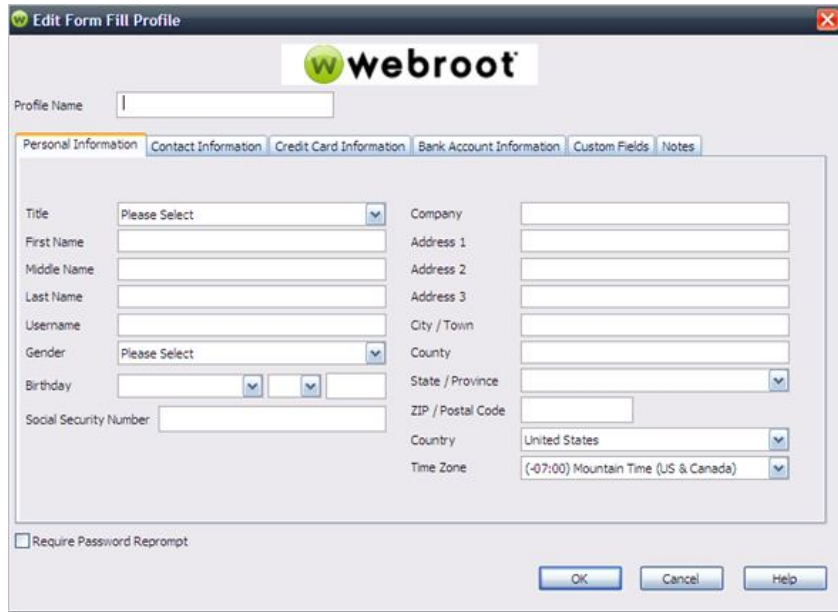

**3** In the **Profile Name** field, enter a name that defines this profile, such as Personal Info or My Visa.

**4** Enter as much information as you want in each field. (Click on the tabs for **Personal Information**, **Contact Information**, **Credit Card Information**, **Bank Account Information**, **Custom Fields**, and **Notes** to move between panels.)

The Custom Fields tab can be used to create fields that aren't listed in this Form Fill dialog. In **Text**, enter the text from a field on a web page. In **Value**, enter the information you want automatically filled into that field. (Multiple lines are allowed, but keep in mind that multiple lines can only be filled into a multi-line text box, not a single-line text box.)

If you want to require a SecureAnywhere master password before editing the form fill information, click the checkbox for **Require Password Reprompt**.

**5** When you're done, click **OK**.

You can now use the profile to automatically fill your personal data in web fields.

**Note**: You can also view and edit form-fill profiles in the SecureAnywhere website. Log in to my.webrootanywhere.com and click **Go to Passwords**.

**6** Access a website that requires you to enter personal information into fields (name, address, credit card, and so on).

The yellow Password Manager toolbar opens.

**7** Click the **Fill Form** button and select the profile from the pop-up menu. (If you want to fill only specific fields, use your mouse to highlight the fields before you select the formfill profile.) If this toolbar does not display, click the drop-down arrow next to the Webroot icon in your browser's toolbar, then select **Fill Forms** > *profile name* > **Fill Form**.

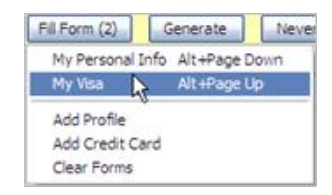

The Password Manager transfers any information that applies to the fields in the form.

**Note**: For further instructions, see the *Passwords User Guide* at Webroot's SecureAnywhere Help and Product Guides page.

### **Managing credentials in the Passwords page**

You can manage and access all your login credentials in the Passwords page, which is part of your online Webroot account. This web page allows you to view and organize all sites, edit site information, and delete old sites you no longer use.

#### **To manage credentials in the Passwords site:**

- **1** Log in to <u>my</u>.webrootanywhere.com.
- **2** Click **Go to Passwords**.

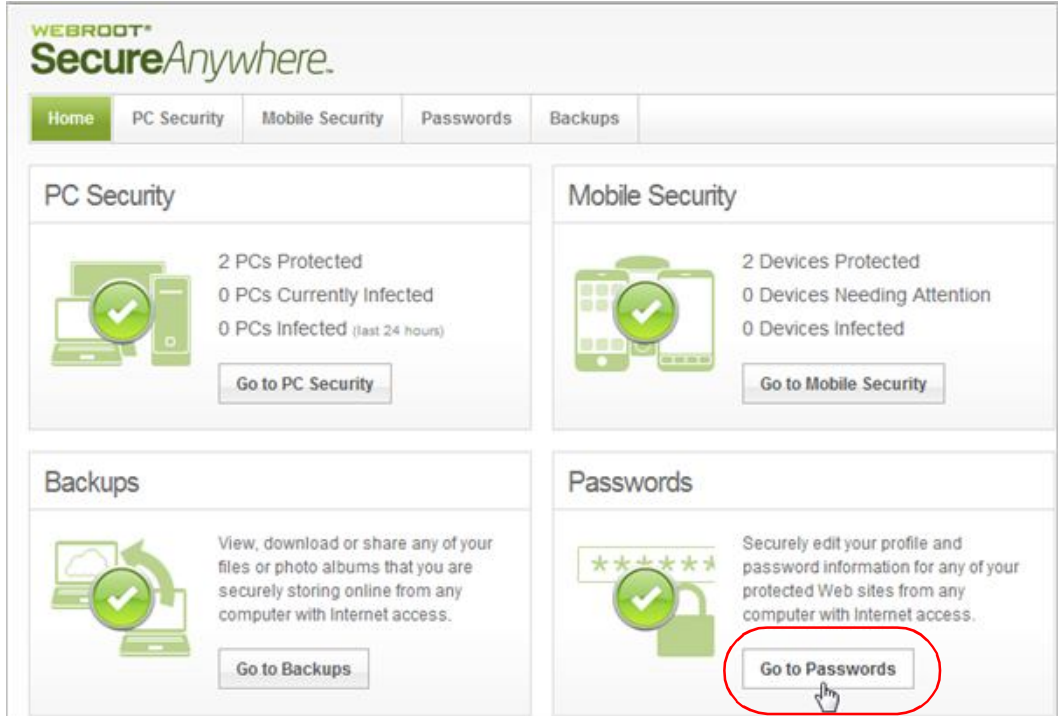

The Passwords web page opens in your browser.

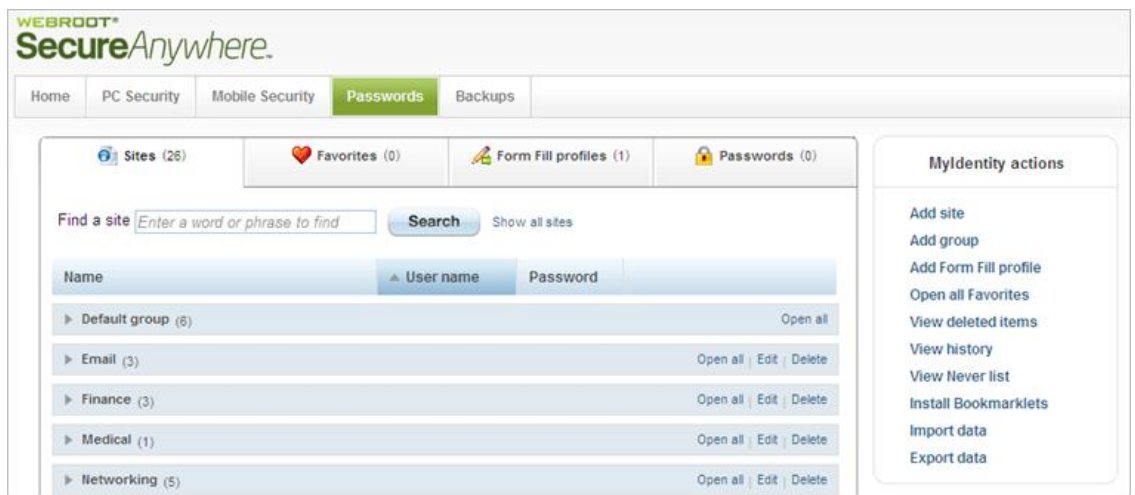

**3** For further instructions on using the Passwords web page, see the *Passwords User Guide* at Webroot's SecureAnywhere Help and Product Guides page.

You can use Backup & Sync to designate folders that automatically synchronize to Webroot's online repository. This repository is a collection of secure servers where your data is safely encrypted and stored. The uploaded data is available from the Backups page of the SecureAnywhere website, on all your computers with Backup & Sync configured, and on your mobile devices with the SecureSync app installed. After the initial upload, Backup & Sync monitors synchronized folders for updates made to the files (adding, editing, or deleting), then automatically uploads those changes to your SecureAnywhere account. Conversely, if you modify files from within your SecureAnywhere account, changes are synchronized back to your computer. The content between your computer and online account is always kept synchronized. You never need to manually synchronize files yourself.

**Note**: This chapter provides a quick overview of Backup & Sync. For further instructions, see the *Backups User Guide* at Webroot's SecureAnywhere Help and Product Guides page.

To get started with Backup & Sync:

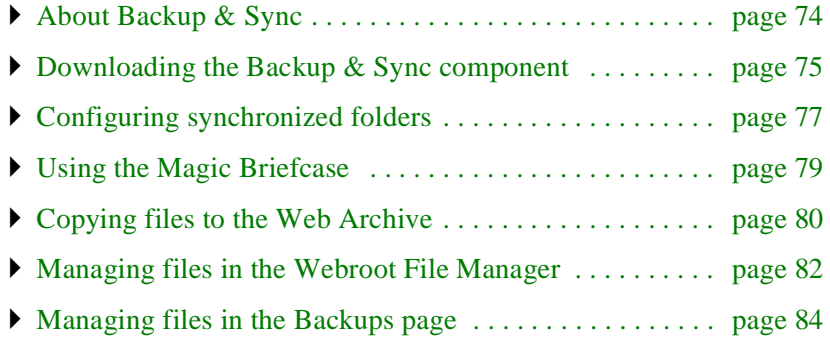

# **About Backup & Sync**

With Backup  $\&$  Sync, you can rest assured that your important files and photos are automatically copied to the cloud (an online repository of secure servers where your data is encrypted and stored). If your computer or mobile device is lost or stolen, you can instantly retrieve your data from any device with an Internet connection. You can also start editing a file on one device, then continue editing it on another.

There are several methods of securing your data:

• **Synchronizing files and folders**. First, locate the folders on your computer where you store important files and designate them as sync folders. When you save files to those sync folders, Backup & Sync immediately uploads them to the cloud (the Webroot servers) and to any shared folders on other computers. You can also access these synchronized files from your online SecureAnywhere account and from your mobile devices with the Webroot SecureSync app installed. (The SecureSync app is only available with the *Complete* edition.)

Backup & Sync constantly monitors the sync folders. If it detects a change (an edited file, a new file, or a deleted file), it immediately makes the same change to your online account and to shared folders on other computers. If you are working offline, Backup & Sync automatically picks up changes the next time you connect to the Internet.

If Backup & Sync detects an edited file, it does not overwrite the original version stored in the cloud. Instead, it uploads the latest version and makes a copy of the original file. If necessary, you can revert back to previous versions (up to five) from your online account. If you save changes a sixth time, your most recent version is saved and the oldest version is removed.

For instructions, see "Downloading the Backup & Sync component" on page 75 and "Configuring synchronized folders" on page 77.

• **Storing files in the Magic Briefcase**. If you don't want to configure your own sync folders, you can use the preconfigured folder called the Magic Briefcase. Any files you place in the Magic Briefcase are automatically synchronized in the cloud and to any other computers with SecureAnywhere installed.

The Magic Briefcase is ideal for remotely accessing a small number of files. Do not place a large number of files there if you are concerned about conserving space on your computers.

For instructions, see "Using the Magic Briefcase" on page 79.

• **Copying files to the Web Archive**. If you have important documents or photos that you want backed up, but not synchronized, you should upload them to the Web Archive. For example, you may want to back up tax returns, old photos, and a scanned copy of your passport. These types of documents won't change and don't need to be kept in synchronization with other computers.

The Web Archive folder does not reside on your home computer and you cannot view it from Windows Explorer. The contents of the Web Archive physically reside in the cloud (on the Webroot servers). You can only access them from your online SecureAnywhere account.

For instructions, see "Copying files to the Web Archive" on page 80.

### **Downloading the Backup & Sync component**

To begin using Backup & Sync, you must first download the Backup & Sync component.

#### **To get started with Backup & Sync:**

**1** If you have not yet created a Webroot account and enabled Backups, see "Creating a Webroot account" on page 8. When you log in to <u>my.webrootanywhere.com</u> for the first time, be sure to click **Set Up Account Now** in the Backups panel.

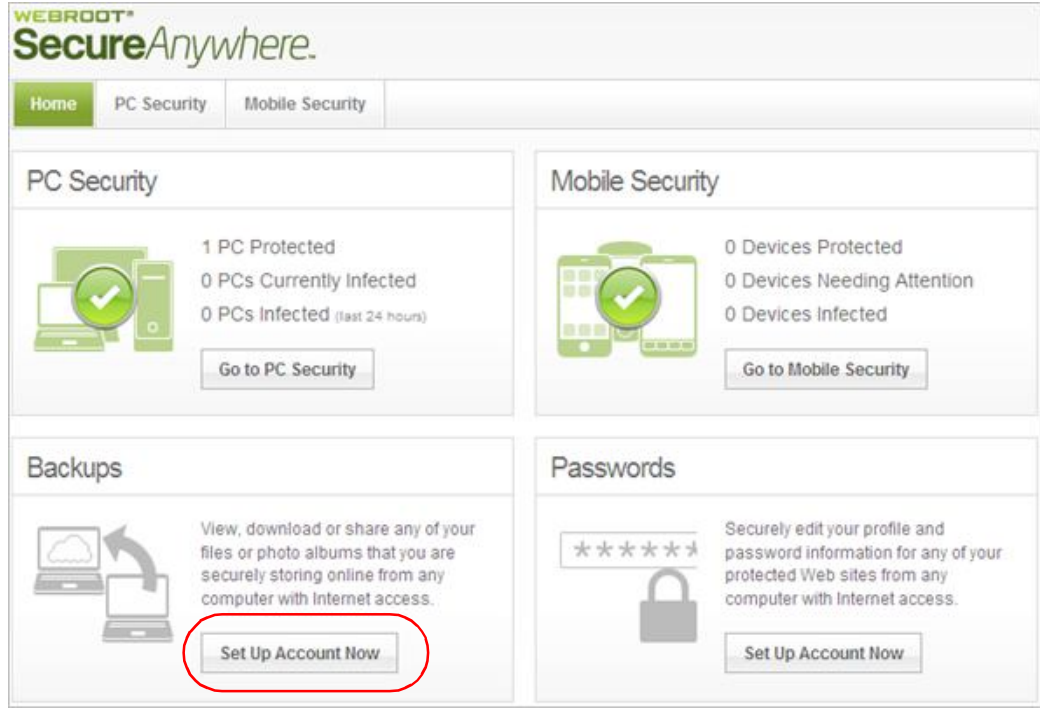

**2** From your computer, open the SecureAnywhere main interface (see "Using the main interface" on page 5). Click **Backup & Sync**, then click **Download and Install**.

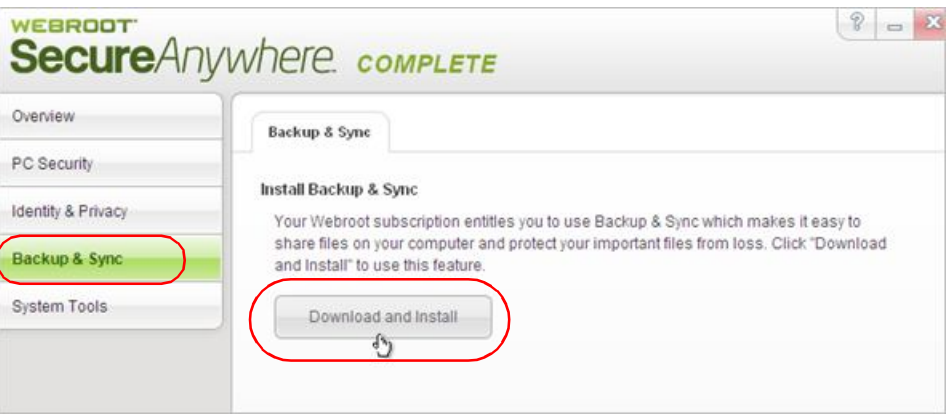

**3** If prompted, enter your Webroot account credentials (user name and password). When the download completes, the Backup & Sync panel opens.

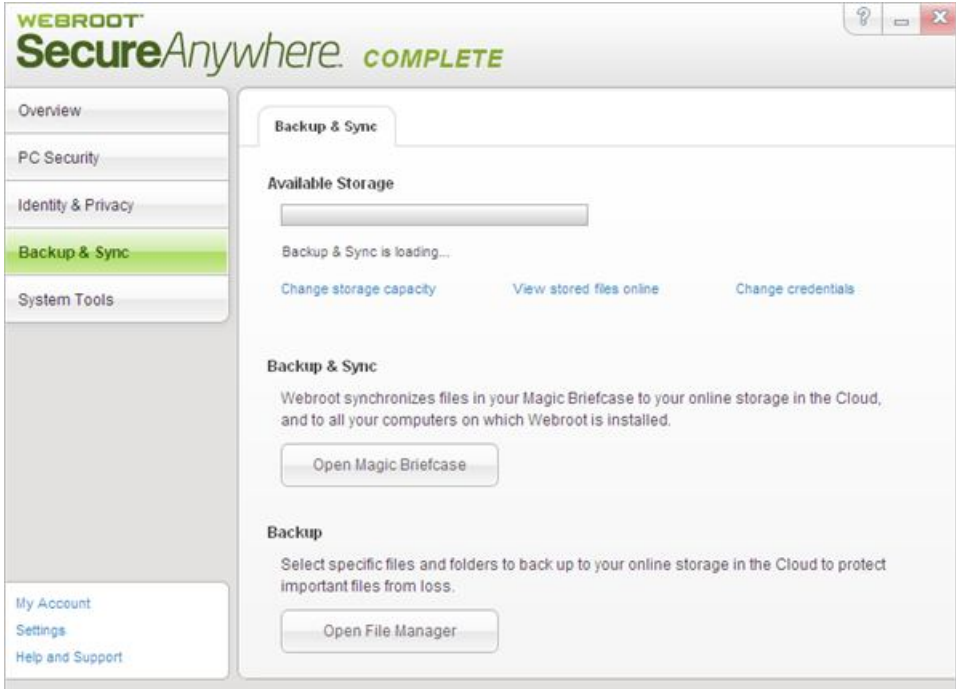

- **4** You can now begin synchronizing or backing up files by following these instructions:
	- "Configuring synchronized folders" on page 77
	- "Using the Magic Briefcase" on page 79
	- "Copying files to the Web Archive" on page 80

**Note**: This chapter provides a quick overview of Backup & Sync. For further instructions, see the *Backups User Guide* at Webroot's SecureAnywhere Help and Product Guides page.

# **Configuring synchronized folders**

To use the synchronization feature, you must first designate folders that you want to use.

**Note:** Once folders are configured, be aware that any changes, deletions, or additions you make in the synchronized folders are also propagated to your online SecureAnywhere account and to other synchronized folders on other computers. For example, if you delete a file in one synchronized folder, it will be deleted across all synchronized folders. It will also be deleted in your online account.

#### **To set up synchronized folders:**

**1** From the Backup & Sync panel, click **Open File Manager**.

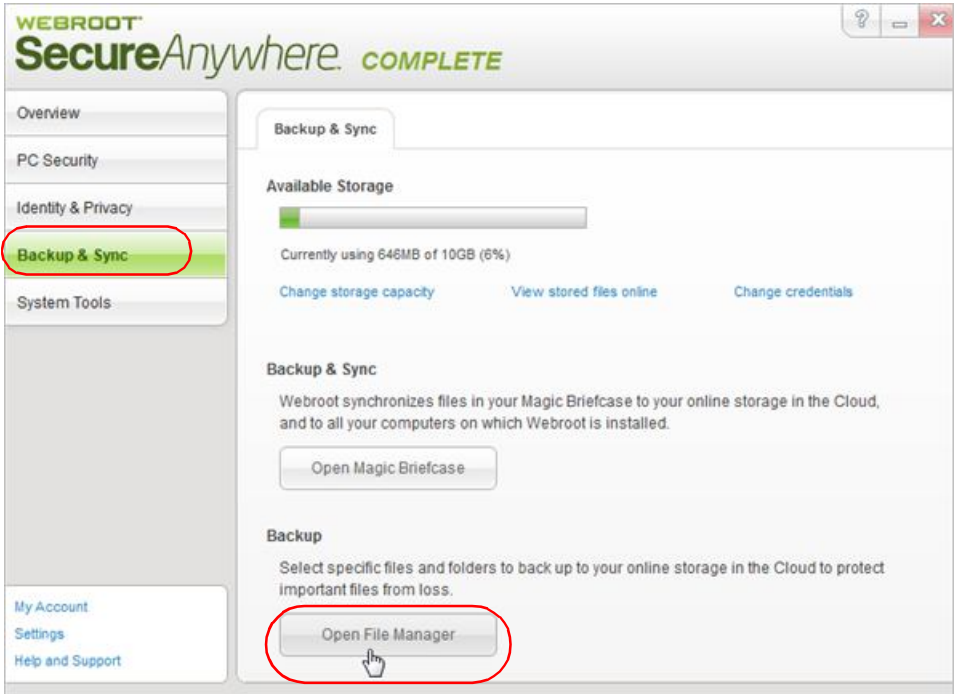

If you have not yet created synchronized folders, the Setup dialog opens.

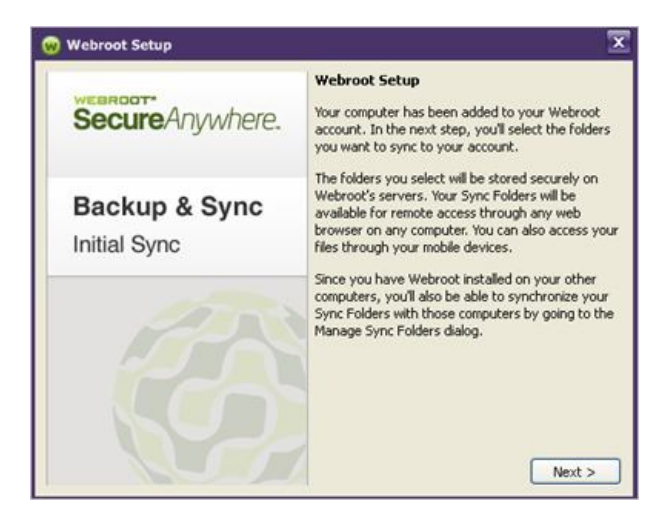

**2** Click **Next**.

**3** When the Select Sync Folders dialog box opens, select the checkbox next to the folders you want synchronized with the online servers, then click **Next**.

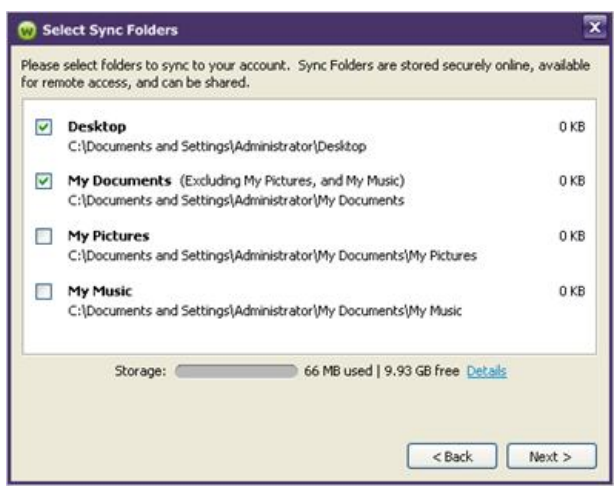

Any files residing in these folders are copied to your online SecureAnywhere account.

**4** At the final dialog, click **Finish**.

Backup & Sync immediately begins an upload to the online repository. Depending on the number and size of the synchronized folders, the initial upload may take several minutes, but you can still work on your computer during this process.

**5** If you want to see the upload progress, open the Webroot File Manager (from the Backup & Sync panel, click **Open File Manager**). Click the **View** menu, and select **File Transfer Status**.

A File Transfer Status panel opens and shows the name, size, priority, and location.

**6** You can also check your online account in the Backups page. See "Managing files in the Backups page" on page 84.

**Note**: For further instructions about adding synchronized folders, synchronizing data between multiple computers, and managing backups, see the *Backups User Guide* at Webroot's SecureAnywhere Help and Product Guides page.

# **Using the Magic Briefcase**

The Magic Briefcase is a synchronized folder that Webroot has configured for your convenience. It resides under your personal Documents folder in Windows. Any files you put in the Magic Briefcase are automatically synchronized with your online account and with any other computers or mobile devices in your account.

We recommend that you use the Magic Briefcase to load files that you may want to access from other devices, as when you are traveling and want to access certain documents remotely. If you have multiple devices that share a SecureAnywhere account, you should not load a large amount of files in the Magic Briefcase. Backup & Sync copies all files placed in the Magic Briefcase to all your other devices with SecureAnywhere installed.

#### **To use the Magic Briefcase:**

- **1** Open Windows Explorer and select a folder or file you want to copy. Right-click to open the pop-up menu and select **Copy**.
- **2** Open the Magic Briefcase folder, located in your personal Documents folder in Windows Explorer. If you have trouble finding it, go to the Backup & Sync panel and click **Open Magic Briefcase**.
- **3** Paste the file into the Magic Briefcase folder.

When you copy the file to the Magic Briefcase, the file is instantly synchronized to your online SecureAnywhere account and to your other devices with SecureAnywhere installed.

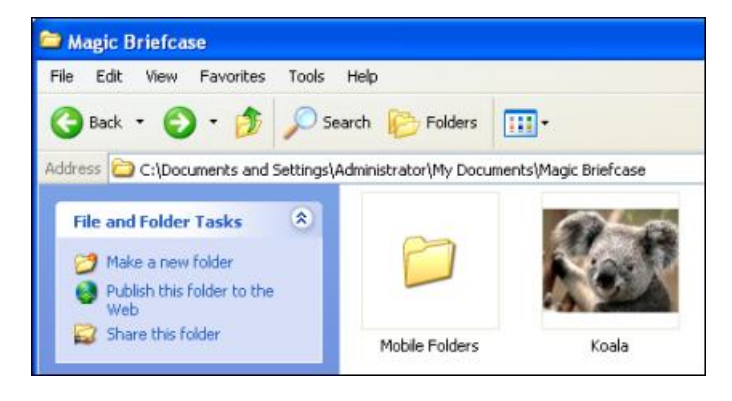

If you want to verify that the file or folder was loaded into your online account, log in to my.webrootanywhere.com and click **Go to Backups**.

# **Copying files to the Web Archive**

If you have important documents or photos that you want backed up, but not synchronized, you should upload them to the Web Archive. For example, you may want to back up tax returns, old photos, and a scanned copy of your passport. These types of documents won't change and don't need to be kept in synchronization with other computers.

Although you can view the contents of the Web Archive folder from the Webroot File Manager, this folder does not reside on your home computer and you cannot view it from Windows Explorer. The contents of the Web Archive physically reside on the Webroot servers, accessible from your SecureAnywhere account.

#### **To copy files to the Web Archive:**

- **1** Open the main interface (see "Using the main interface" on page 5).
- **2** From the Backup & Sync panel, click **Open File Manager**.

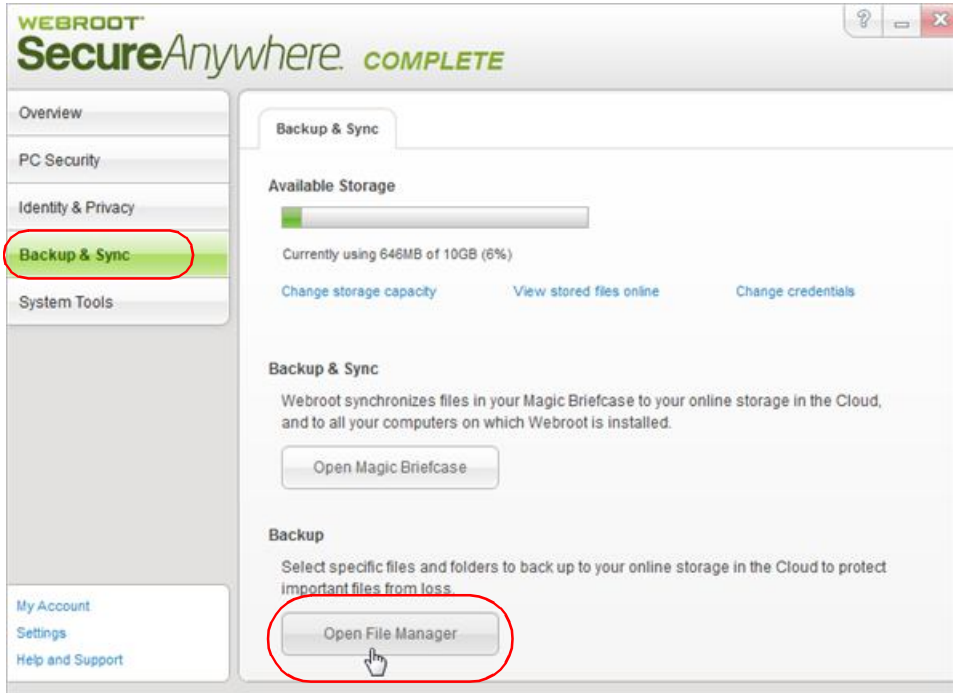

**3** In the Webroot File Manager, right-click **Web Archive** to display the pop-up menu, then select either **Import Files** or **Import Folder**.

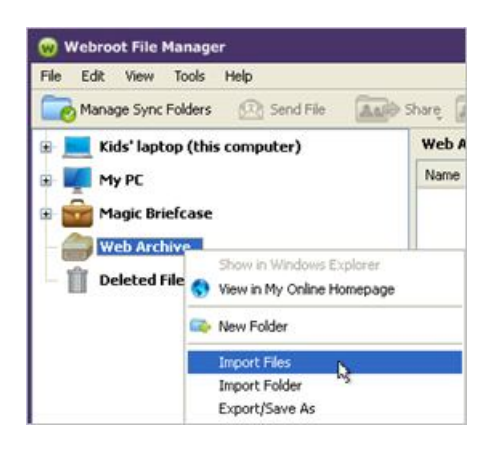

**4** From the dialog that opens, select the files or folders you want archived.

The files are instantly copied to the Web Archive in your online SecureAnywhere account. The Webroot File Manager shows the folders or files under the Web Archive folder. The Status column in the middle panel shows "Backed Up" next to each file that uploaded successfully.

**Note:** Your files remain in their original location. Backup & Sync does not move the files, only copies them.

If you want to verify that the files were copied into your online account, log in to my.webrootanywhere.com and click **Go to Backups**.

# **Managing files in the Webroot File Manager**

You can manage synchronized folders and files through the Webroot File Manager, which is an Explorer-type interface available on your computer. The Webroot File Manager enables you to open, copy, move, and delete files in your synchronized folders.

You do not need to connect to the Internet to view the Webroot File Manager. However, when you are connected, you can manage files online and across *all* your computers that have the Webroot software installed. For example, if you want to access a document that resides on your computer at home and edit the document on your laptop while you're traveling, you can use the Webroot File Manager to open and edit the file.

#### **To open the Webroot File Manager:**

- **1** Open the main interface (see "Using the main interface" on page 5).
- **2** From the Backup & Sync panel, click **Open File Manager**.

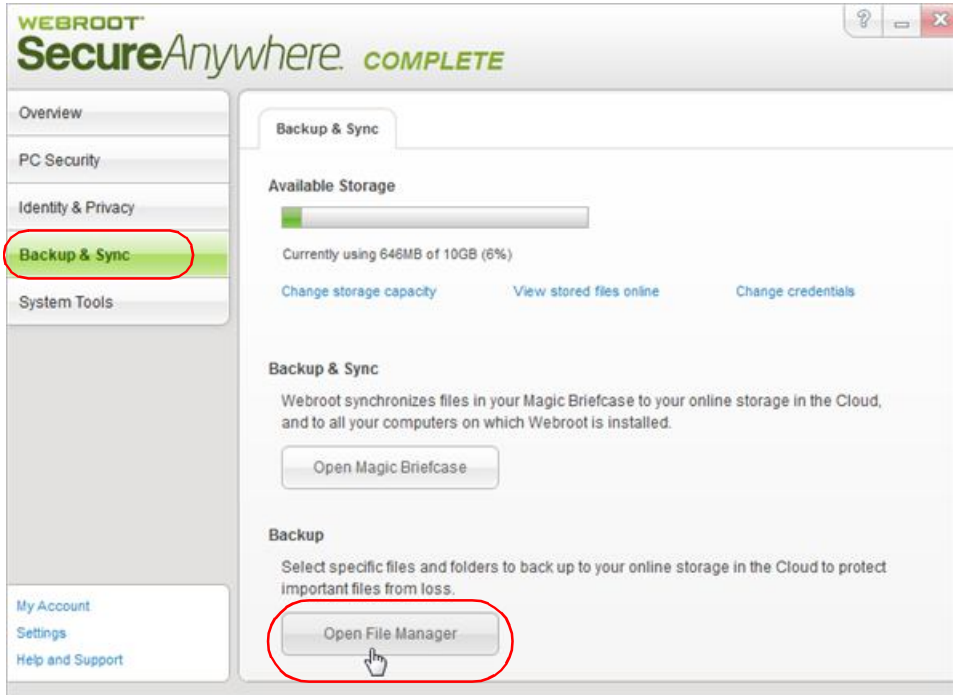

The Webroot File Manager opens. The left panel shows synchronized folders, the Magic Briefcase, the Web Archive, and Deleted Files. If you installed SecureAnywhere on multiple computers, the left panel lists each computer. The right panel shows more detail about whatever you select in the left panel.

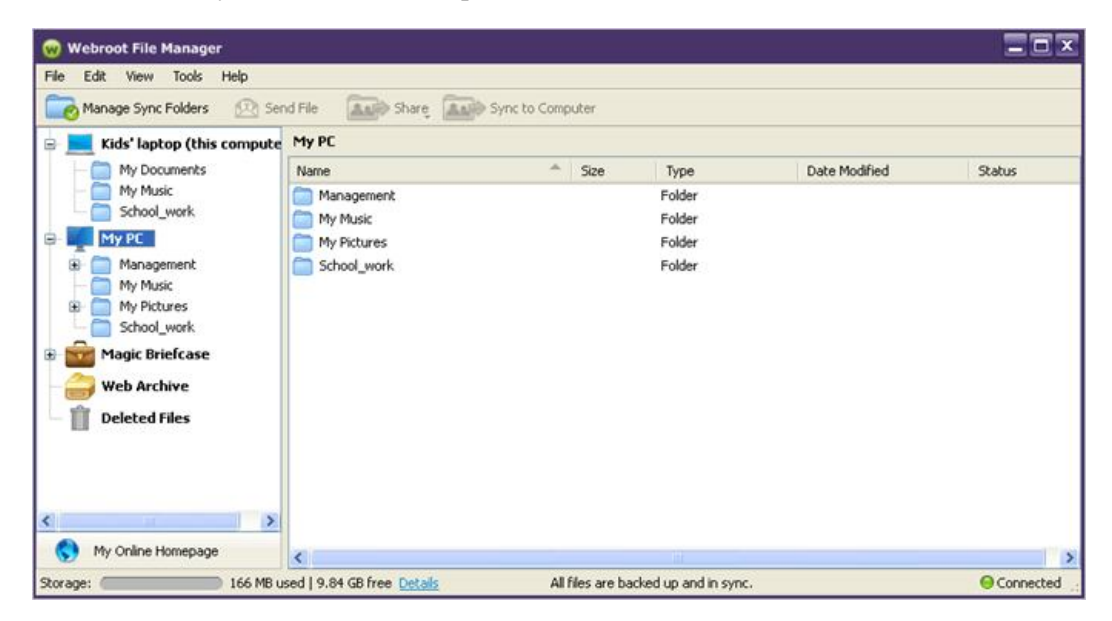

**Note**: For more information about using the Webroot File Manager, see the *Backups User*  Guide at Webroot's **SecureAnywhere Help and Product Guides** page.

# **Managing files in the Backups page**

You can manage and access all your synchronized and backed up files in the Backups page, which is part of your online Webroot account. This web page allows you to open, copy, move, delete, and share files in your synchronized folders. You can access these files from any computer or mobile device with an Internet connection and browser.

#### **To manage files in the Backups page:**

- **1** Log in to <u>my.webrootanywhere.com</u>.
- **2** Click **Go to Backups**.

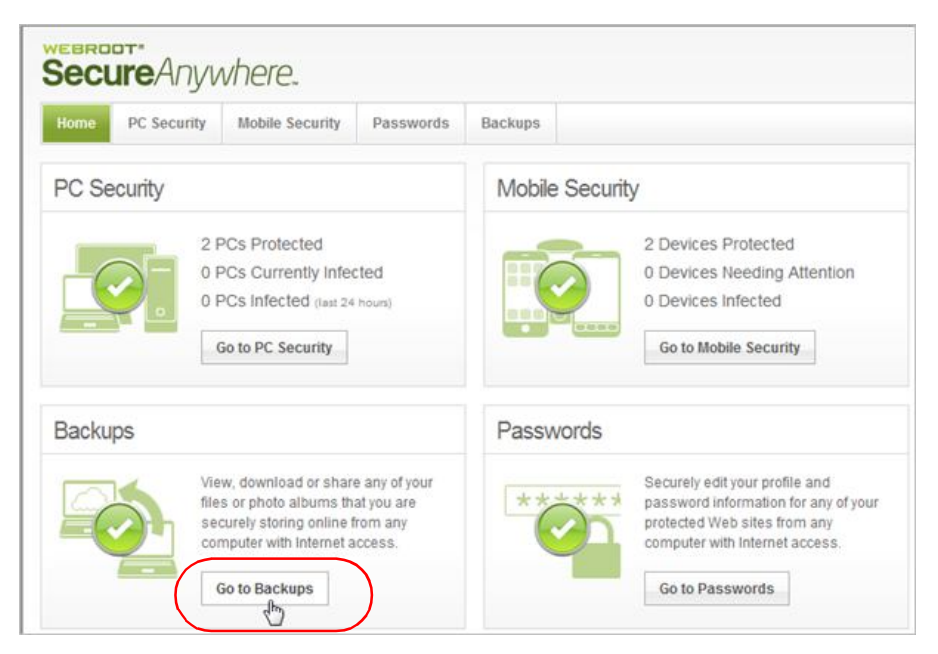

The Backups web page opens in your browser.

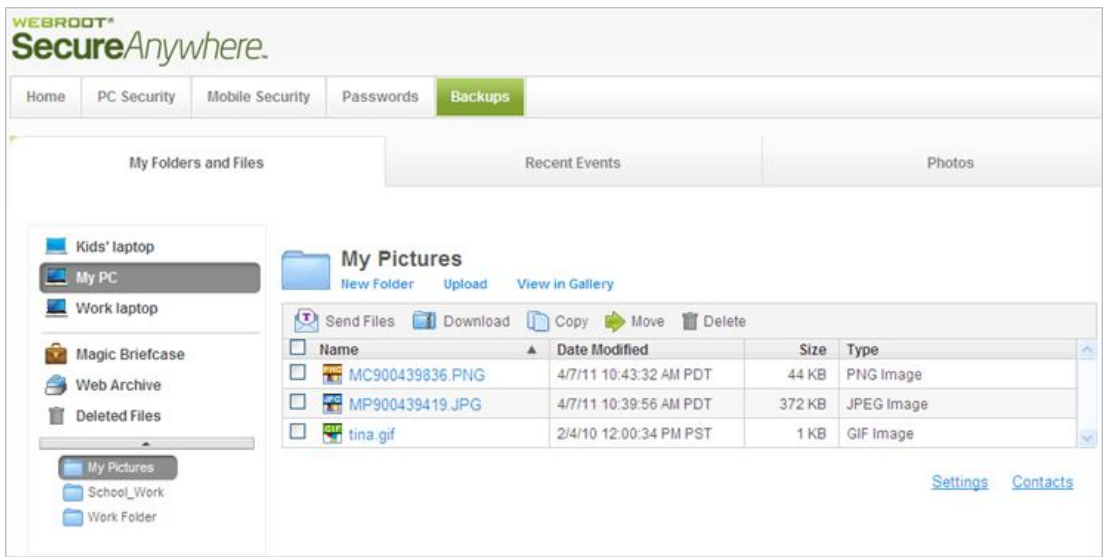

**3** For further instructions on using the Backups web page, see the *Backups User Guide* at Webroot's SecureAnywhere Help and Product Guides page.

You can use the System Cleaner to remove all traces of your web browsing history, files that show your computer use, and other files that reveal your activity. By removing these items, you can protect your privacy. No one else who has access to your computer can see what websites you have visited or what search terms you have used.The System Cleaner also removes unnecessary files that consume valuable disk space, such as files in the Recycle Bin or Windows temporary files.

To use the System Cleaner, see the following topics:

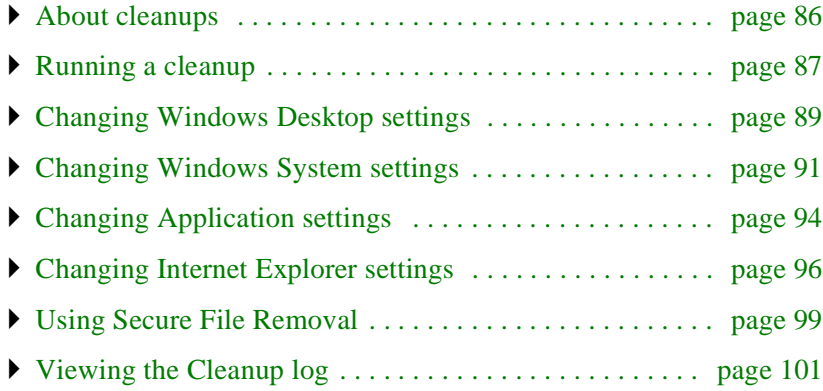

# **About cleanups**

As you work on your computer and browse the Internet, you leave behind traces. These traces may be in the form of temporary files placed on your hard drive, lists of recently used files in programs, lists of recently visited websites, or cookies that websites placed on your hard drive. Anyone who has access to your computer can view what you have done and where you have been. Using the System Cleaner, you can protect your privacy by removing all traces of your activity, including the Internet history, address bar history, Internet temporary files (cache), and cookie files.

You can also use the System Cleaner to delete unnecessary files that Windows stores on your computer. Certain files can consume valuable space on your computer. Even with today's large hard drives, these unnecessary files can impair your computer's performance.

**Note**: Cleanups remove unnecessary files and traces, not malware threats. Malware (spyware and viruses) are removed during scans (see "About scans" on page 16). You can think of the System Cleaner as the housekeeper for your computer, while the Scanner serves as the security guard.

The System Cleaner does not run automatically; you need to run it yourself. Before the first cleanup, select all the items you want removed. You can select these items in the Cleanup Settings panel (click **System Tools**, the **System Cleaner** tab, then the **Cleanup Settings** link). Then click the **Clean Up Now** button to remove the items.

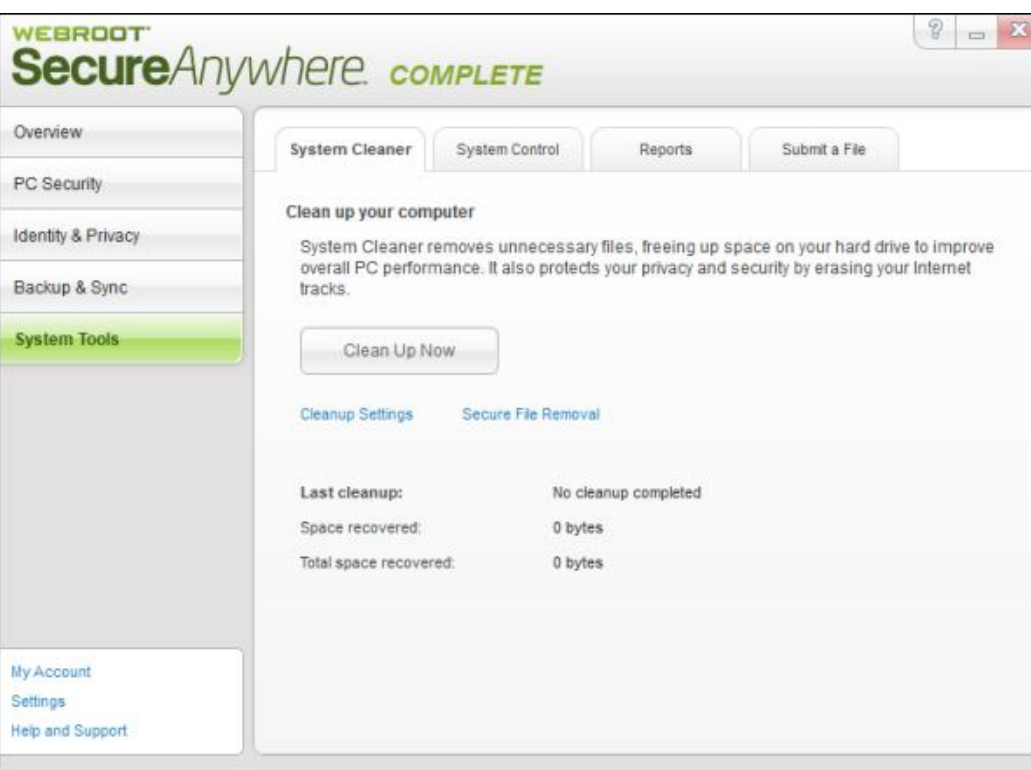

# **Running a cleanup**

The System Cleaner permanently removes all items selected in the Cleanup settings. These settings may include your web browsing history, files that show your computer use, and other files that reveal your activity.

#### **To check your cleanup options:**

- **1** Open the main interface (see "Using the main interface" on page 5).
- **2** Click **System Tools**, the **System Cleaner** tab, then the **Cleanup Settings** link.

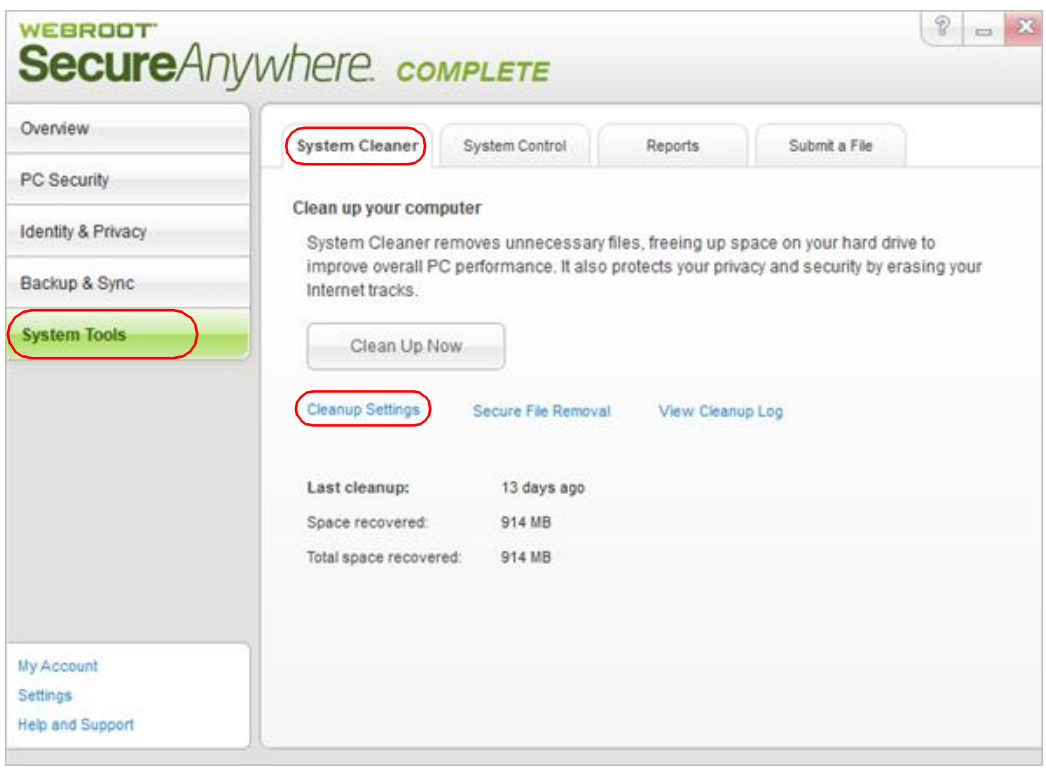

The System Cleaner Settings panel opens.

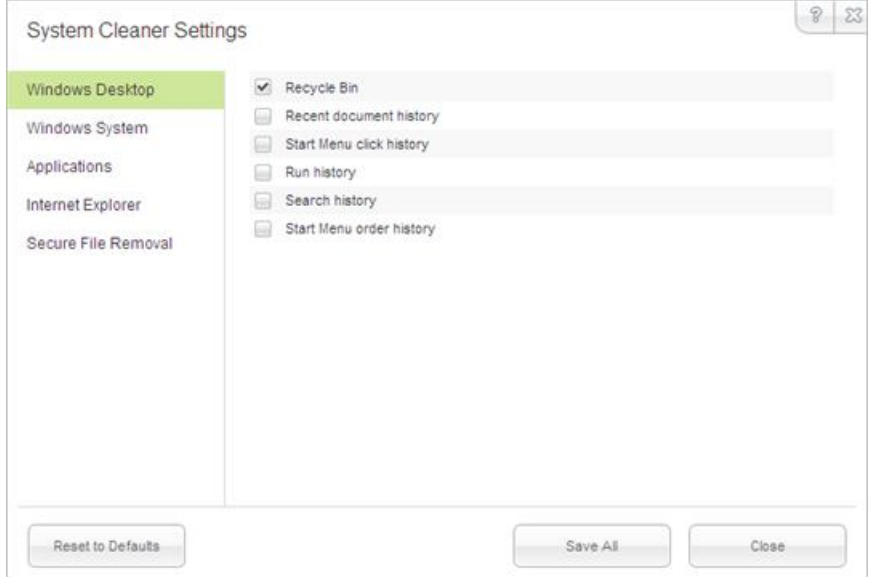

**3** Click each of the categories on the left side of the panel. On the right side, click in the checkboxes to select or deselect items to clean up. Items with a checkmark will be cleaned.

For more information about the settings, see:

- "Changing Windows Desktop settings" on page 89
- "Changing Windows System settings" on page 91
- "Changing Application settings" on page 94
- "Changing Internet Explorer settings" on page 96
- **4** In the System Cleaner Settings panel, select **Secure File Removal**. By default, file removal is set to "Normal," which means items are deleted permanently (bypassing the Recycle Bin). However, data recovery utilities may be able to restore the files. If you want to make sure files can never be recovered, move the slider to **Medium** or **Maximum**. See "Using Secure File Removal" on page 99 for more information.
- **5** When you're done selecting cleanup settings, click **Save All**, then click **Close**.
- **6** From the System Cleaner panel, click the **Clean Up Now** button.

The progress panel shows items as they are removed, along with the space recovered.

# **Changing Windows Desktop settings**

The System Cleaner can remove files in the Recycle Bin and the traces of what files you recently opened or tried to locate in a search. While these history traces can be helpful, they also reveal your activity to other people using your computer. To maintain your privacy, you can remove all these traces.

#### **To change Windows Desktop settings:**

- **1** Open the main interface (see "Using the main interface" on page 5).
- **2** Click **System Tools**, the **System Cleaner** tab, then the **Cleanup Settings** link.

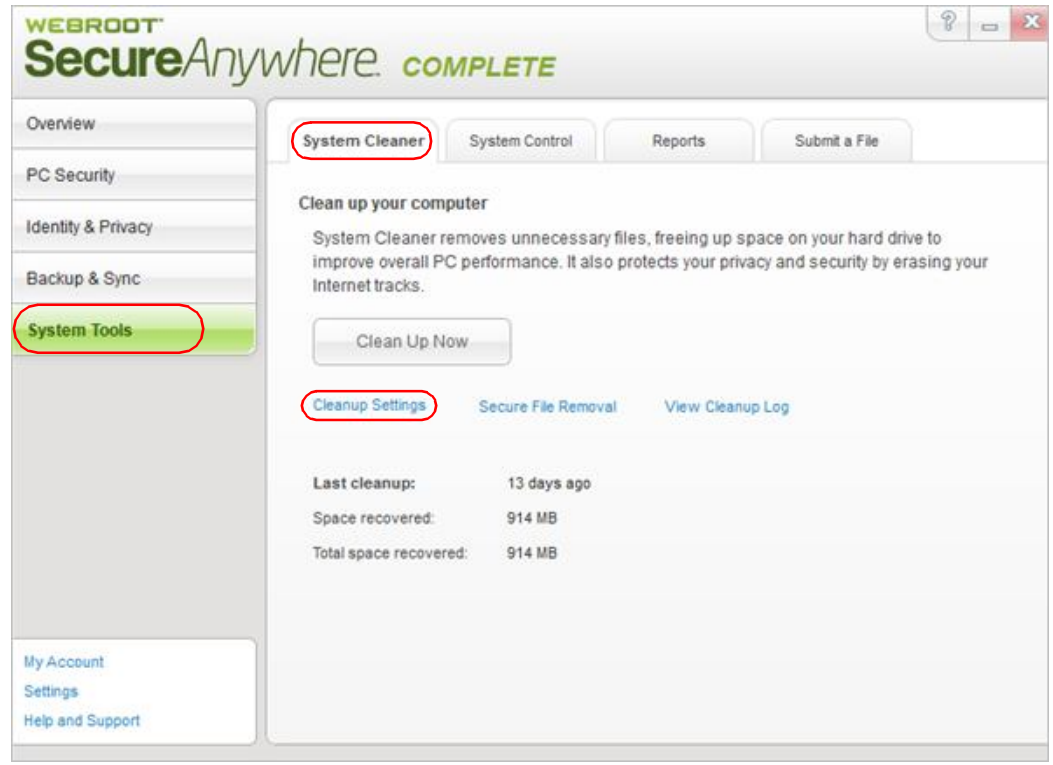

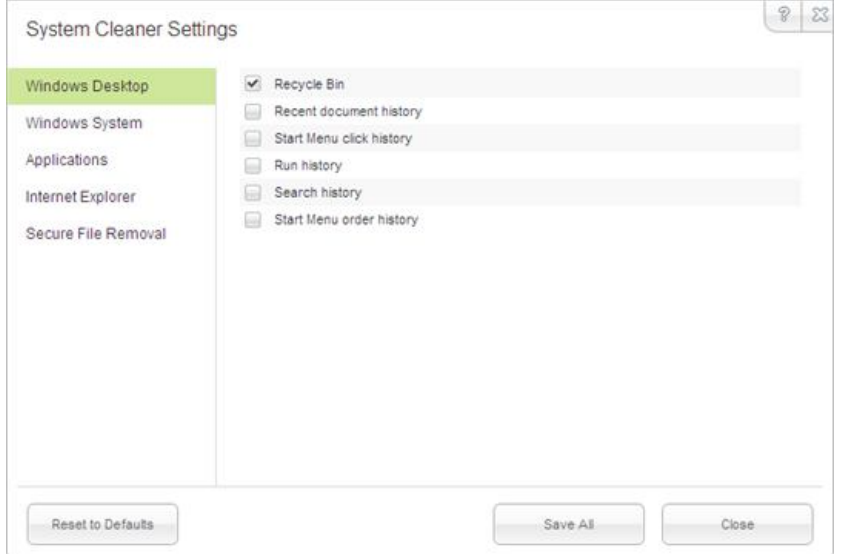

The System Cleaner Settings panel opens, with Windows Desktop highlighted on the left.

**3** On the right side, click in the checkboxes to select or deselect items. Items with a checkmark will be cleaned. When you're done, click the **Save All** button.

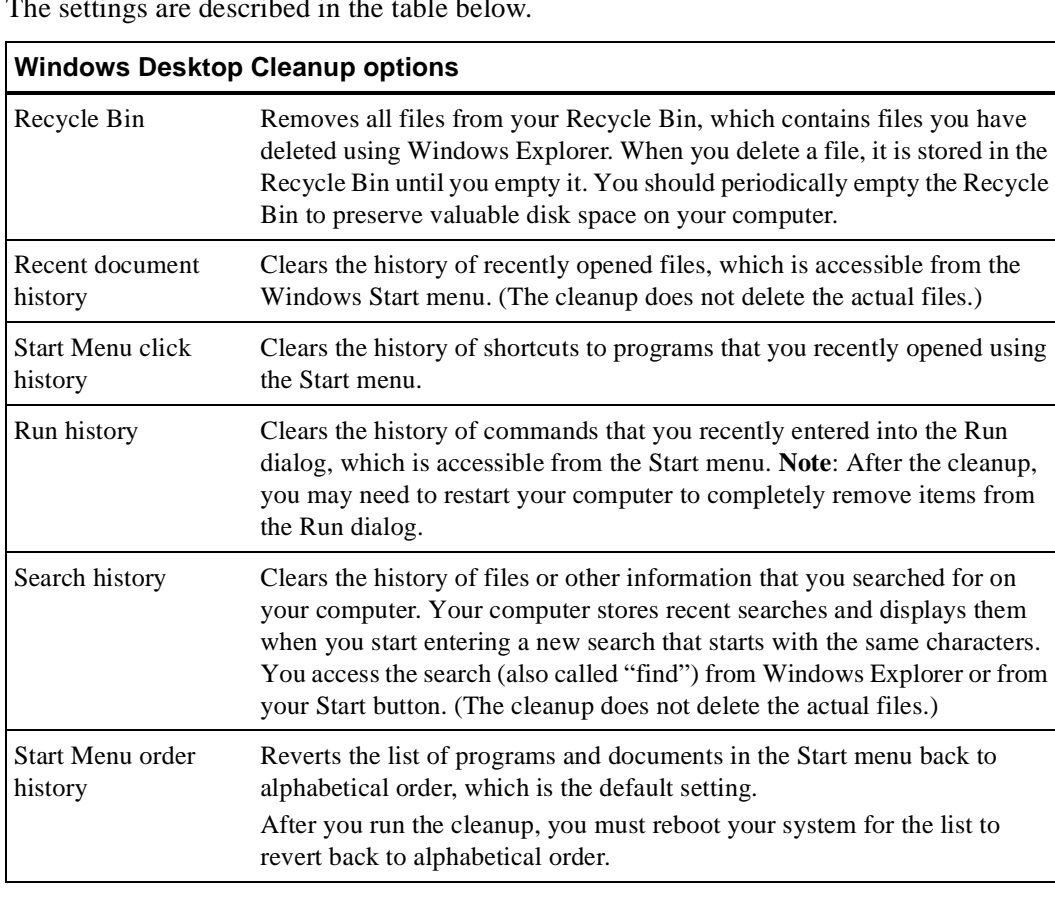

The settings are described in the table below.

# **Changing Windows System settings**

The System Cleaner can remove temporary files and traces left by the Windows operating system. These files and traces can sometimes be a threat to your privacy. They can also consume a lot of disk space if you don't delete them once in awhile.

#### **To change Windows System settings:**

- **1** Open the main interface (see "Using the main interface" on page 5).
- **2** Click **System Tools**, the **System Cleaner** tab, then the **Cleanup Settings** link.

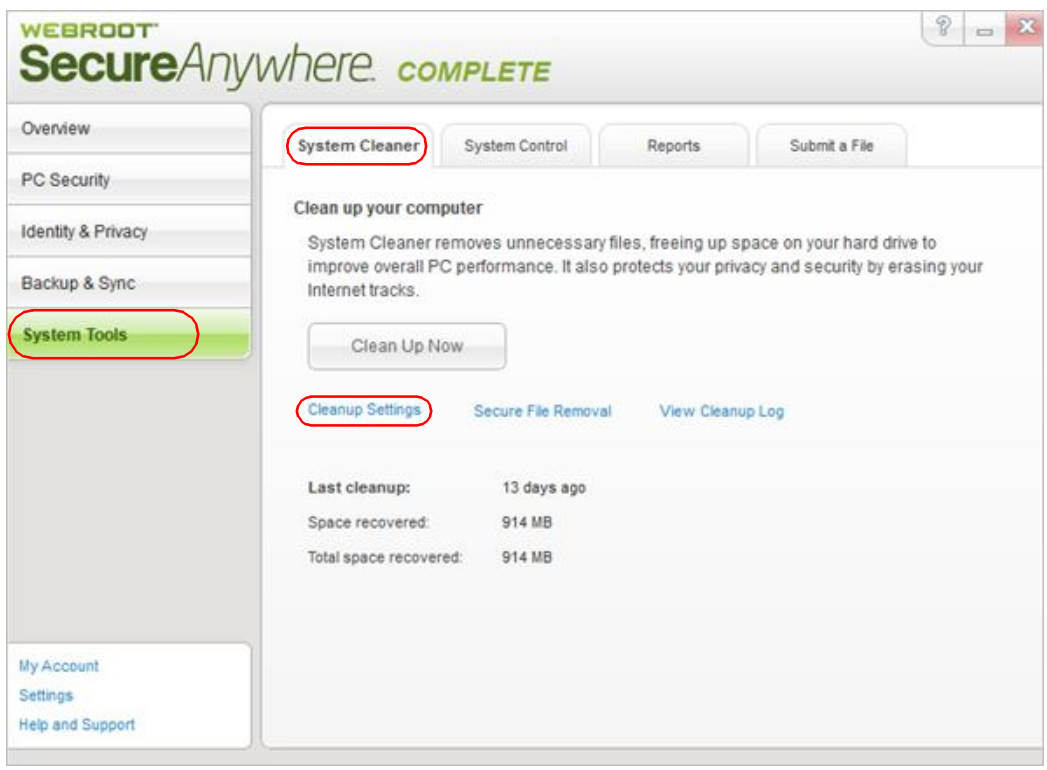

**3** On the left side of the panel, click **Windows System**.

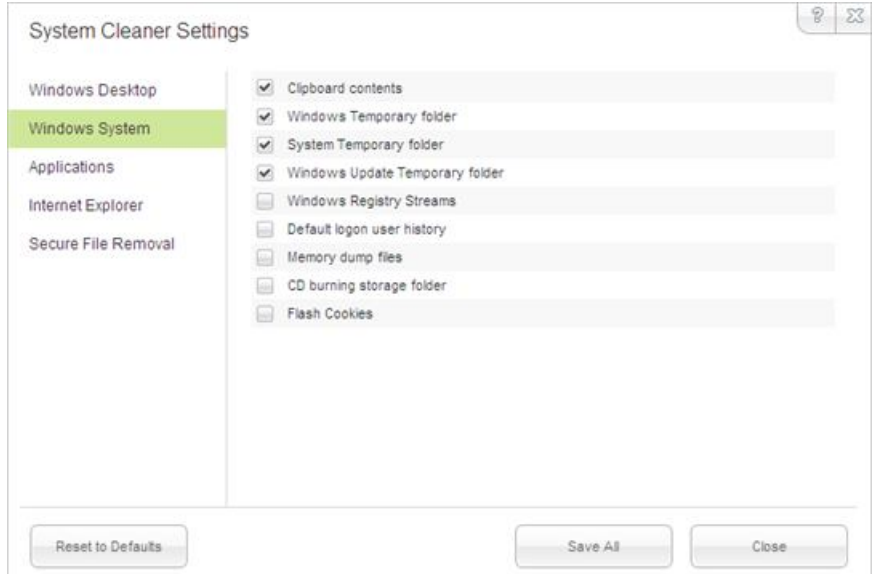

**4** On the right side, click in the checkboxes to select or deselect items. Items with a checkmark will be cleaned. When you're done, click the **Save All** button.

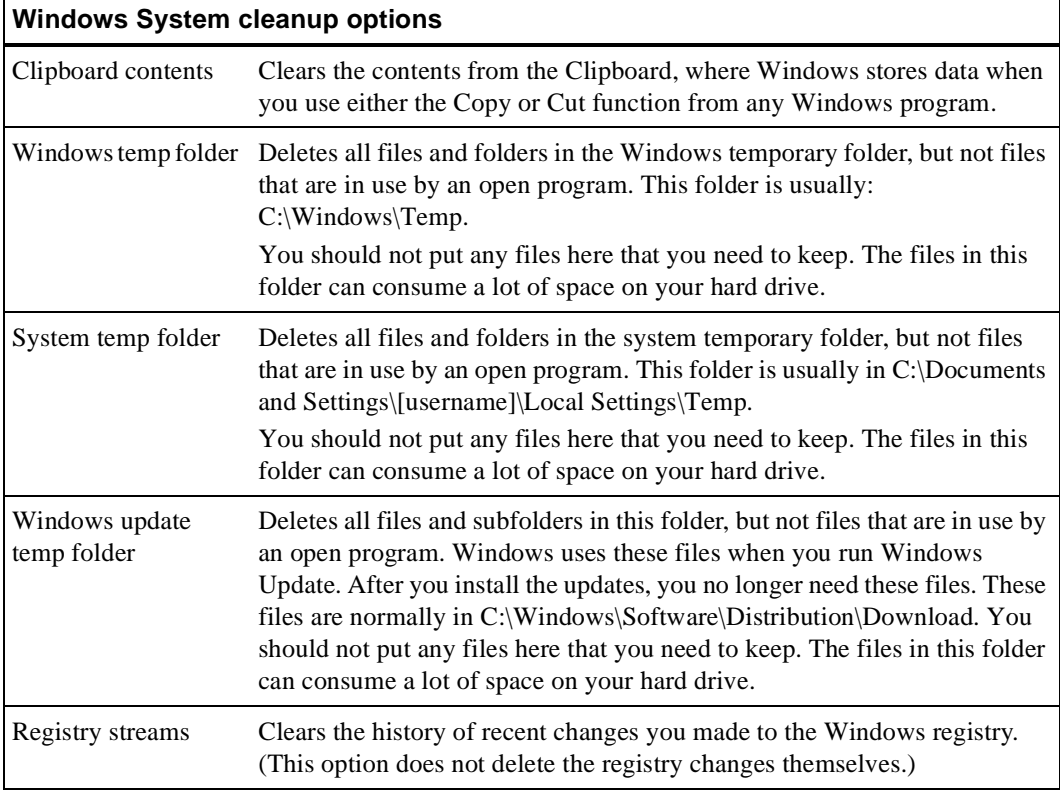

The settings are described in the table below.

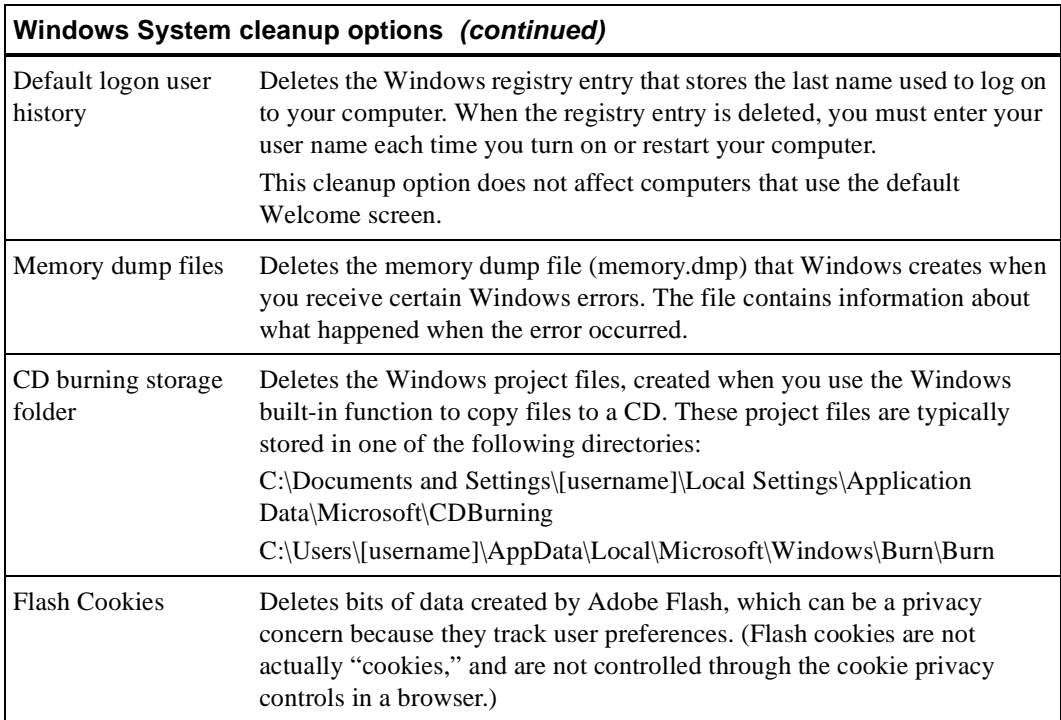

# **Changing Application settings**

The System Cleaner can remove the traces left behind by applications, such as a list of recently opened files. While these history traces can be helpful, they also reveal your activity to other people using your computer. To maintain your privacy, you can remove all these traces. (The cleanup does not delete the files, just the places where Windows tracks your activity.)

#### **To change Application settings:**

- **1** Open the main interface (see "Using the main interface" on page 5).
- **2** Click **System Tools**, the **System Cleaner** tab, then the **Cleanup Settings** link.

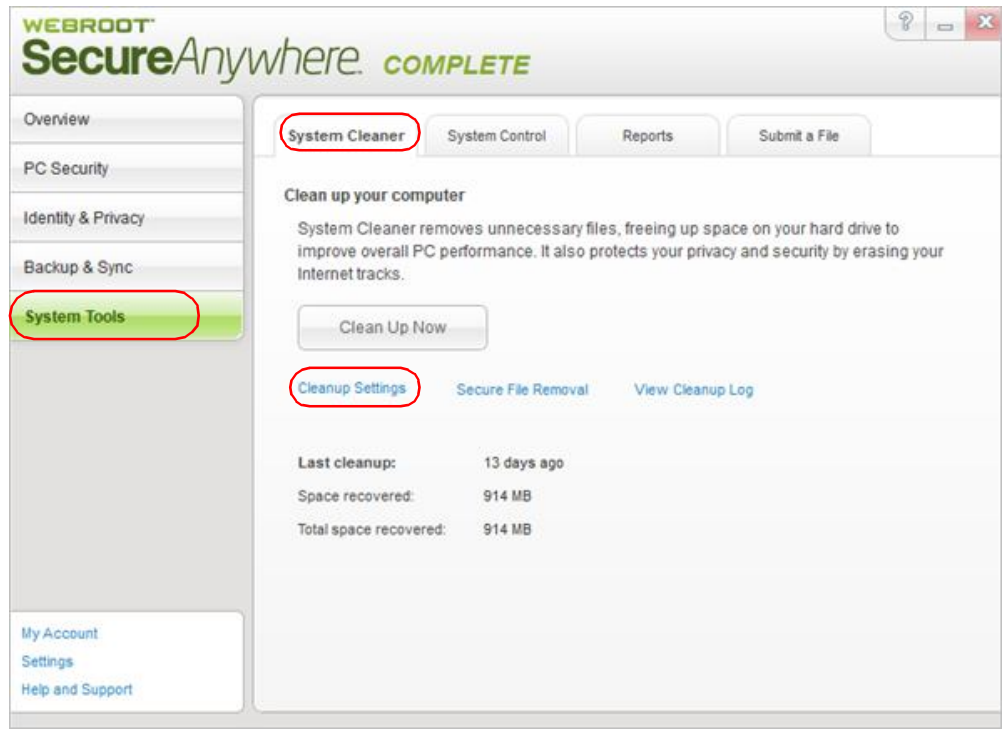

The System Cleaner Settings panel opens.

**3** Click **Applications** on the left. Applications currently installed on your computer will appear in this panel.

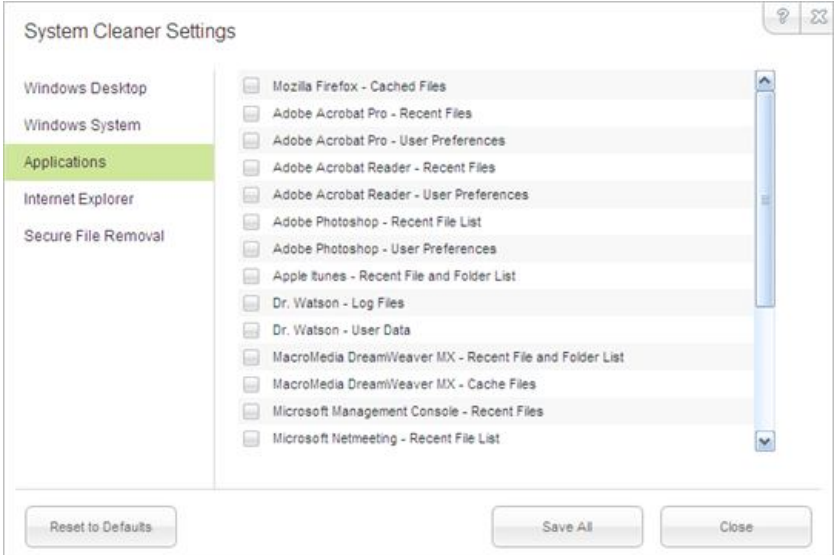

**4** On the right side, click in the checkboxes to select or deselect applications you want cleaned.

The System Cleaner will remove file history traces for applications with a checkmark.

**5** When you're done, click the **Save All** button.

# **Changing Internet Explorer settings**

The System Cleaner can remove temporary files and traces left by the Windows operating system. While these history traces can be helpful, they also reveal your activity to other people and can consume lots of disk space. To maintain your privacy and system performance, you can remove all these files and traces.

#### **To change Internet Explorer settings:**

- **1** Open the main interface (see "Using the main interface" on page 5).
- **2** Click **System Tools**, the **System Cleaner** tab, then the **Cleanup Settings** link.

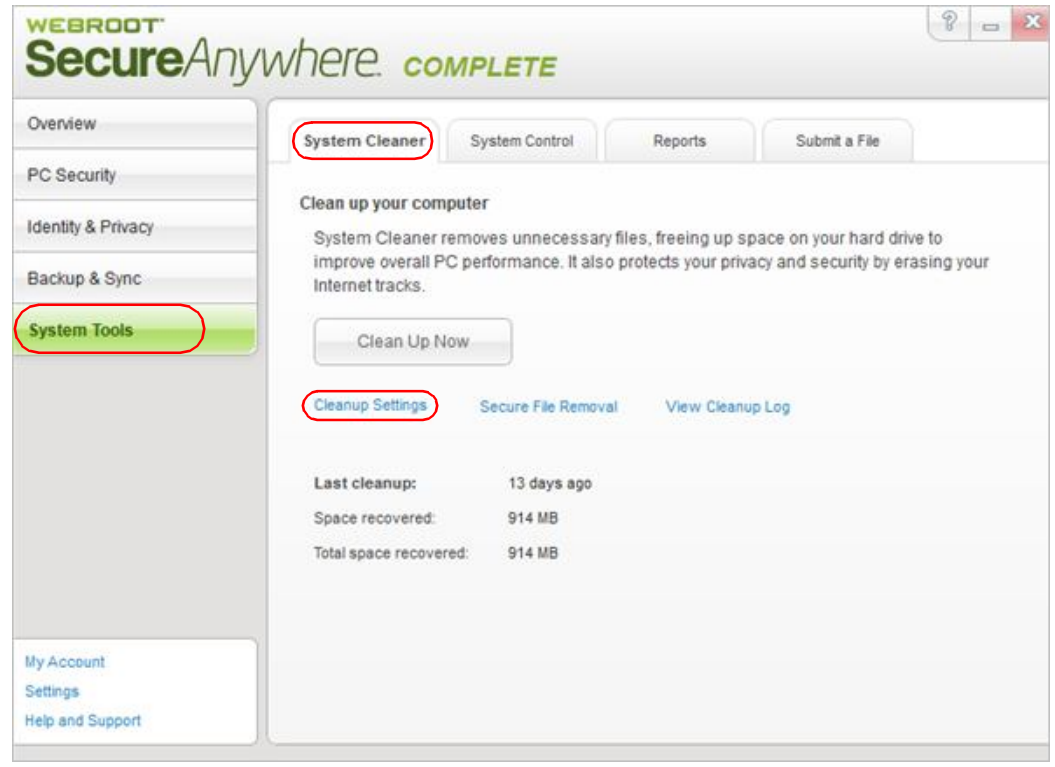

The System Cleaner Settings panel opens.

**3** On the left side of the panel, click **Internet Explorer**.

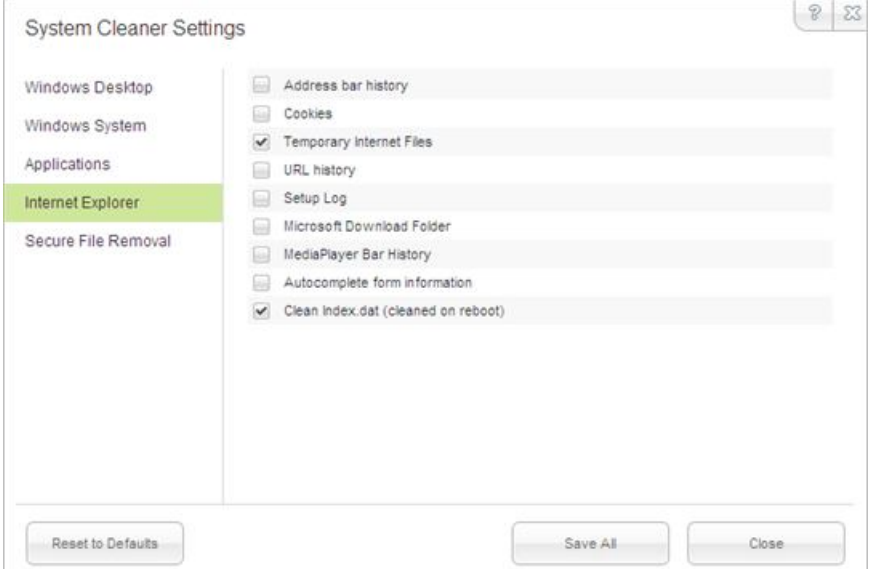

**4** On the right side, click in the checkboxes to select or deselect items. Items with a checkmark will be cleaned. When you're done, click the **Save All** button.

The settings are described in the table below.

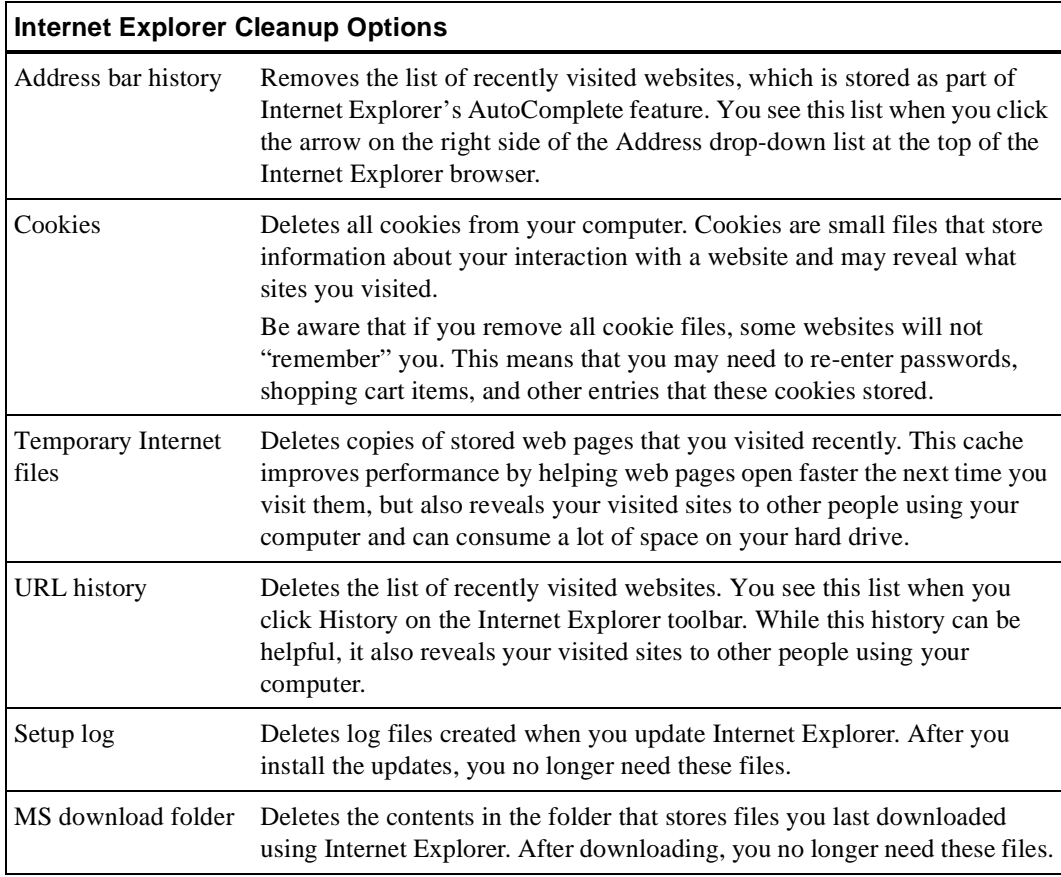

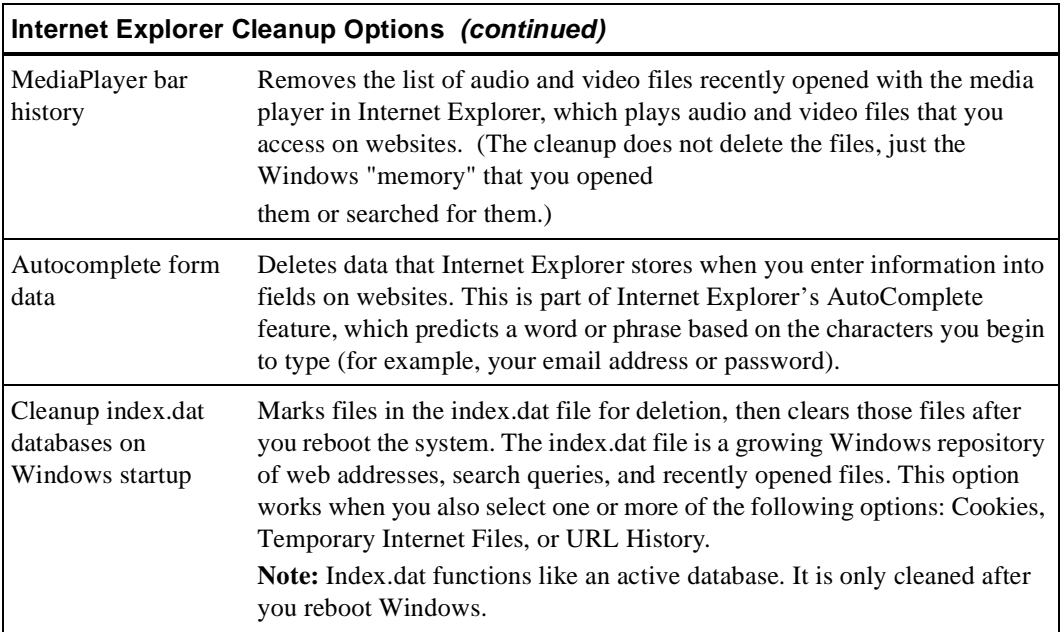

# **Using Secure File Removal**

The System Cleaner can permanently remove files in a "shredding" process, which overwrites them with random characters. This shredding feature is a convenient way to make sure no one can ever access your files with a recovery tool. (Although you may think that you are permanently deleting files when you empty the Recycle Bin or when you use Shift-Delete, in actuality, you are only removing the operating system's record of the file, not the physical file itself.)

#### **To use Secure File Removal:**

- **1** Open the main interface (see "Using the main interface" on page 5).
- **2** Click **System Tools**, the **System Cleaner** tab, then the **Secure File Removal** link.

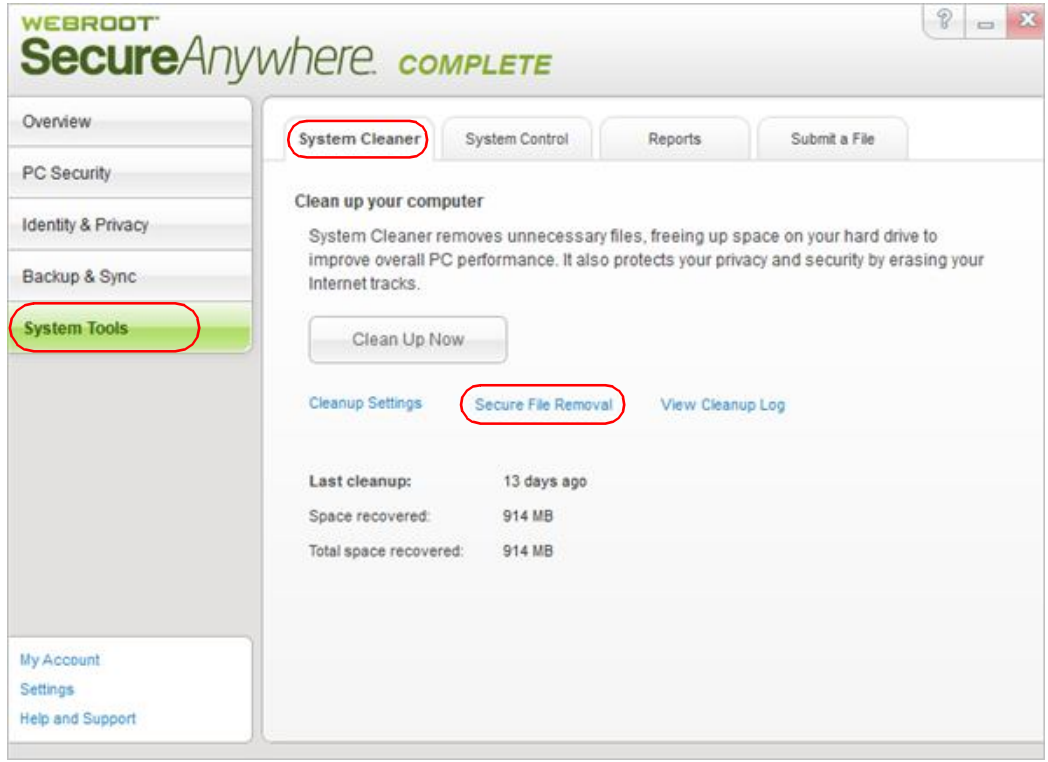

The Secure File Removal panel opens. By default, file removal is set to "Normal," which means items are deleted permanently (bypassing the Recycle Bin). However, data recovery utilities may be able to restore the files.

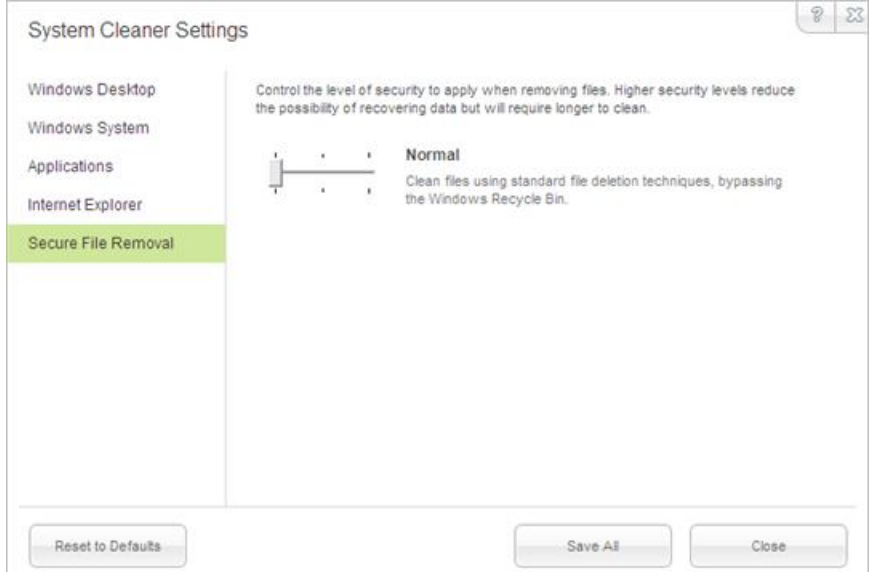

**3** If you want to make sure files can never be recovered, move the slider to **Medium** or **Maximum**.

"Medium" overwrites files with three passes, whereas "Maximum" overwrites files with seven passes and cleans the space around the files. Also be aware that cleanup operations take longer when you move the slider to Medium or Maximum.

**4** Click **Save All**.

# **Viewing the Cleanup log**

You can view a log of what the System Cleaner removed.

#### **To view the cleanup log:**

- **1** From the main interface, click **System Tools**, then the **System Cleaner** tab.
- **2** Click the **View Cleanup Log** link.

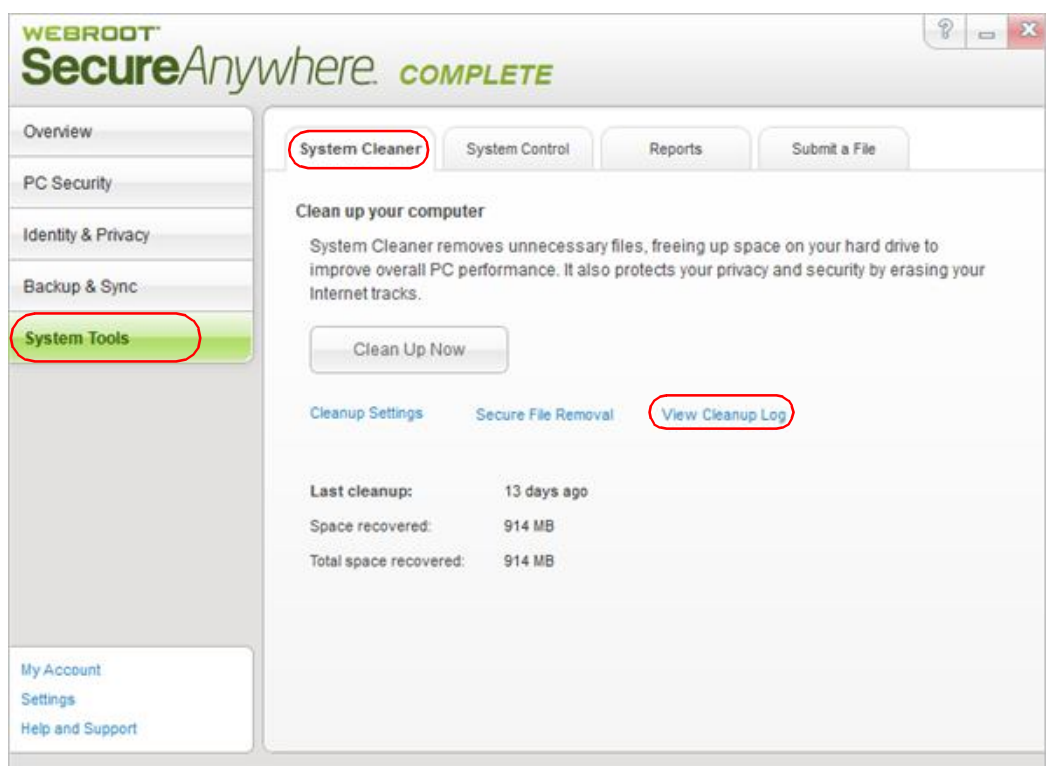

The log opens in Notepad and shows a list of files and traces removed.

# **10: System Control**

System Control functions include tools for adjusting the threat-detection settings on computer processes and for isolating the actions of a malware program in a "sandbox" to observe its behavior.

See the following topics:

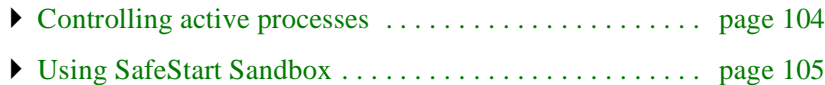

# **Controlling active processes**

The Active Processes feature allows you to adjust the threat-detection settings for all programs and processes running on your computer. It also includes a function for terminating any untrusted processes, which might be necessary if a regular scan did not remove all traces of a malware program.

#### **To adjust settings for active processes:**

- **1** Open the main interface (see "Using the main interface" on page 5).
- **2** Click **System Tools**.
- **3** In the **System Control** tab, click the **Start** button under Control Active Processes.

The Active Processes (Advanced) dialog opens.

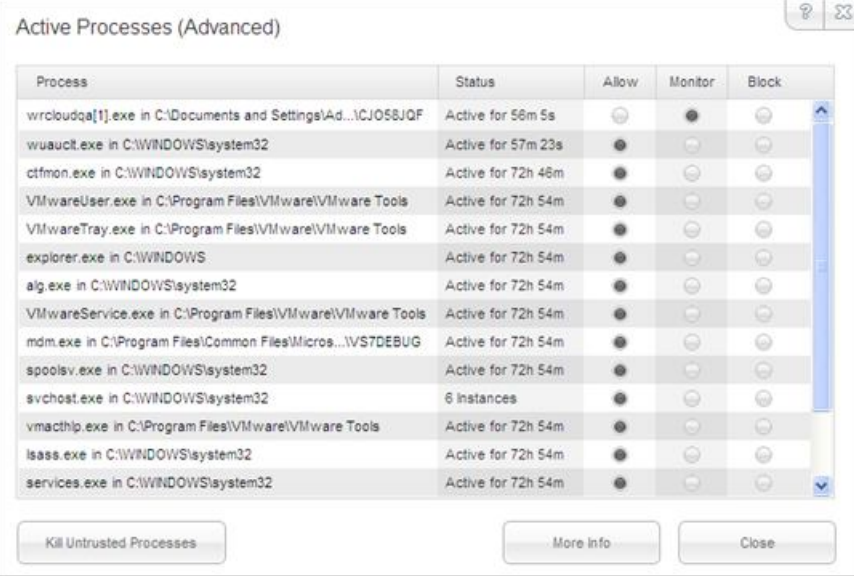

**4** For each process, you can select the radio button for:

- **Trust**: The process is allowed to run on your system.
- **Monitor**: Webroot SecureAnywhere will watch the process and open an alert on suspicious activity.
- **Block**: The process is blocked from running on your system. Do NOT block a process unless you are absolutely certain it is non-essential.

If you want to terminate all untrusted processes, click **Kill Untrusted Processes**.
# **Using SafeStart Sandbox**

If you are an advanced user and want to test a program you believe is malware, you can first execute the program in a protected area called the SafeStart Sandbox. This sandbox allows you to isolate the actions of the malware program and observe its behavior.

**Note**: The SafeStart Sandbox is intended for testing malware, not legitimate programs.

#### **To execute a file in the SafeStart Sandbox:**

- **1** Open the main interface (see "Using the main interface" on page 5).
- **2** Click **System Tools**.
- **3** In the System Control tab, click the **Start** button under SafeStart Sandbox.

The SafeStart (Advanced) dialog opens.

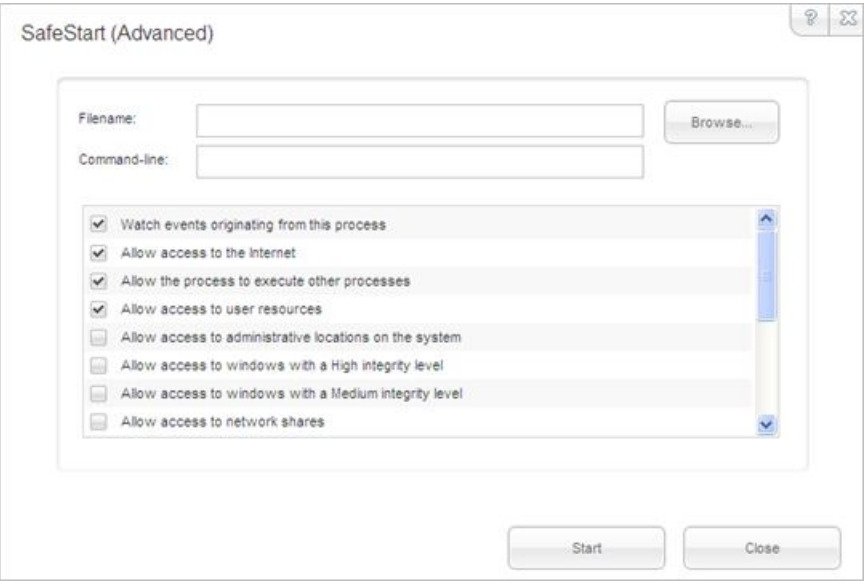

- **4** You can select the file either by clicking the **Browse** button or by entering the filename and location in the **Command-line** field.
- **5** If you want to use some advanced features for controlling how the program is allowed to execute, select a checkbox to disable a function (uncheck the box) or activate it (check the box). When you're done, click the **Start** button.

# **11: Reports**

Webroot SecureAnywhere includes reports for scan activity, real-time protection statistics, and process executions. If you discover a particular file that is causing problems on your system, you can submit a file to Webroot for analysis.

See the following topics:

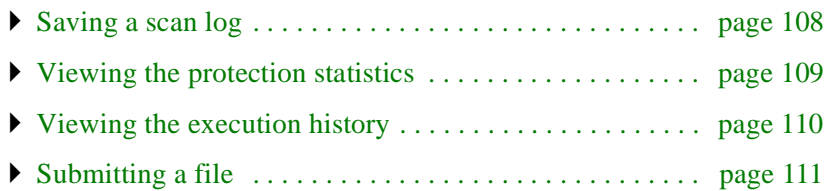

# **Saving a scan log**

If you want to investigate what Webroot SecureAnywhere scanned and what it found, you can save a scan log. This log might be helpful if you are working with Webroot Support to determine the cause of a problem.

#### **To save a scan log:**

- **1** Open the main interface (see "Using the main interface" on page 5).
- **2** Click **System Tools**, then click the **Reports** tab.
- **3** Under Scan Log, click the **Save as** button.

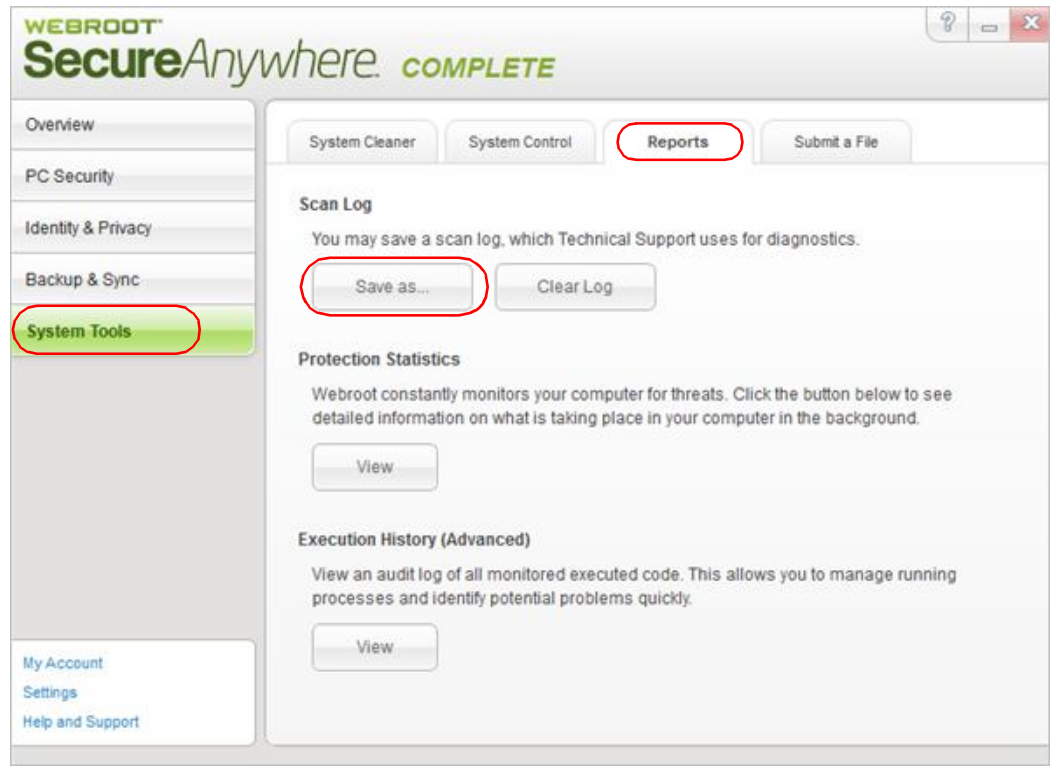

**4** Enter a filename and click **Save**.

# **Viewing the protection statistics**

Protection Statistics are mainly used by Webroot Support to view the background processes that Webroot SecureAnywhere is monitoring.

#### **To view the protection statistics:**

- **1** Open the main interface (see "Using the main interface" on page 5).
- **2** Click **System Tools**, then click the **Reports** tab.
- **3** Under Protection Statistics, click the **View** button.

The Protection Statistics dialog opens.

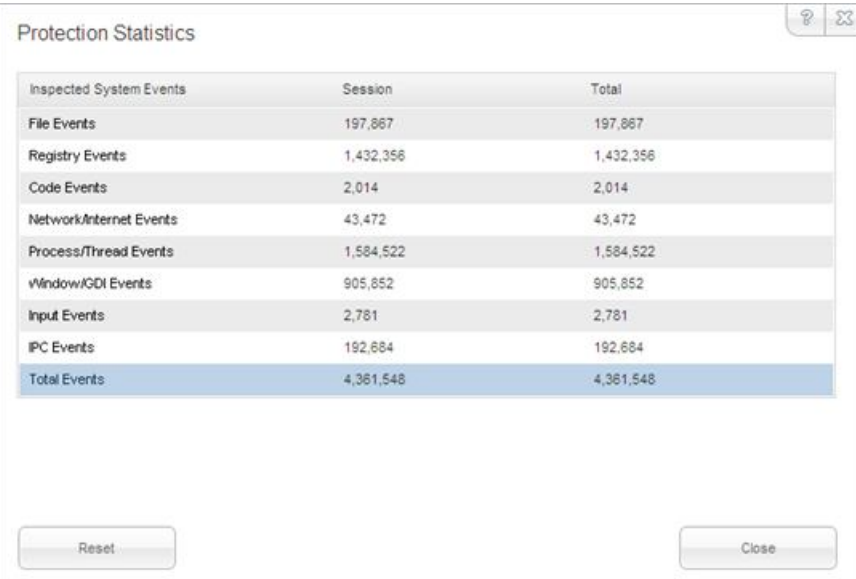

**4** Click on an event in the left column to view more detailed information.

# **Viewing the execution history**

The Execution History is mainly used by Technical Support to see when and where a virus entered the system.

### **To view the execution history:**

- **1** Open the main interface (see "Using the main interface" on page 5).
- **2** Click **System Tools**, then click the **Reports** tab.
- **3** Under Execution History (Advanced), click the **View** button.

The Execution History (Advanced) dialog opens.

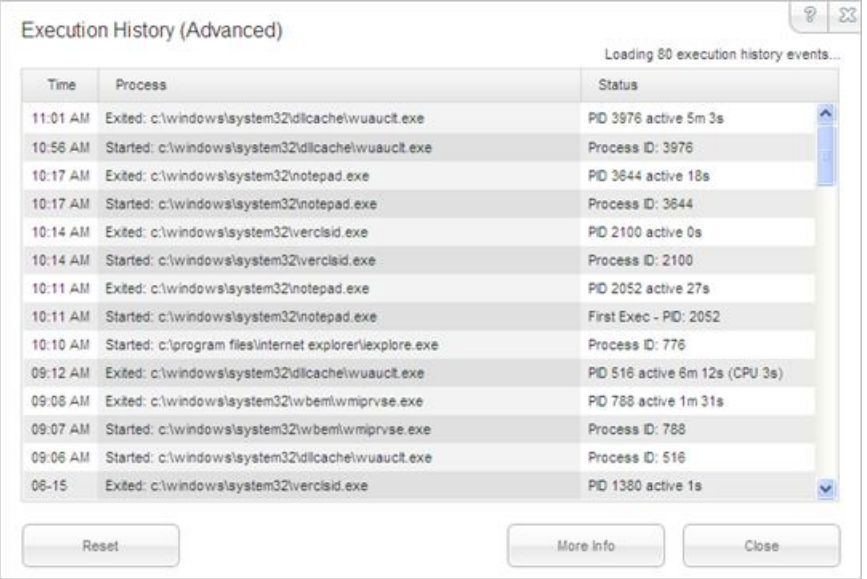

**4** Click on a process to view more detailed information, then click the **More Info** button.

# **Submitting a file**

If a file on your system is causing problems or if you know a file is safe and want it reclassified, you can send the file to Webroot for analysis.

#### **To submit a file:**

- **1** From the main interface, click **System Tools**.
- **2** Click the **Submit a File** tab.

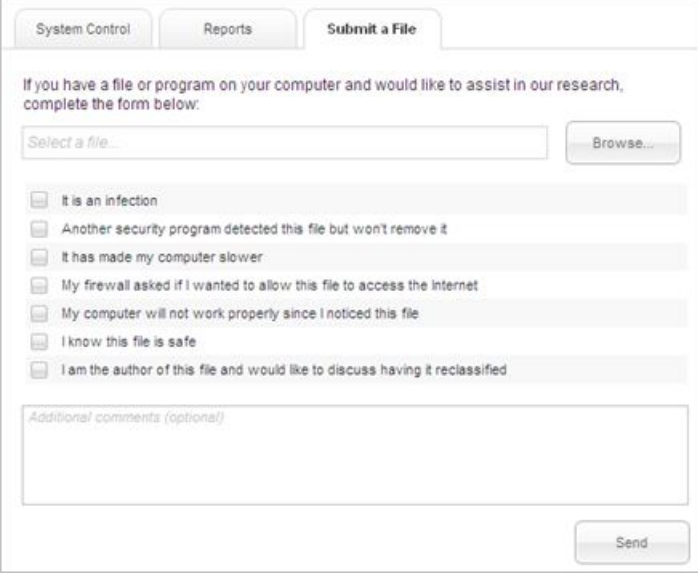

- **3** Select the file by clicking the **Browse** button.
- **4** Select any of the checkboxes that apply to this file.
- **5** Enter any additional information in the bottom field.
- **6** Click **Send**.

Your Webroot account includes information about your software licenses and other details. Your account information is available from the My Account panel of the SecureAnywhere program or from my.webrootanywhere.com, which is the online interface.

To view or manage account settings from the SecureAnywhere program, see the following topics:

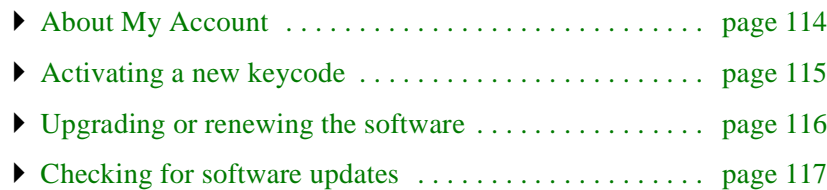

# **About My Account**

The My Account panel shows your keycode, program version number, and the time remaining on your subscription. To view account details, open the main interface and click the **My Account** link at the bottom left.

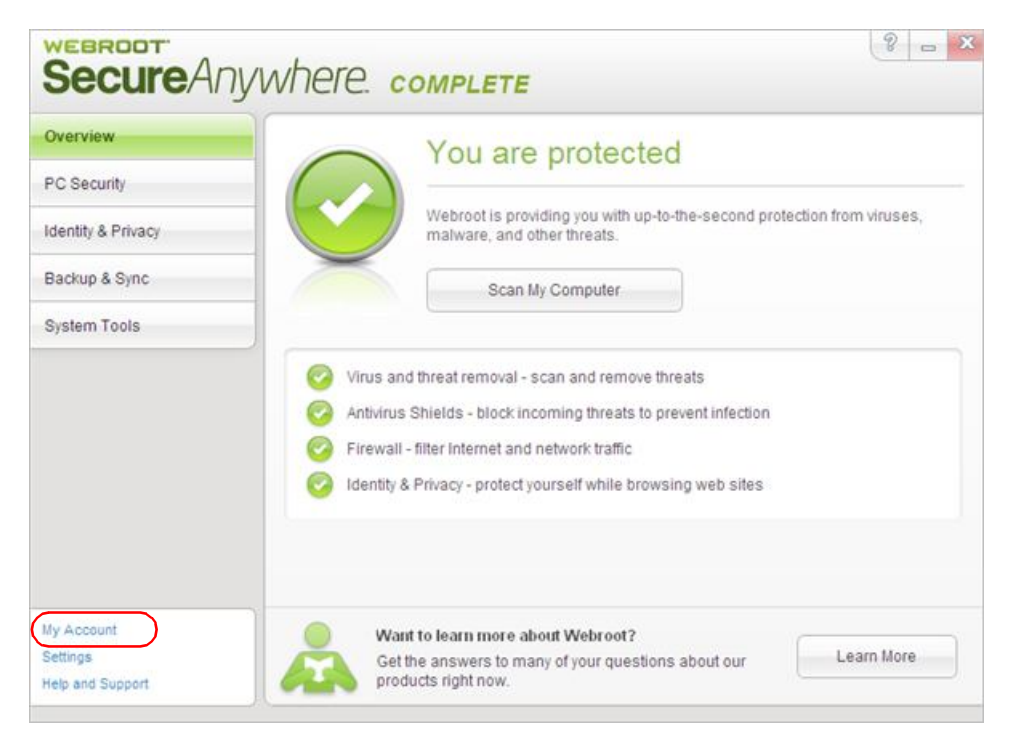

Your account information appears in the My Account panel.

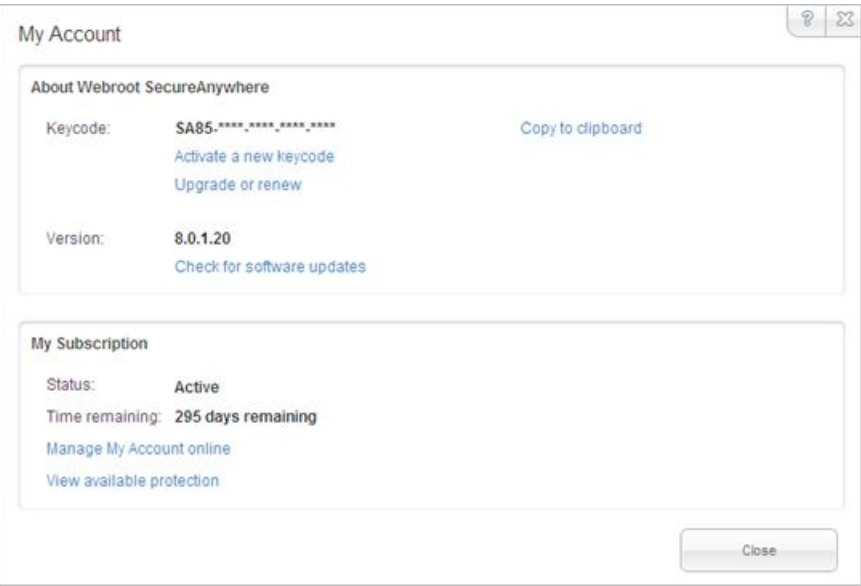

# **Activating a new keycode**

If you have a new keycode, you can activate it as follows:

- **1** Open the main interface (see "Using the main interface" on page 5).
- **2** Click **My Account**.

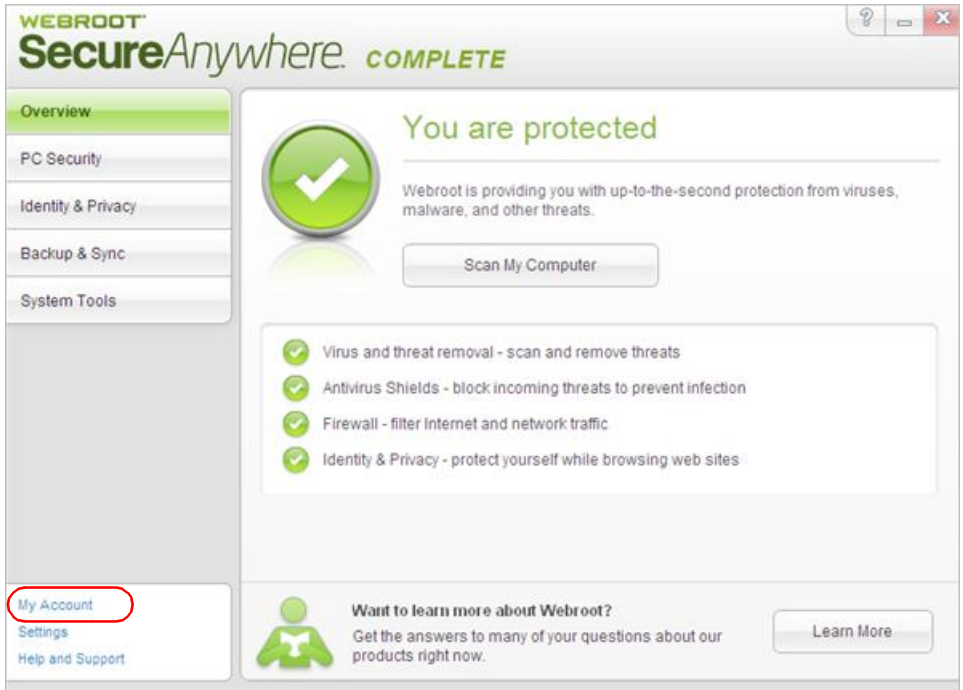

**3** In the Account panel, click **Activate a new keycode**.

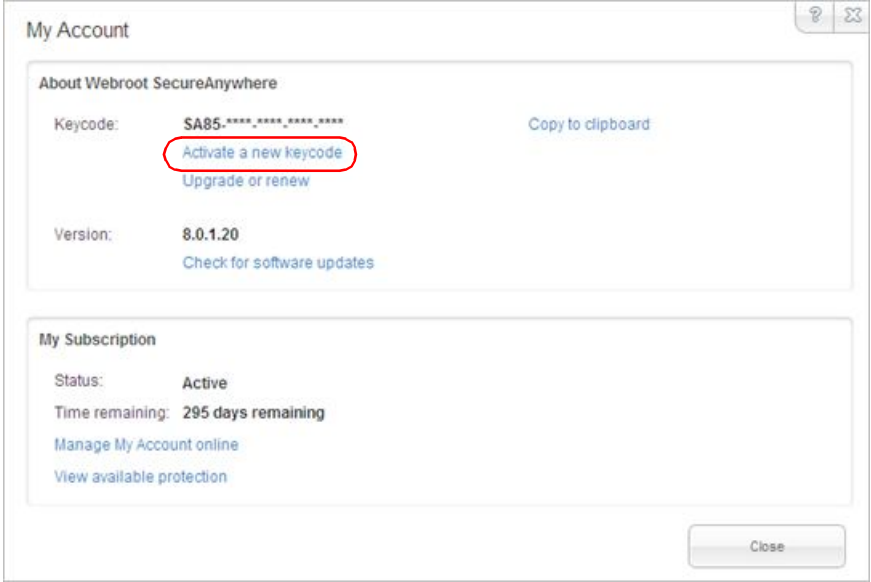

**4** In the dialog, enter the keycode and click the **Activate** button.

# **Upgrading or renewing the software**

From the My Account panel, you can renew your subscription or upgrade to another Webroot SecureAnywhere version.

#### **To upgrade or renew the software:**

- **1** Open the main interface (see "Using the main interface" on page 5).
- **2** Click **My Account**.

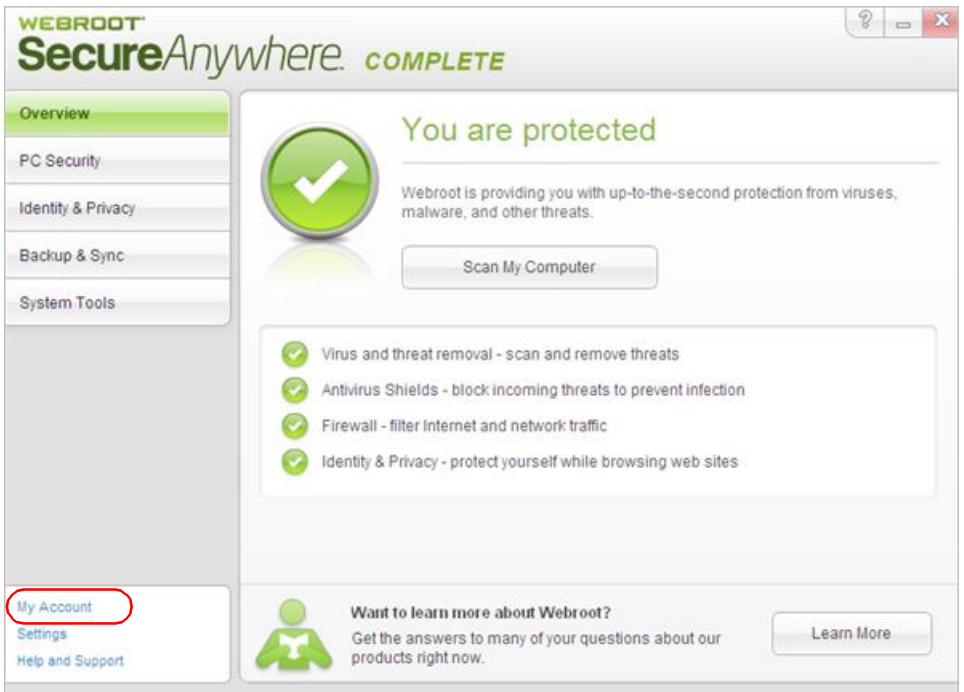

**3** In the Account panel, click **Upgrade or renew**.

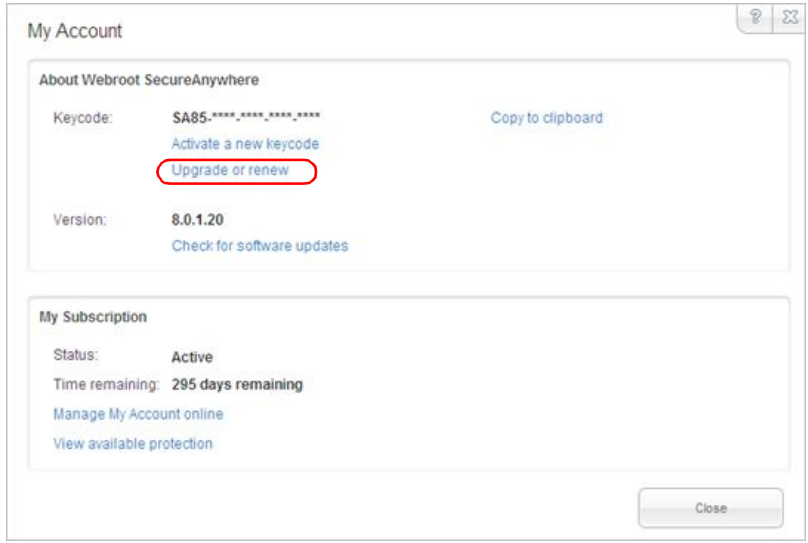

The Webroot website opens. From here, you can purchase an upgrade to your software.

# **Checking for software updates**

If you disabled automatic software updates from the Basic Configuration panel, you can manually check for software updates yourself in the My Account panel.

#### **To check for updates:**

- **1** Open the main interface (see "Using the main interface" on page 5).
- **2** Click **My Account**.

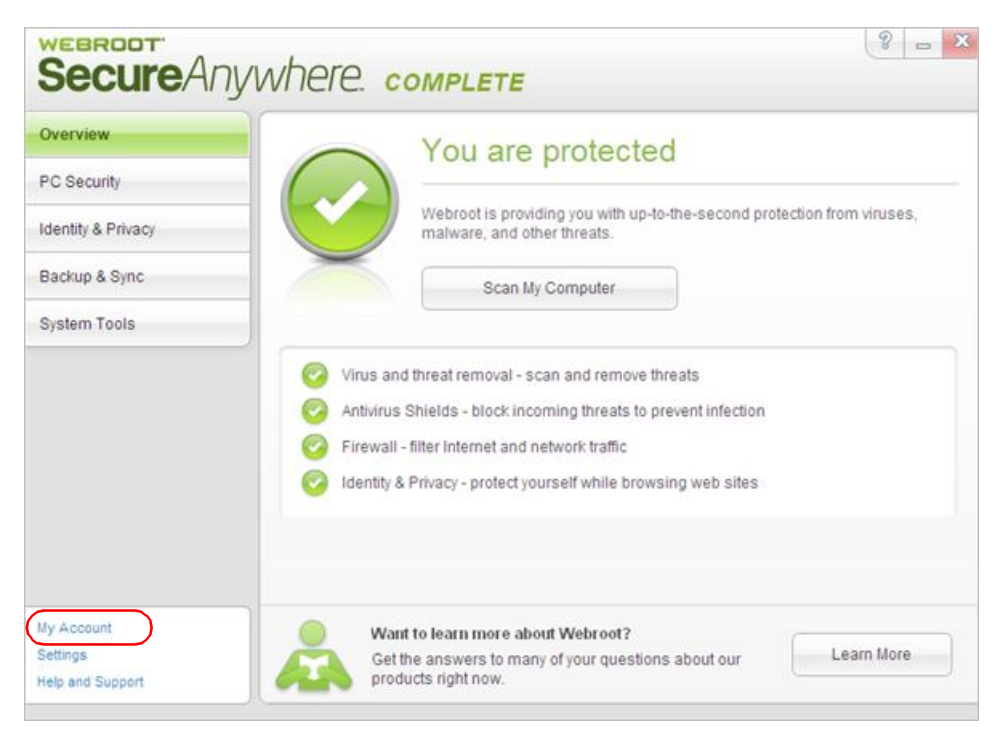

**3** In the Account panel, click **Check for software updates**.

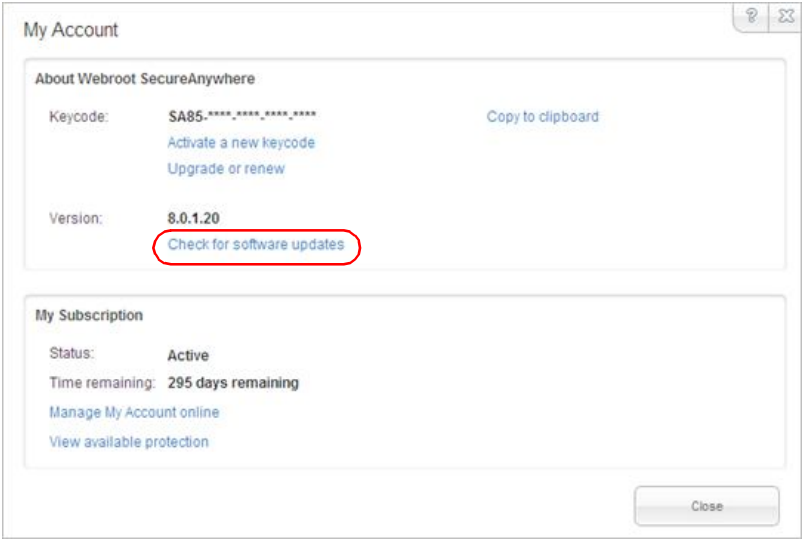

If a newer version exists, Webroot downloads the updates to your system.

# **13: Settings**

To manage program settings, see the following topics:

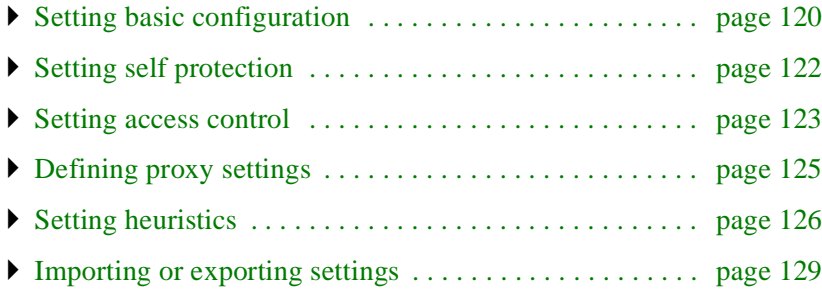

# **Setting basic configuration**

You can change the behavior of the program in the Basic Configuration settings.

#### **To change Basic Configuration settings:**

- **1** Open the main interface (see "Using the main interface" on page 5).
- **2** At the bottom left, click **Settings**.

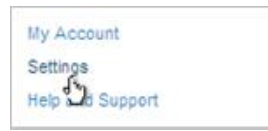

The Settings dialog opens to Basic Configuration.

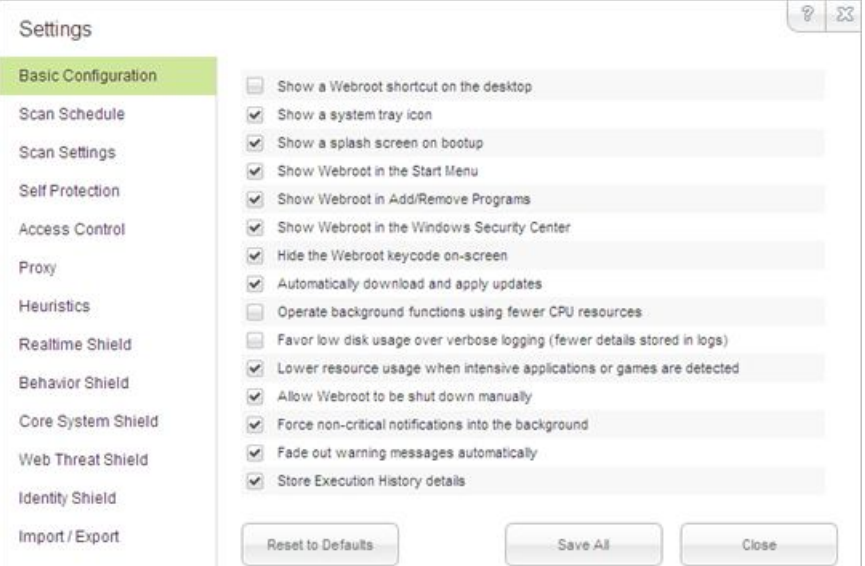

**3** To change a setting, select its checkbox to disable it (uncheck the box) or activate it (check the box). When you're done, click **Save All**.

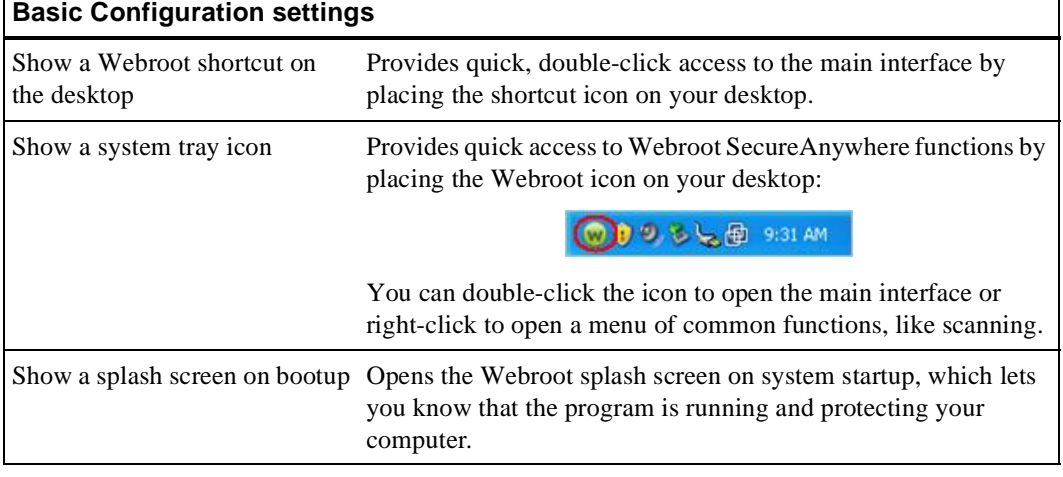

The settings are described in the table below.

 $\mathsf{r}$ 

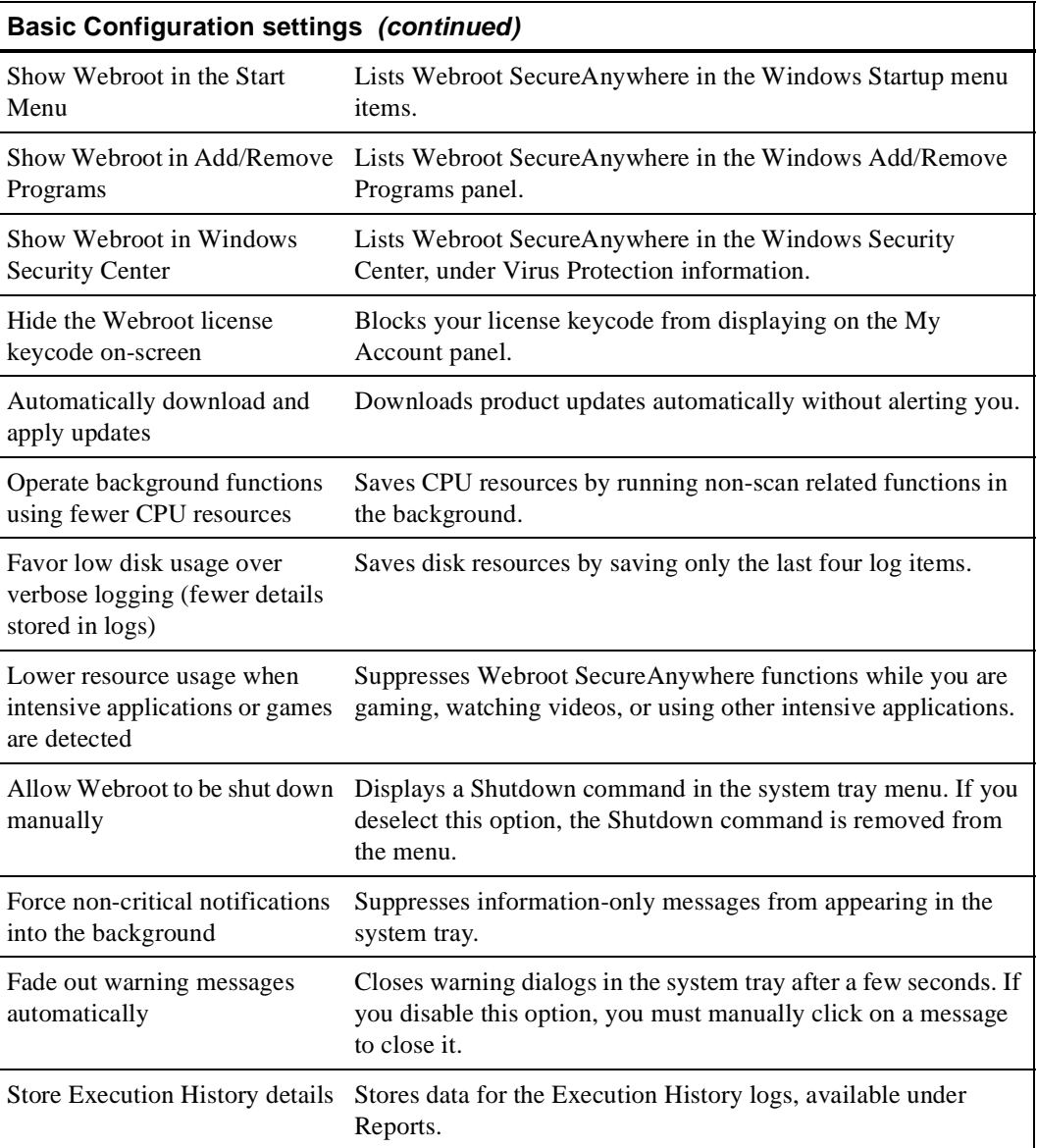

# **Setting self protection**

Self Protection prevents malicious software from modifying the Webroot SecureAnywhere program settings and processes. If Webroot SecureAnywhere detects that another product is attempting to interfere with its functions, it launches a protective scan to look for threats. It will also update the internal self protection status to prevent incompatibilities with other software.

We recommend that you keep Self Protection at the Maximum setting. However, if you use other security software along with Webroot SecureAnywhere, you should adjust Self Protection to the Medium or Minimum setting. The Maximum setting may interfere with other security software.

#### **To change Self Protection settings:**

- **1** Open the main interface (see "Using the main interface" on page 5).
- **2** At the bottom left, click **Settings**.

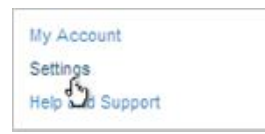

**3** In the Settings panel, click **Self Protection**.

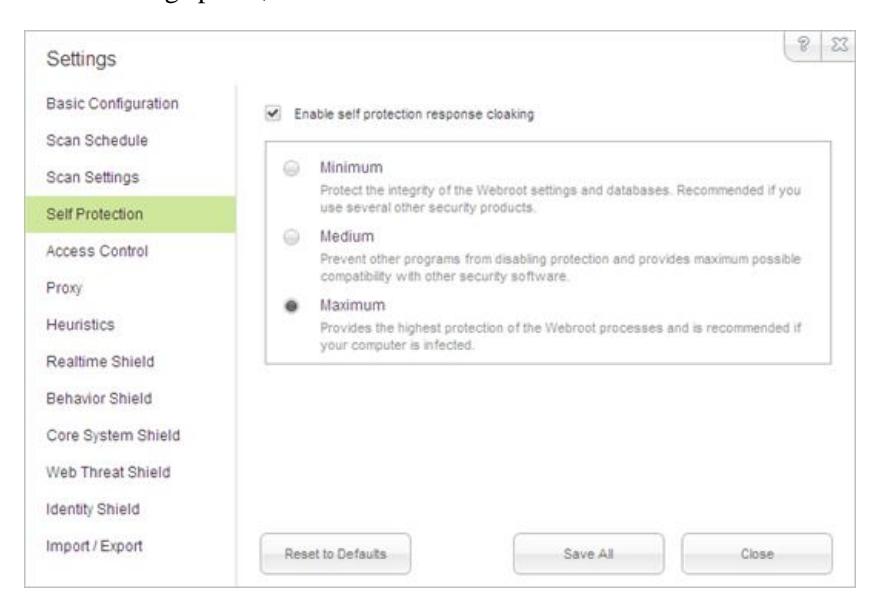

**4** Click a radio button for **Minimum**, **Medium**, or **Maximum** security.

**Note**: If you want to turn off self protection, uncheck the **Enable self protection response cloaking** box.

**5** Click **Save All**.

# **Setting access control**

If multiple people use your computer, you can set some permissions that provide or deny access to certain functions. These access controls also protect your computer from malware that tries to change settings in the Webroot SecureAnywhere software.

#### **To change Access Control settings:**

- **1** Open the main interface (see "Using the main interface" on page 5).
- **2** At the bottom left, click **Settings**.

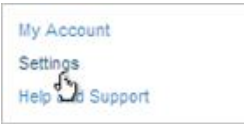

**3** In the Settings panel, click **Access Control**.

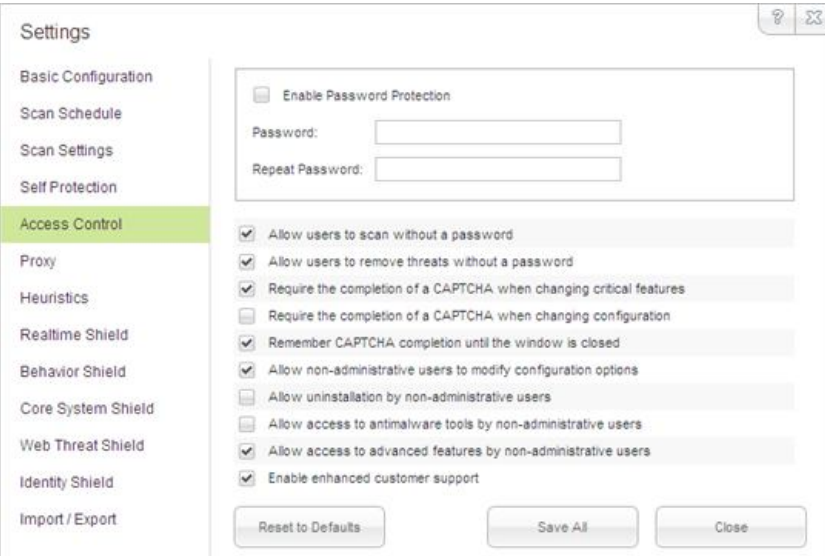

**4** If you want to change a setting, select its checkbox to disable it (uncheck the box) or activate it (check the box). When you're done, click **Save All**.

Settings are described in the table below.

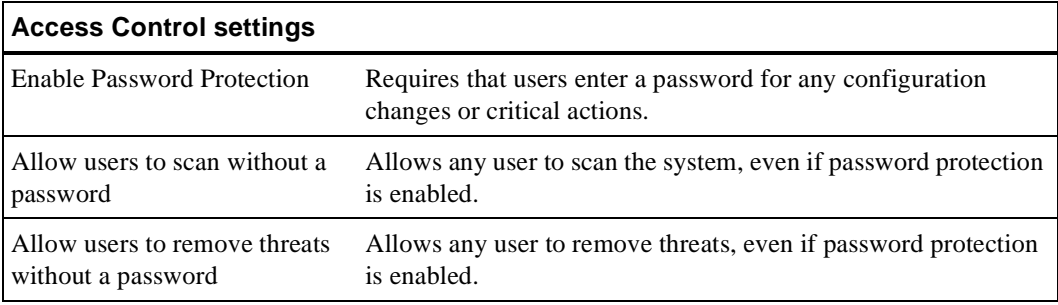

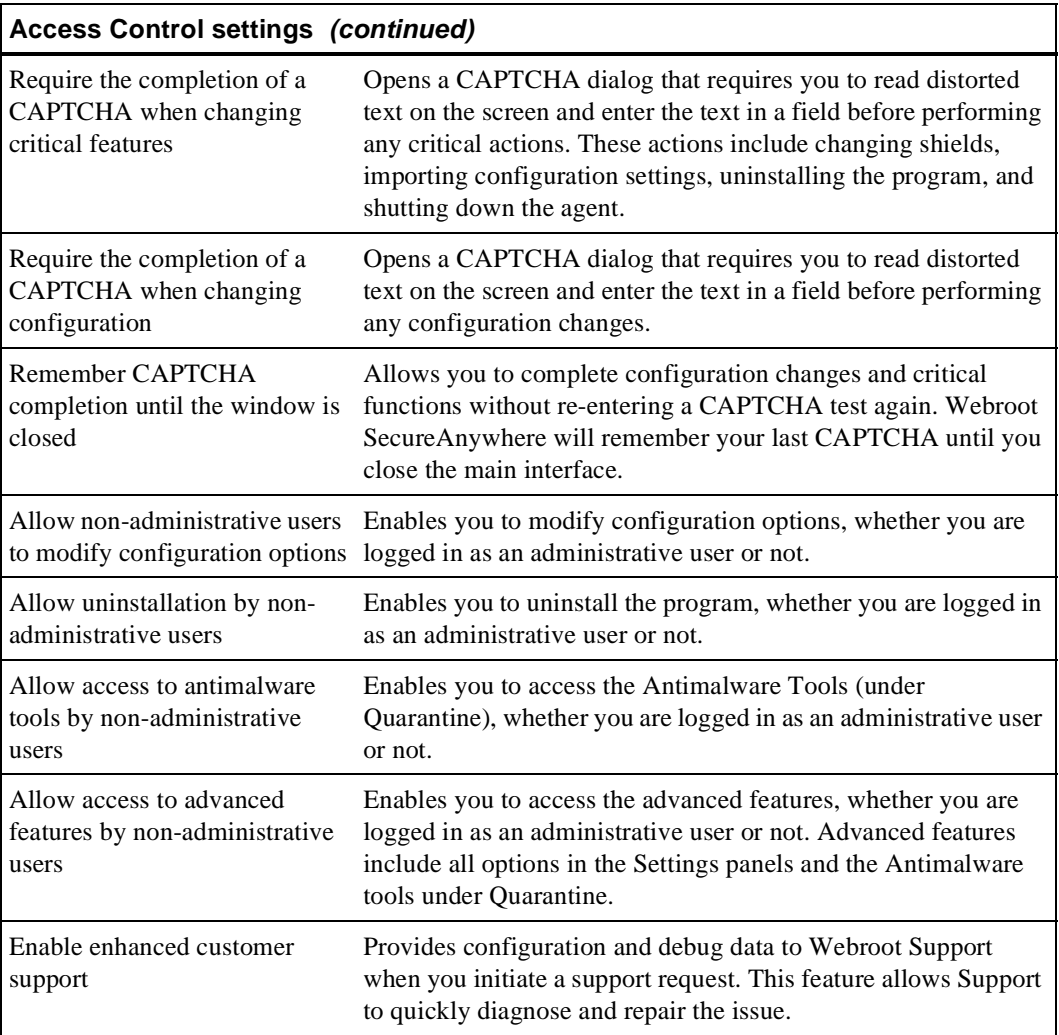

# **Defining proxy settings**

If you use a proxy server to connect to the Internet, you must define the proxy connection data; otherwise, Webroot cannot send updates to your computer. (A proxy server is a computer system or router that acts as a relay between your computer and another server.) For further information about your proxy environment, contact your proxy server's administrator.

#### **To define proxy settings:**

- **1** Open the main interface (see "Using the main interface" on page 5).
- **2** At the bottom left, click **Settings**.

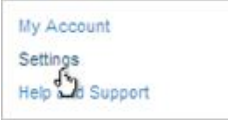

**3** From the Settings panel, click **Proxy**.

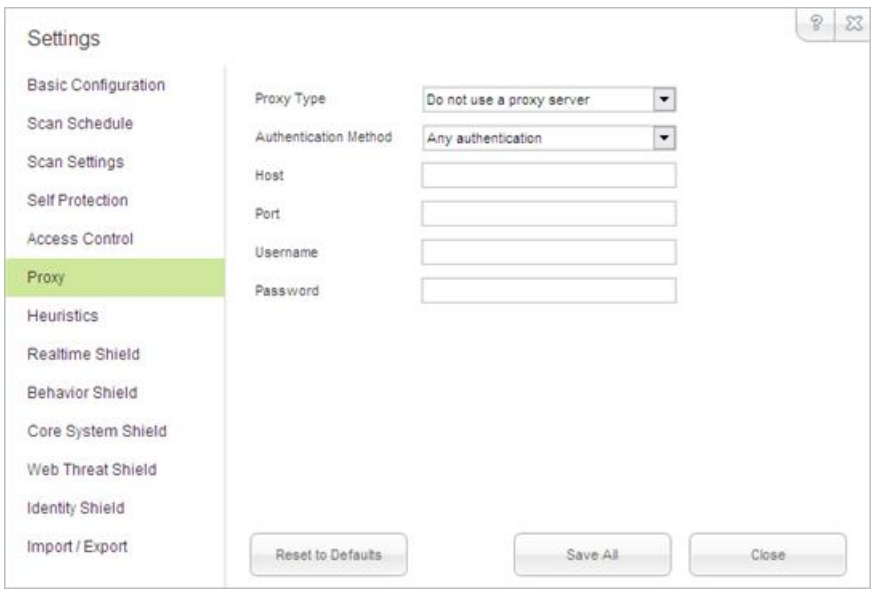

**4** Enter the proxy settings as described below, then click the **Save All** button.

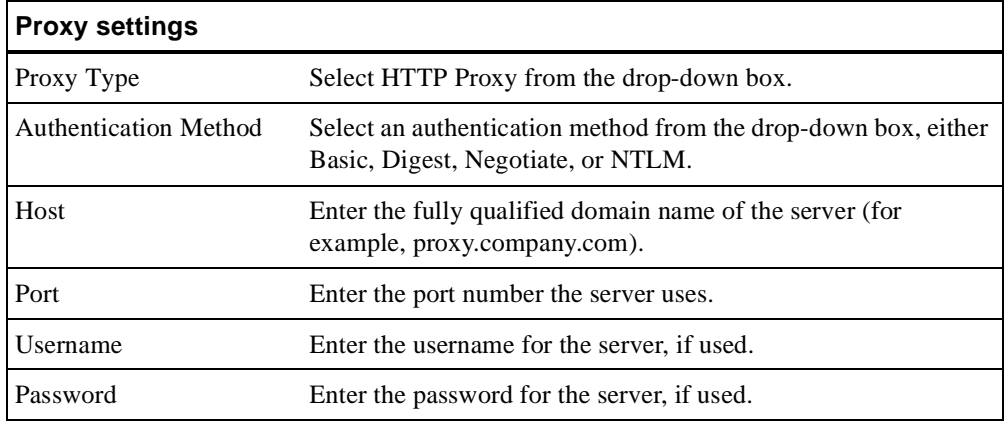

# **Setting heuristics**

With Heuristics settings, you can adjust the level of threat analysis that Webroot SecureAnywhere performs when scanning your computer. Heuristics can be adjusted for separate areas of your computer, including the local drive, USB drives, the Internet, the network, CD/DVDs, and when your computer is offline. We recommend that you keep Heuristics at their default settings, unless you are an advanced user and understand how changing settings will impact threat detection.

**Note**: If you want to adjust Heuristics settings for all the computers managed in your SecureAnywhere account, go to the PC Security web page (see "Viewing the PC security status online" on page 11).

Webroot SecureAnywhere includes three types of heuristics:

- **Advanced Heuristics**. Analyzes new programs for suspicious actions that are typical of malware.
- **Age Heuristics**. Analyzes new programs based on the amount of time the program has been in the community. Legitimate programs are generally used in a community for a long time, but malware often has a short lifespan.
- **Popularity Heuristics**. Analyzes new programs based on statistics for how often the program is used in the community and how often it changes. Legitimate programs do not change quickly, but malware often mutates at a rapid pace. Malware may install as a unique copy on every computer, making it statistically "unpopular."

### **To change Heuristics settings:**

- **1** Open the main interface (see "Using the main interface" on page 5).
- **2** At the bottom left, click **Settings**.

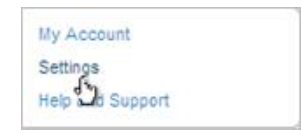

In the Settings panel, click **Heuristics**.

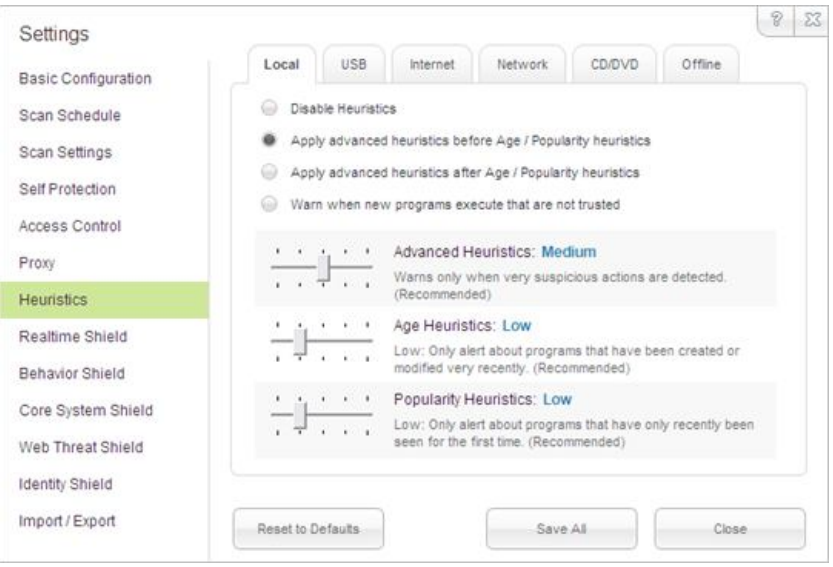

- **3** Select the tab for the area you want to change heuristics settings: **Local**, **USB**, **Internet**, **Network**, **CD/DVD**, or **Offline**.
- **4** Select the radio buttons and slide bars to adjust the settings, which are described in the following tables. When you're done, click the **Save All** button.

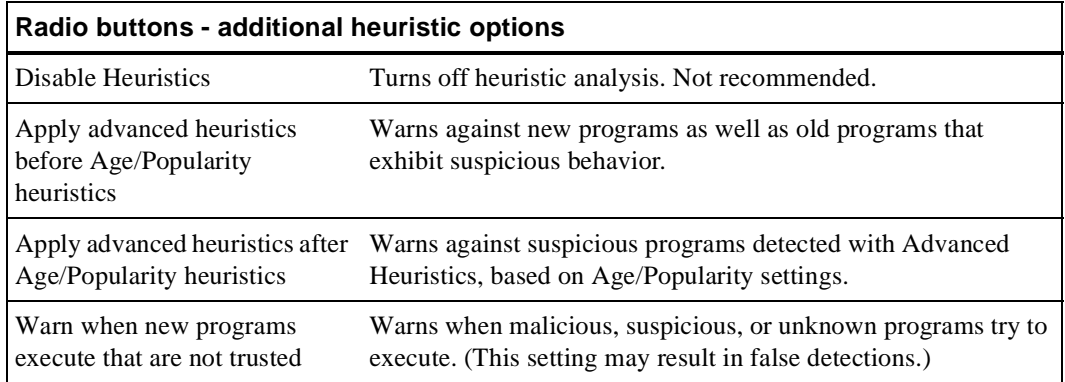

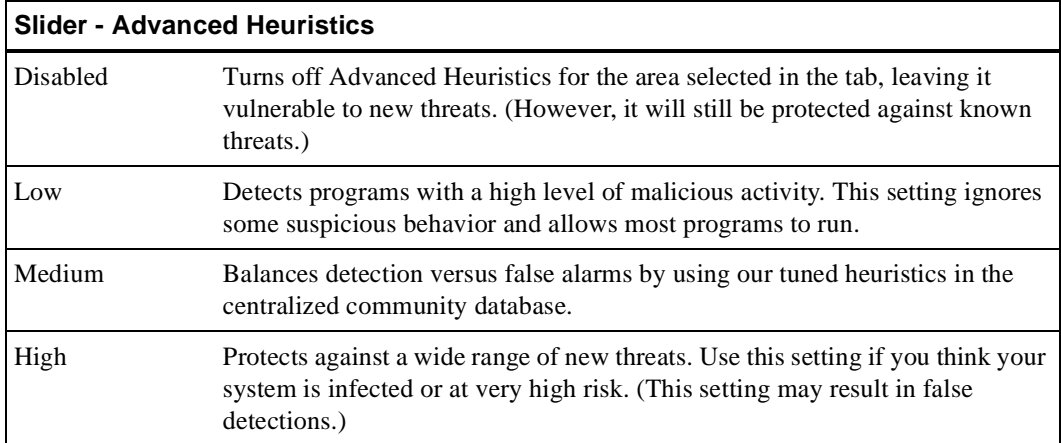

#### **Slider - Advanced Heuristics** *(continued)*

Maximum Provides the highest level of protection against new threats. Use this setting if you think that your system is infected or at very high risk. (This setting may result in false detections.)

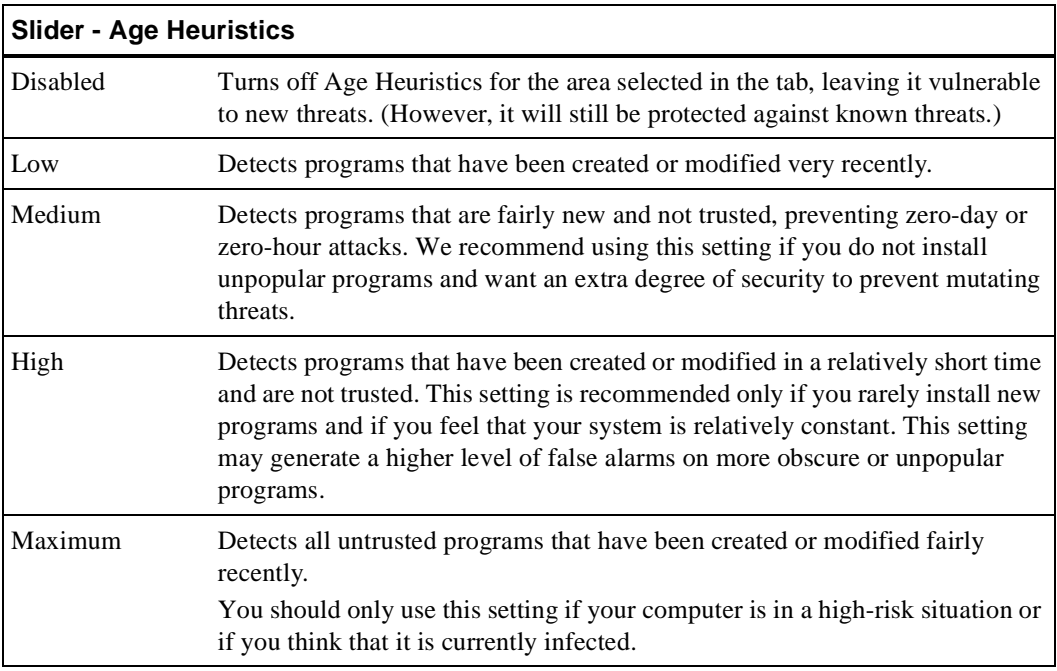

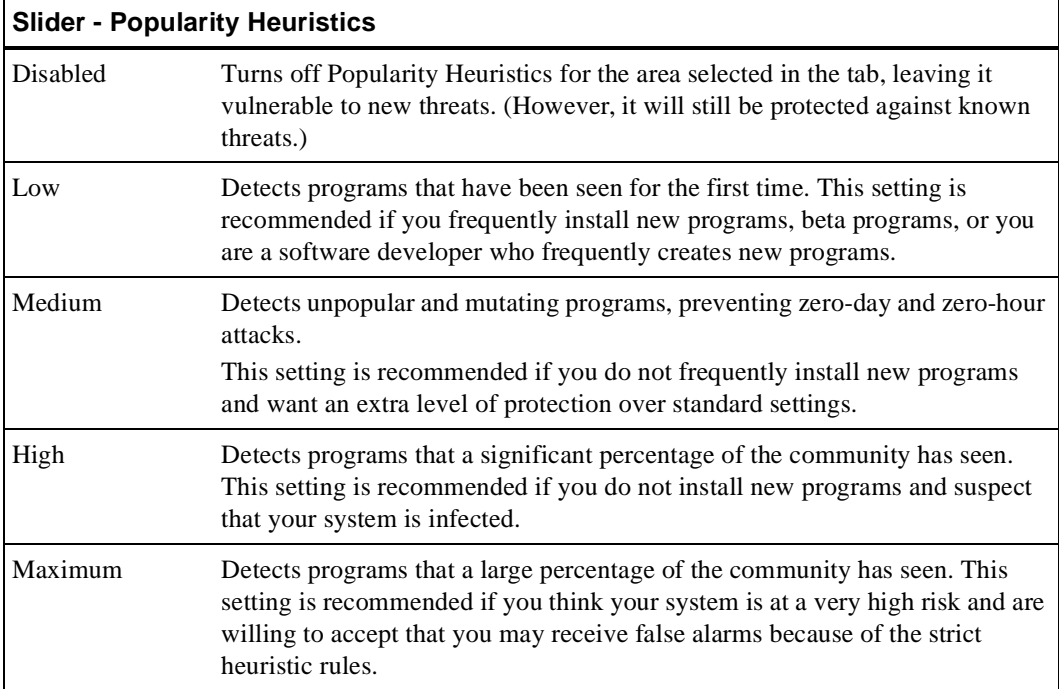

# **Importing or exporting settings**

If you changed the Webroot SecureAnywhere configuration, you can back up those new settings. A backup of your configuration is helpful if you ever need to reinstall the software or transfer your configuration to another computer.

#### **To import or export settings:**

- **1** Open the main interface (see "Using the main interface" on page 5).
- **2** At the bottom left, click **Settings**.

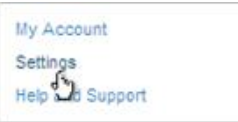

**3** From the left panel, click **Import/Export**.

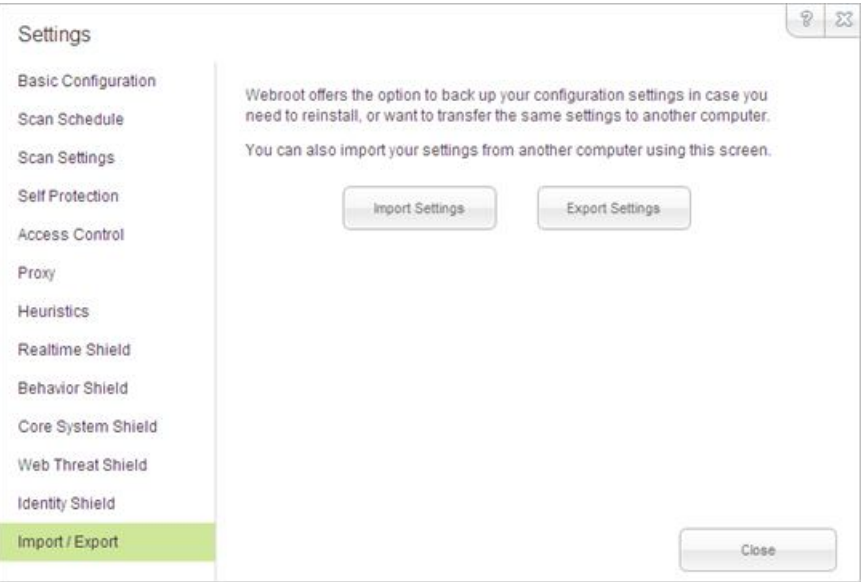

**4** To transfer your settings to another computer, click **Export Settings**. Enter a name for the file and click **Save**. These settings can be from an external hard drive or USB drive.

Depending on the file size, this may take a few seconds.

**5** Access the other computer and click **Import Settings**. Select the file and click **Save**.

# **A: Webroot Support**

If you want to open a support ticket with Webroot Support, go to: https://www.webrootanywhere.com/support

# **B: Uninstalling the program**

#### **To uninstall the Webroot software:**

- **1** From the Start menu (click **Start** in the system tray), point to **All Programs**, then **Webroot**, then **Tools**, then **Uninstall Webroot**.
- **2** At the prompt, click **Yes** to continue.

Webroot removes the files from your computer.

# **C: License agreement**

The Webroot SecureAnywhere license agreement is available at: http://detail.webrootanywhere.com/eula.asp

## **A**

access control settings 123 account activating new keycode 115 checking for software updates 117 creating a Webroot account 8 upgrading to new version 116 viewing details in program 114 Active processes 104 Add/Remove programs, showing or hiding SecureAnywhere from 121 address bar history, removing 97 admin account 8 advanced heuristics 127 age heuristics 128 alerts 7 fading out automatically 121 firewall 37 Identity shield 57 remembering responses in 28 setting auto-blocking and quarantine 28 suppressing from system tray 121 antimalware tools 47 applications adjusting threat-detection settings 104 clearing activity traces 94 providing additional security for 55 archived files, including in scans 24 autocomplete form data, clearing 98

### **B**

Backup & Sync 73 configuring sync folders (initial setup) 77 copying files to the Web Archive 80 downloading the component (first-time setup) 75 using the Magic Briefcase 79 using the Webroot File Manager 82 Backups page setting up account 75 using 84 Basic Configuration 120 Behavior shield 29 BHOs, shielding 59 browser add-ons, shielding 59 browser requirements 2 browsing, shielding browsing activity 59

#### **C**

CAPTCHA, enabling or disabling 124 CD burning storage folder, clearing 93 cleanup log 101 cleanups *See* System Cleaner clipboard contents, clearing 92 clipboard data, shielding 59 compressed files, including in scans 24 cookies blocking third-party cookies from installing 54 protecting against cookie-stealers 59 removing for Internet Explorer browsers 97 Core System shield 31 CPU resources, using fewer 121 cross-site scripting attacks, shielding 34 custom scan 19

### **D**

deep scan 19 Detection Configuration 45 disabling SecureAnywhere 6 disk space requirements 2 document history, clearing 90

### **E**

execution history 110 Execution History logs, storing data for 121

### **F**

file detection management 45 firewall 35 changing alert settings 37 enabling or disabling 36 how the firewall works 36 monitoring processes and applications 38 used with Windows firewall 36 form-fill profiles 69 full scan 19

### **G**

gaming suppressing SecureAnywhere functions 121 turning off scans during games 22

### **H**

heuristics 126 history, execution 110 Hosts file, shielding 32

#### **I**

Identity Protection 51 changing shield settings 53 enabling or disabling 52 how it works 52 protected applications 55 protected websites 57 index.dat databases, clearing 98 installing the software 2 Internet Explorer, clearing activity traces 96 Internet requirements 2

### **K**

kernal memory, shielding 32 keycode activating new code 115 hiding from My Account screen 121 installation requirement 2 keyloggers, shielding 59

### **L**

license agreement 135 lock icon 55 login credentials saving with Password Manager 66 shielding 54 logon user history, clearing 93 logs cleanup 101 saving resources in logging 121 scan 6, 108 storing data for Execution History 121 LSP chain, shielding 32

#### **M**

Magic Briefcase folder 79 main interface 5 man-in-the-browser attacks, shielding 59 man-in-the-middle attacks, shielding 54, 59 manual threat removal 48 master account 8 Master Boot Record (MBR) scanning 23 MediaPlayer bar history, clearing 98 memory dump files, clearing 93 MS download folder, clearing 97 My Account 113 activating new keycode 115 checking for software updates 117 upgrading or renewing software 116 viewing details 114

### **N**

network applications, monitoring 38

### **O**

offline threat protection 28 opening SecureAnywhere 5

### **P**

padlock icon 55 Password Manager 61 capturing login credentials 66 creating form-fill profiles 69 downloading components and getting started 63 logging into websites 68 overview on how to use 62 setting up online access 64 toolbar in browser 65 password protection, enabling for SecureAnywhere 123 Passwords page setting up account 64 using 71 PC Security web page 11 phishing, protecting against 54, 59 popularity heuristics 128 processes adjusting threat-detection settings 104 shielding 32 program settings 119 protected applications 55 protected websites 57 protection statistics 109 proxy server settings 125

## **Q**

quarantine 41 antimalware tools 47 auto-quarantine during shielding 28 enabling password for threat removal 123 file detection configuration 45 how it works 42 restoring or deleting items 44 saving threat log 49 viewing items in 43 quick scan 19

## **R**

RAM requirements 2 Realtime shield 27 Recycle Bin, clearing 90 registering SecureAnywhere 8 registry streams, clearing 92 removal script 48 removing SecureAnywhere 133 renewing subscription 116

reports 107 execution history 110 protection statistics 109 scan log 108 rootkit detection 23 Run dialog history, clearing 90

### **S**

safe mode, rebooting in 48 SafeStart 105 sandbox testing area 105 save threat log 49 scan log 6, 108 scanning 15 automatic scanning 16 changing scan settings 23 changing scheduled scan options and behavior 22 checking status from website 12 custom scans 19 enabling password for 123 how scans work 16 launching a scan 17 launching from system tray 6 launching from Windows Explorer 24 managing file detection 45 new or modified files 28 reducing memory and CPU usage 24 results in PC Security website 16 scanning single files or directories 20 threats found 18 screen capture programs, allowing 54 screen grabbers, shielding 59 screensaver, resetting 48 search history, clearing 90 search results, analyzing links for threats 34 Secure File Removal 99 SecureAnywhere website 8 self protection settings 122 settings 119 access control 123 basic configuration 120 defining proxy settings 125 heuristics 126 importing or exporting 129 self protection 122 setup log, clearing 97 shields 25 alerts 26 auto-blocking 28 Behavior shield 29 Core System shield 31 enabling and disabling 26 how shields work 26 Identity Protection 53

shields (*continued*) managing file detection 45 Realtime shield 27 remembering responses in alerts 28 scan new files 28 setting auto-quarantine 28 Web Threat shield 33 shortcut on desktop, adding 120 shredding files 99 shutdown command, hiding from system tray 121 shutting down SecureAnywhere 6 splash screen, showing or hiding on bootup 120 Start menu clearing history 90 showing or hiding SecureAnywhere from 121 starting SecureAnywhere 5 statistics 109 status, viewing 7 submit a file 111 subscription renewal 116 support *See* Technical Support sync folders, setting up 77 synchronizing files 73 System Cleaner 85 Address bar history 97 Autocomplete form data 98 CD burning storage folder 93 changing application settings 94 changing IE settings 96 changing Windows Desktop settings 89 changing Windows System settings 91 Clipboard contents 92 Default logon user history 93 how it works 86 IE URL history 97 index.dat databases 98 MediaPlayer bar history 98 Memory dump files 93 MS download folder 97 Recent document history 90 Recycle Bin 90 Registry streams 92 removing IE cookies 97 Run history 90 running a cleanup 87 Search history 90 Secure File Removal 99 Setup log 97 Start Menu history 90 System temp folder 92 Temporary Internet files 97 viewing cleanup log 101 Windows temp folder 92

System Control 103 active processes 104 using SafeStart sandbox 105 system policies, resetting 48 system requirements 2 system temp folder, clearing 92 system tray menu 6 showing or hiding the Webroot icon 120

## **T**

Technical Support opening a support ticket 131 submitting a file to 111 temporary Internet files, clearing 97 threat log 49 threat removal manual 48 scanning 15 threats found during scan 18 toolbar, Webroot 65 tools antimalware 47 enabling access to other users 124 system control 103 tray menu 6 turning off SecureAnywhere 6

#### **U**

uninstallation enabling access to other users 124 instructions for 133

updating SecureAnywhere enabling or disabling automatic downloads 121 from main interface 117 from system tray 6 upgrading to new version 116 URL grabbing attacks, shielding 59 URL history, clearing for Internet Explorer 97 users, controlling access to SecureAnywhere 123

### **W**

wallpaper, resetting 48 warnings *See* alerts Web Archive 80 Web Threat shield 33 Webroot account 8 Webroot File Manager 82 Webroot support *See* Technical Support Webroot website 8 websites analyzing for threats 34 protecting from malicious content 57 shielding from online identity threats 54 whitelisting 34 Windows cleaning activity traces 89 clearing operating system traces 91 clearing temp folder 92 system requirements for SecureAnywhere 2 Windows Security Center, showing or hiding SecureAnywhere from 121